# **P5GDC-V** *Deluxe*

**Motherboard** 

# J1716 第一版 2005年3月

**Copyright© 2005 ASUSTeK COMPUTER INC. All Rights Reserved.**

購入者がバックアップの目的で利用する場合を除き、本書中に示されるハードウェア・ソフ トウェアを含む、本マニュアルのいかなる部分も、ASUSTeK COMPUTER INC. (ASUS)の文 書による明示的な許諾なく、再構成したり、転載・引用・放送・複写、検索システムへの登 録、他言語への翻訳などを行うことはできません。

以下の場合は、製品の保証やサービスを受けることができません: (1)ASUSが明記していな い方法で、修理、改造、交換した場合。(2)製品のシリアル番号が傷つけられていたり、失 われていた場合。

ASUSは、明示および暗示を問わず、いかなる保証もなく現状のものとして本書を 提供します。ただし、市場の状況や特定の目的のための変更を除きます。ASUSの 責任者、従業員、代理人は、本書の記述や本製品から生じるいかなる間接的、直接 的、偶発的、二次的な損害(利益の損失、ビジネスチャンスの遺失、データの損 失、業務の中断などを含む)に対して、その可能性を事前に指摘したかどうかに関 りなく、責任を負うことはありません。

本書の仕様や情報は、個人の使用目的のためにのみ供給されます。予告なしに内容 、<br>が変更されることがあります。しかし、この変更はASUSの義務ではありません。<br>本書およびハードウェア、ソフトウェアの間違い・不正確さについて、ASUSは対 応義務も責任もありません。

本書中の製品名や企業名は登録商標や著作物の場合があります。本書では、識別、説明、お よびユーザーの便宜をはかる目的にのみ使用しており、権利を侵害する目的はありません。

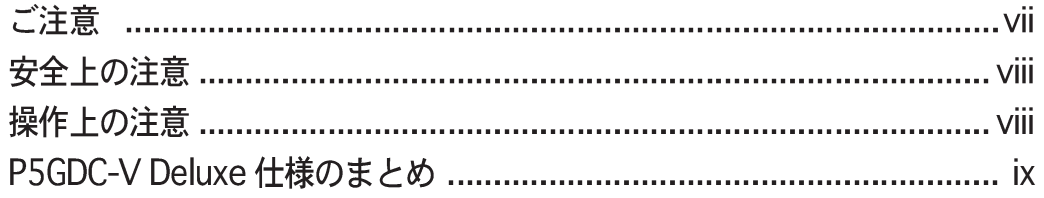

# 第1章: 製品の概要

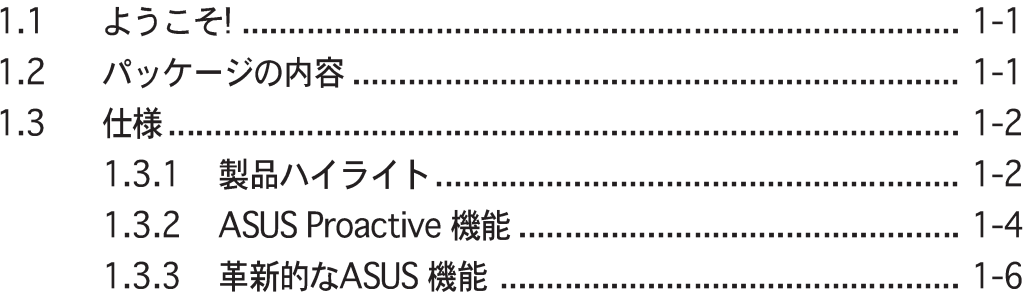

# 第 2 章: ハードウェアの取り付け

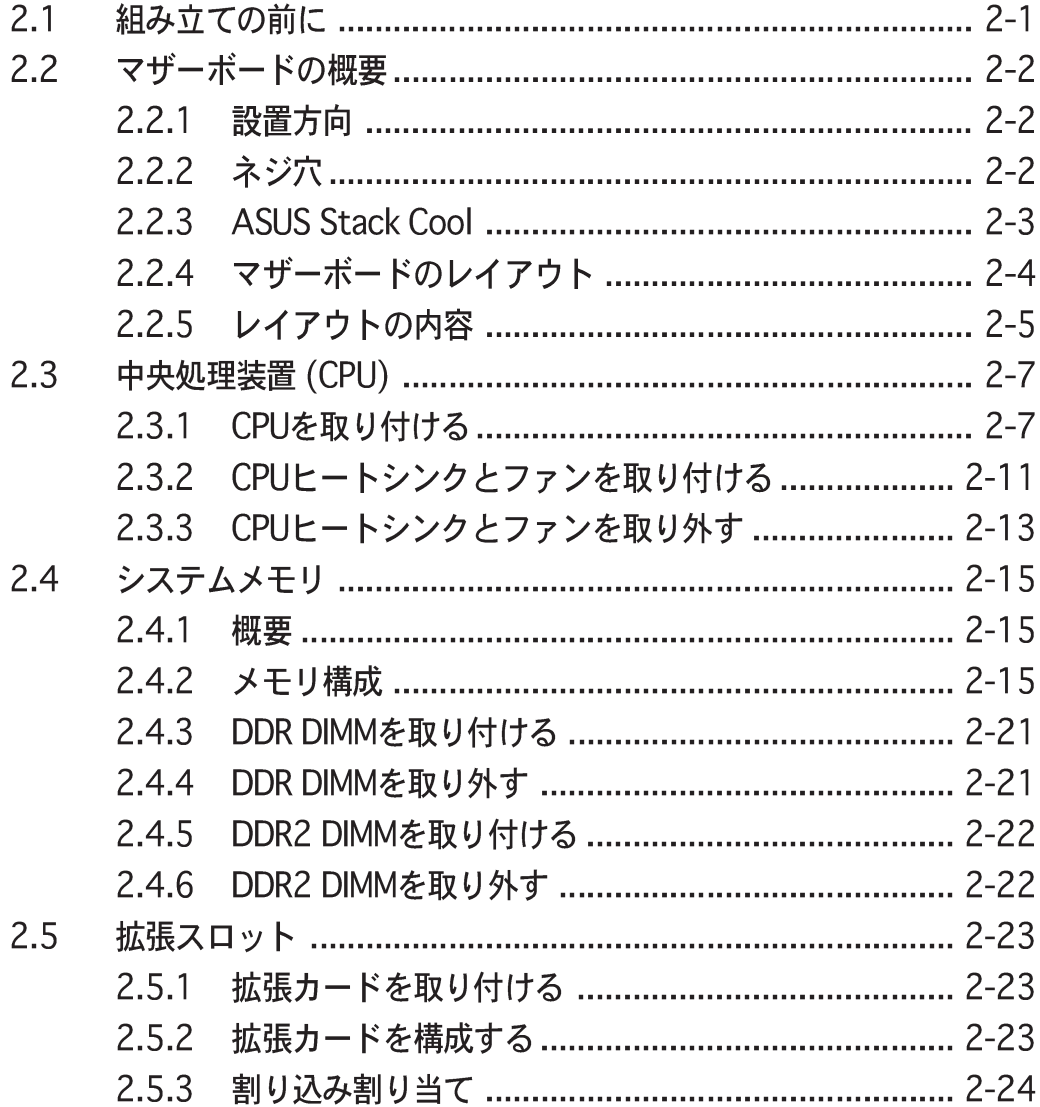

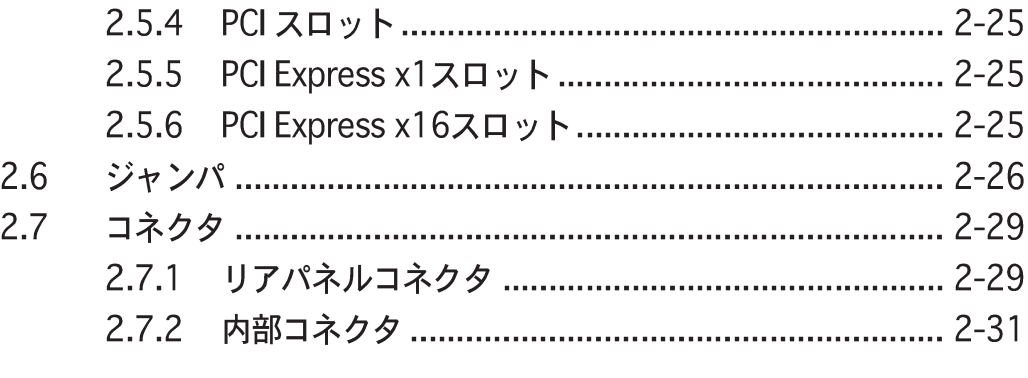

# 第 3 章: 電源をオンにする

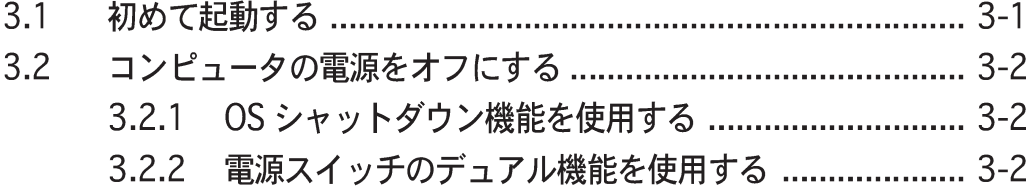

# 第 4 章: BIOS セットアップ

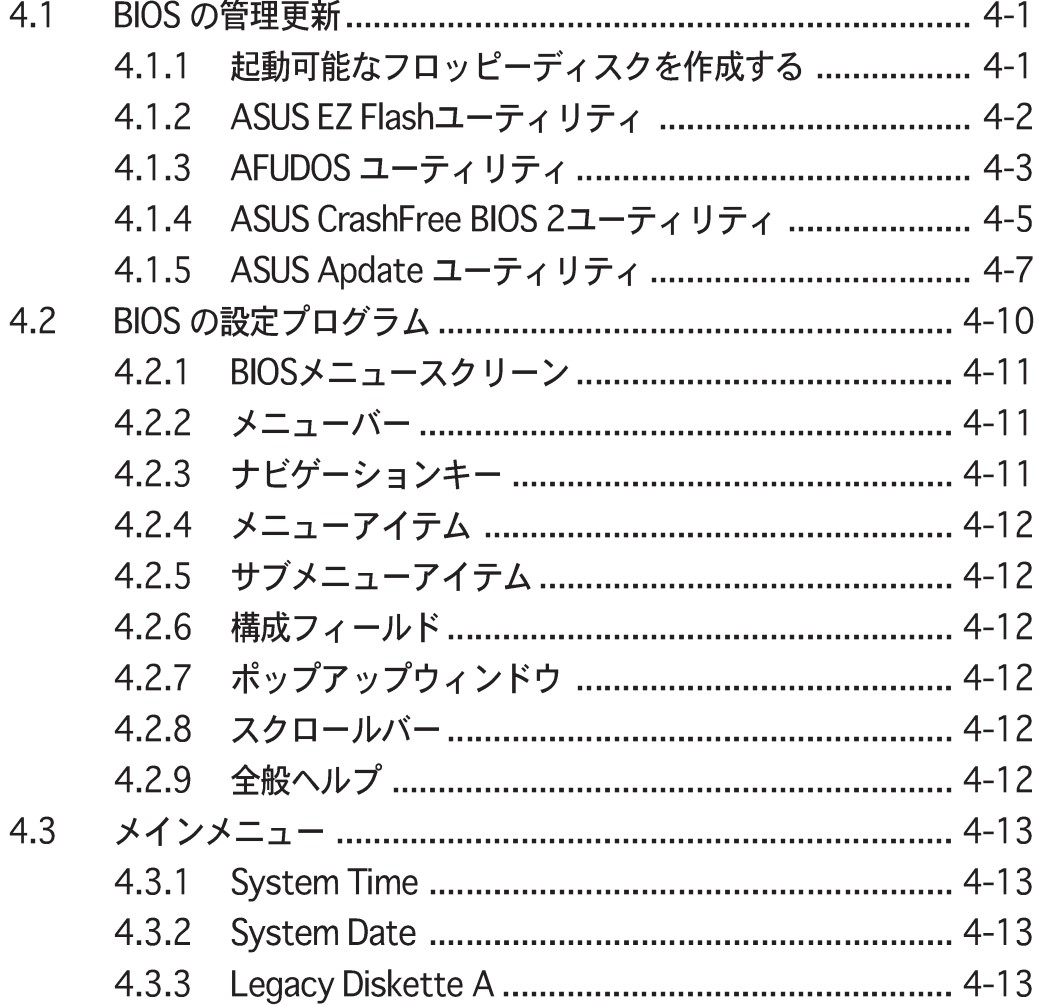

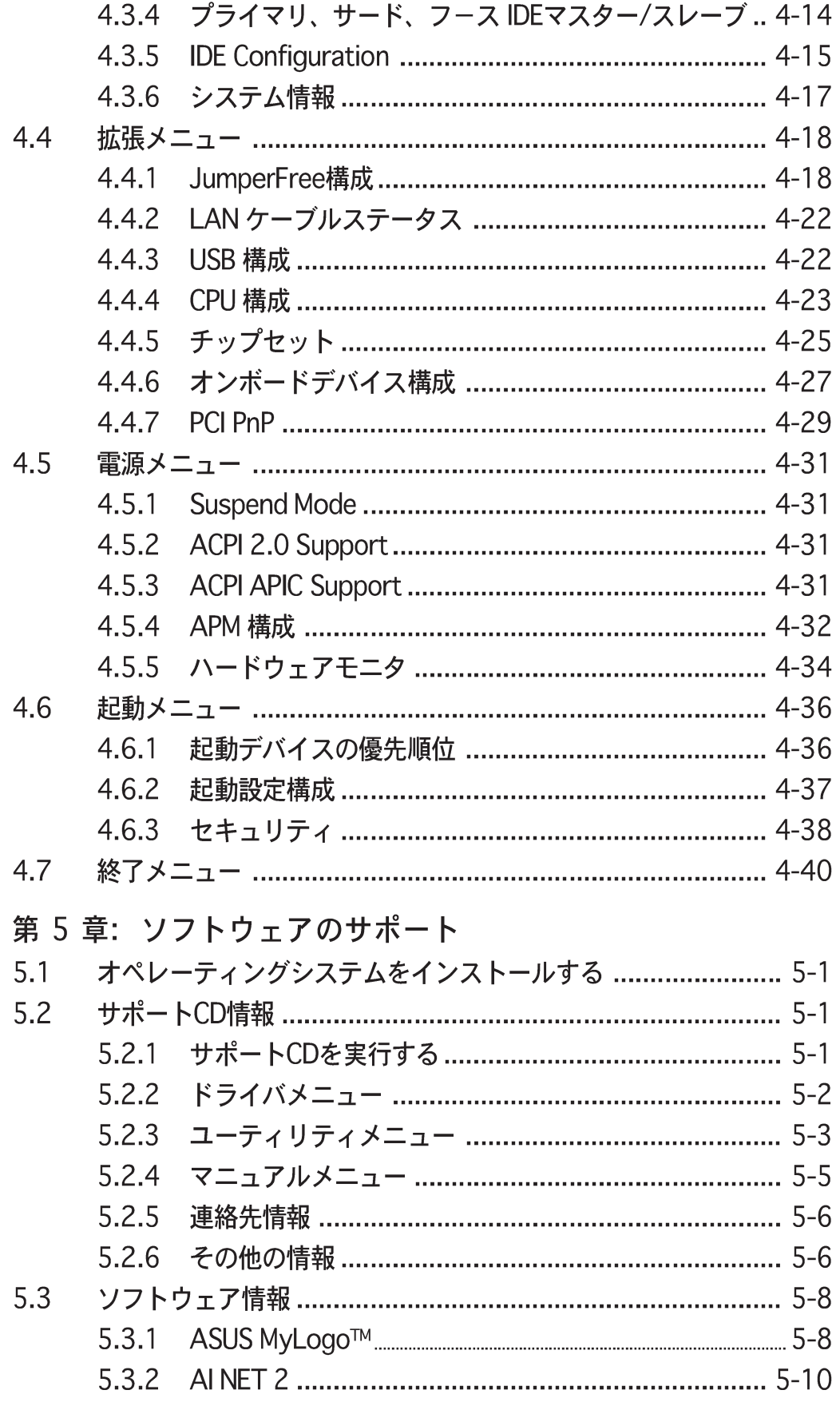

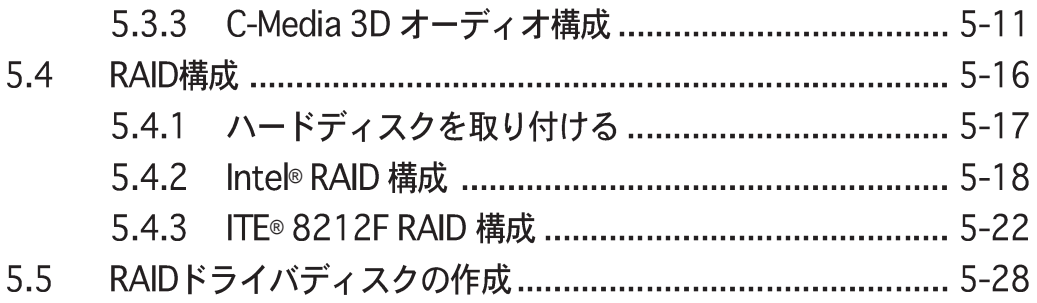

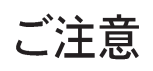

# Federal Communications Commission Statement

This device complies with Part 15 of the FCC Rules. Operation is subject to the following two conditions:

- This device may not cause harmful interference, and
- This device must accept any interference received including interference that may cause undesired operation.

This equipment has been tested and found to comply with the limits for a Class B digital device, pursuant to Part 15 of the FCC Rules. These limits are designed to provide reasonable protection against harmful interference in a residential installation. This equipment generates, uses and can radiate radio frequency energy and, if not installed and used in accordance with manufacturer's instructions, may cause harmful interference to radio communications. However, there is no guarantee that interference will not occur in a particular installation. If this equipment does cause harmful interference to radio or television reception, which can be determined by turning the equipment off and on, the user is encouraged to try to correct the interference by one or more of the following measures:

- Reorient or relocate the receiving antenna.
- Increase the separation between the equipment and receiver.
- Connect the equipment to an outlet on a circuit different from that to which the receiver is connected.
- Consult the dealer or an experienced radio/TV technician for help.

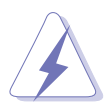

The use of shielded cables for connection of the monitor to the graphics card is required to assure compliance with FCC regulations. Changes or modifications to this unit not expressly approved by the party responsible for compliance could void the user's authority to operate this equipment.

# Canadian Department of Communications Statement

This digital apparatus does not exceed the Class B limits for radio noise emissions from digital apparatus set out in the Radio Interference Regulations of the Canadian Department of Communications.

### This class B digital apparatus complies with Canadian ICES-003.

### 電気的安全性について

- ・ 本製品について作業を行う場合は、感電防止のため、電源コードをコンセン トから抜いてから行ってください。
- 本製品に周辺機器を接続する場合は、本製品および周辺機器の電源コードを コンセントから抜いてから行ってください。可能ならば、関係するすべての 機器の電源コードをコンセントから抜いてから行ってください。
- ・ 本製品にケーブルを接続する場合は、雷源コードをコンセントから抜いてか ら行ってください。
- · 雷源延長コードや特殊なアダプタを用いる場合は専門家に相談してくださ い。これらは、短絡事故の原因になる場合があります。
- ・ 電源装置が故障していないか、正しい電圧を出力しているか確認してくださ い。雷源装置に異常がある場合は、雷源装置のメーカにご相談ください。
- ・ 雷源装置は、ご自分で修理しようとしないでください。修理はメーカーまた は専門家に依頼してください。

操作上の注意

- ・ 作業を行う前に、本製品に付属しているすべてのマニュアル・ドキュメントを お読みください。
- 電源を入れる前に、ケーブルの接続を確認してください。また電源コードに 損傷がないことを確認してください。
- マザーボード上にクリップやネジなどの金属を落とさないようにしてくださ い。短絡事故の原因になります。
- · 埃·湿気·高低温を避けてください。湿気のある場所で本製品を使用しないで ください。
- 本製品は安定した場所に設置してください。
- ・ 本製品を修理する場合は、代理店などの専門家に依頼してください。

# P5GDC-V Deluxe 仕様のまとめ

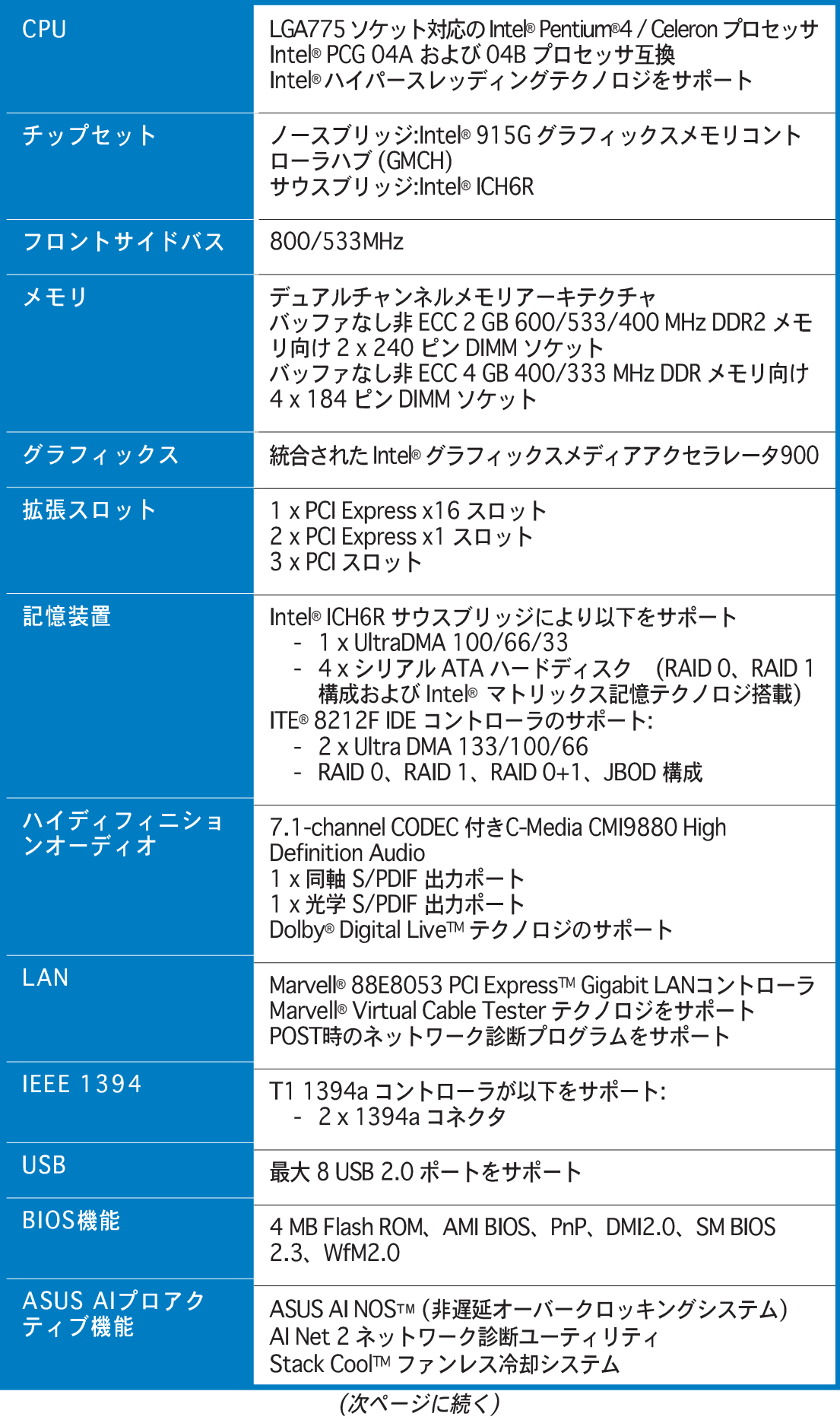

# P5GDC-V Deluxe 仕様のまとめ

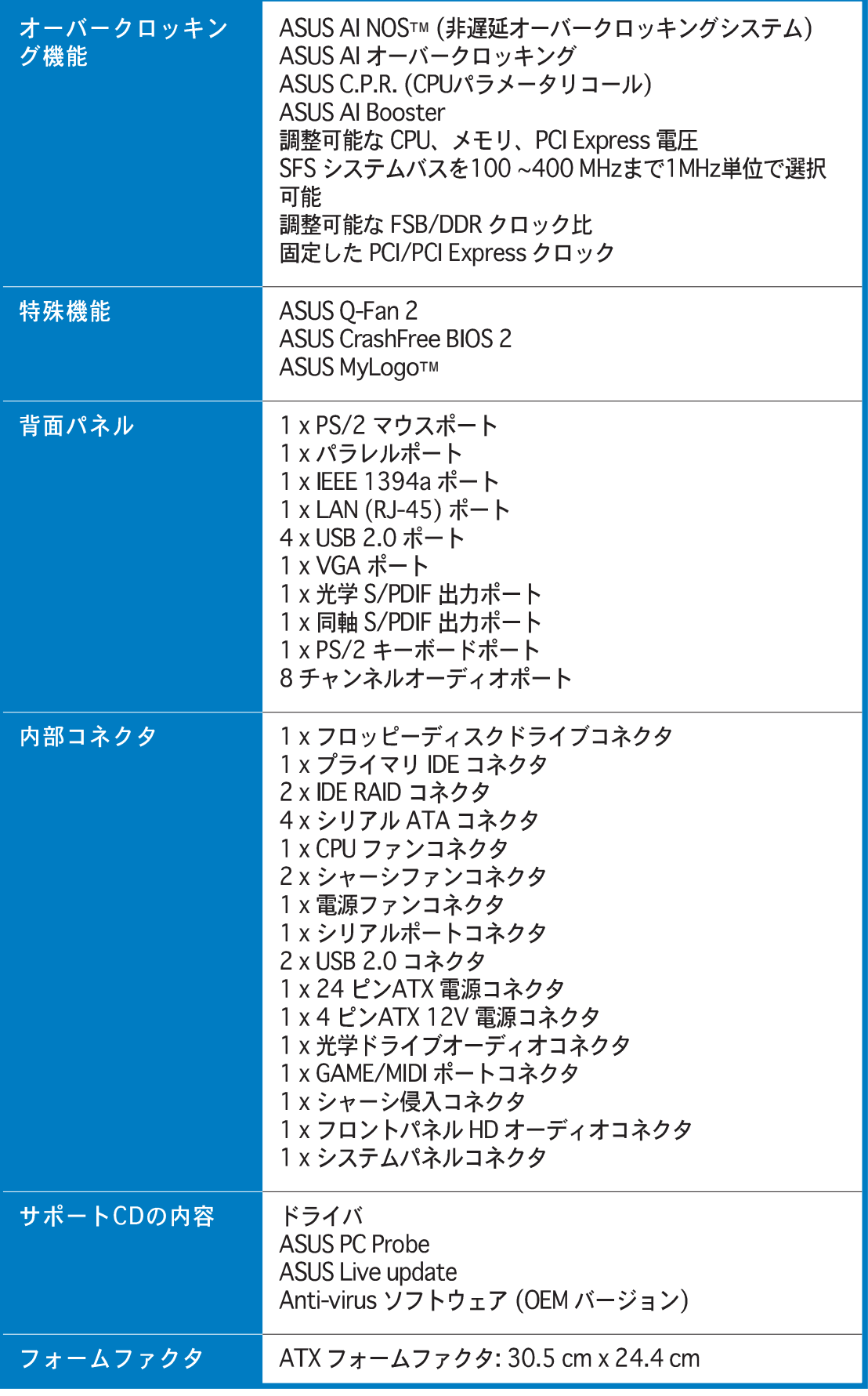

\* 仕様は、将来予告なしに変更することがあります。

本章では、マザーボードの機能とサポート<br>する新機能について説明します。

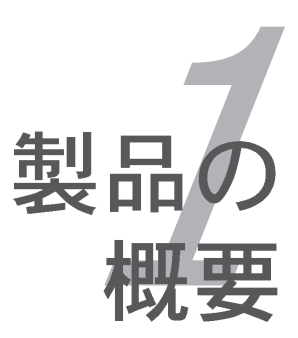

# 章のまとめ

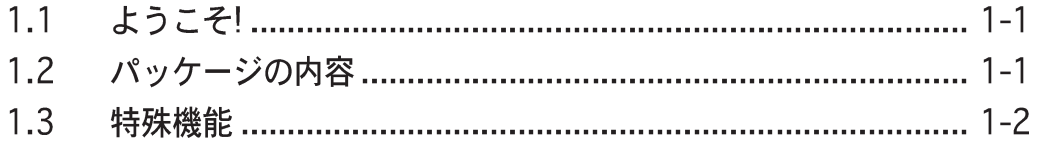

*1*

1.1 ようこそ!

ASUS<sup>®</sup> P5GDC-V Deluxe マザーボードをお買い上げいただき有難うご ざいます!

このマザーボードは多くの新機能と最新のテクノロジを提供し、伝統の ASUS 高 品質マザーボードのひとつになります。

マザーボードとハードウェアデバイスの取り付けを開始する前に、パッケージに 以下に一覧するアイテムが揃っていることを確認してください。

# 1.2 パッケージの内容

マザーボードパッケージに次のアイテムがあることを確認してください。

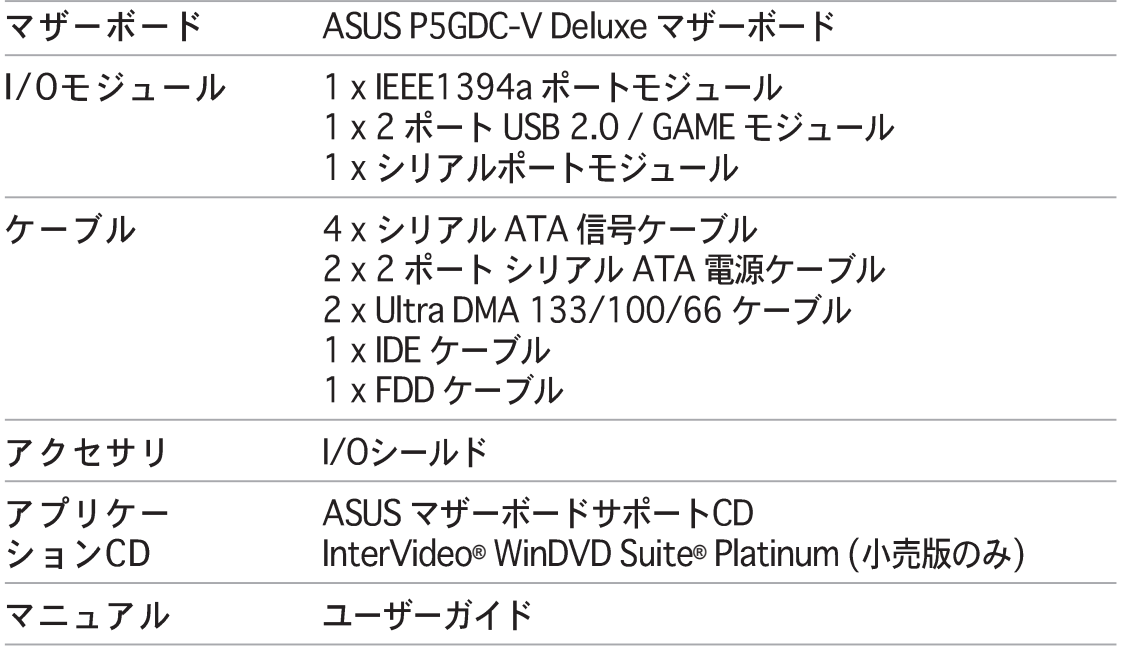

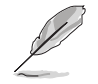

上のアイテムがどれかが足りないときや破損しているときは、販売店にご連絡 ください。

1.3 仕様

1.3.1 製品ハイライト

最新の製品テクノロジ <mark>7</mark>ゟ

本マザーボードには、775ピンLandパッケージのIntel® Pentium® 4プロセッサ用 に設計された775ピンサーフェスマウントLand Grid Array (LGA)ソケットが搭載 されています。本マザーボードは800/533 MHz フロントサイドバス(FSB)で Intel® Pentium®4 プロセッサをサポートします。また、Intel®ハイパースレッ ディングテクノロジをサポートし、Intel® 04Bおよび04Aプロセッサと完全な互 換性を持っています。詳細については、2-7 ページをご覧ください。

Intel® 915G チップセット

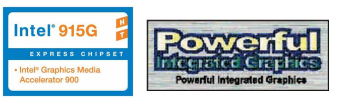

Intel® 915G グラフィックスメモリコントローラハブ(GMCH)とICH6R I/Oコント ローラハブは、マザーボードは、マザーボード用の重要なインターフェイスを提 供します。GMCHは拡張3D、2D、ビデオ機能用に統合されたグラフィックスエン ジン、Intel®グラフィックスメディアアクセラレータ900を特徴としています。 GMCHは、775-ランドパッケージのプロセッサ用インターフェイスに533/800 MHzフロントサイドバス(FSB)、最大533 MHzの測度のデュアルチャンネルDDR/ DDR2、PCI Express x16グラフィックスカードを提供します。

Intel®ICH6R サウスブリッジは第6世代のI/O コントローラを象徴する、PCI Expressと8 チャンネル HD オーディオ用インターフェイスを提供します。

デュアルディスプレイテクノロジのサポート(オプション)

統合されたグラフィックスエンジンは、オプションのASUS DVI-ADD2カードを通 してデュアルディスプレイテクノロジとテレビ出力機能をサポートします。LCD モニタ上に追加の独立したディスプレイを表示したり、VGAとLCDモニタの双方 に1種類の内容を引き伸ばして作業領域を広げることができます。詳細、2-25 ページをご覧ください。

Native DDR2-600サポート

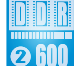

このマザーボードはネーティブDDR2-600メモリをサポートして、優れたシステ ムパフォーマンスを実現しています。800 MHz FSBをサポートする最新のプロ セッサを組み込むことにより、DDR2-600はシステムを大量に使用するアプリ ケーションを実行しているとき、システムのボトルネックを排除するためのもっ とも確かなソリューションを提供します。詳細は 2-20 ページをご覧ください。

# S/PDIF デジタルサウンドレディー <a>
S/PDIF デジタルサウンドレディー <a>

本マザーボードは背面パネルの S/PDIF インターフェイスを通して、S/PDIF 出力 機能をサポートします。S/PDIF テクノロジは、お使いのコンピュータを、パワフ ルなオーディオおよびスピーカーシステムにデジタル接続できる高性能エンター テインメントシステムに変えます。詳細は 2-30 ページをご覧ください。

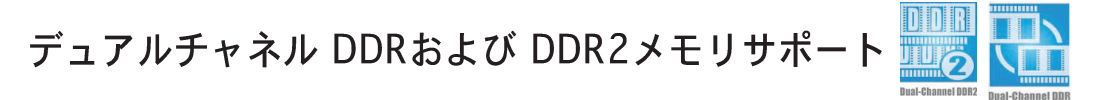

本マザーボードはDDRとDDR2メモリをサポートしてシステムを柔軟にアップグ レードし、最新の3Dグラフィックス、マルチメディア、インターネットアプリ ケーションの高いバンド幅要件を満たしています。デュアルチャネルアーキテク チャにより、DDRの場合は最大6.4 GB/秒、DDR2の場合は8.5 GB/秒のメモリバ ンド幅を可能にします。詳細については、2-15ページをご覧ください。

# PCI Express™インターフェイス PCI>>

マザーボードは最新の I/O インターコネクトテクノロジである PCI Expressをサ ポートし、PCI バスのスピードアップを図っています。PCI Express は各デバイス 間でポイントトゥポイントシリアル相互接続を提供し、パケットにデータを転送 することによって、より高いクロック速度を実現しています。この高速インター フェイスは既存の PCI 仕様とソフトウェア互換性があります。詳細は 2-25 ペー ジをご覧ください。

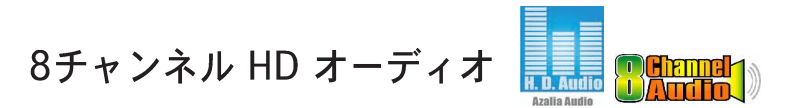

オンボードは C-Media CMI9880 7.1 チャンネルオーディオ CODEC です。この CODEC は Intel®High Definition Audio 標準(192 KHz、24 ビットオーディオ)と 完全な互換性を持っています。CODEC、8チャンネルオーディオポート、S/PDIF インターフェイスがあれば、コンピュータをホームシアターデコーダに接続し て、水晶のように澄み切ったデジタルオーディオを作成します。

CMI9880 audio CODEC では、搭載したソフトウェアアプリケーションがジャッ ク検出を採用して、各ジャックの差し込みステータス、インピーダンス検出を監 視し、さまざまなオーディオデバイスに対するオーディオデバイスクラス、及び 定義済み同等化を決定します。詳細は 5-11ページをご覧ください。

#### **DC DOLBY** Dolby® Digital Live™ DIGITAL

CMI9880 オーディオ CODEC では AC-3 エンコーダを搭載して、コンピュータの デジタルオーディオコンテンツをリアルタイムの Dolbv® Digitalストリームに変換 します。このデジタルストリームは、S/PDIF 出力インターフェイスを通して7.1 チャンネル再生用の AC-3 または DTS デコーダに転送しています。詳細は 5-15 ページをご覧ください。

IEEE 1394a のサポート

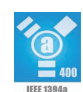

ボード トのIEEE 1394a インターフェイスは、IEEE 1394aに準拠する幅広い範囲の周 辺装置やデバイスに、高速かつ柔軟性に富むPC接続性を提供しています。IEEE 1394a により、コンピュータ、周辺装置、ビデオカメラ、VCR、プリンタ、TV、デ ジタルカメラなどの家庭用電化製品の間でインターフェイスを取る、簡単で、低コス ト、高いバンド幅の非同期 (リアルタイム) データを通して400Mbpsまでの転送速 度を可能にします。詳細は2-29 および 2-39 ページをご覧ください。

**ES KIA** デュアル RAID ソリューション

オンボード RAID コントローラはデュアル RAID 機能を持ったマザーボードを提供 し、IDE またはシリアル ATA デバイスを使用して最高の RAID ソリューションを 選択します。

Intel® ICH6Rでは、4つのシリアル ATA コネクタに対して RAID 0 および RAID 1構成を実現して、Intel®マトリックス記憶テクノロジをサポートします。詳細に ついては、2-32 ページをご覧ください。

IDE ハードディスクドライブを使用している場合、ITE 8212F コントローラは 2 つの IDE チャンネルに対して RAID 0、RAID 1、RAID 0+1、JBOD機能性を提供 して、最大4つの IDE ハードディスクドライブをサポートします。詳細は2-32 ページをご覧ください。

Gigabit LAN Bhilan

本マザーボードにはGigabit LANコントローラが付属して、増大するネットワーキ ングのニーズに対応しています。コントローラはPCI Expressセグメントを使用し て、インターネット、LAN、ファイル共有要件に対して高速なバンド幅を提供し ています。詳細については、2-29 ページをご覧ください。

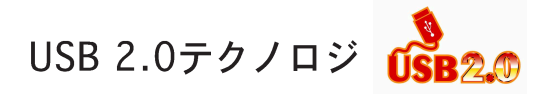

本マザーボードはユニバーサルシリアルバス(USB) 2.0 什様を実装して、接続速 度を USB 1.1の12 Mbps バンド幅から USB 2.0 の高速 480 Mbpsに大幅に高め ています。USB 2.0 は USB 1.1と下位互換性があります。詳細は 2-30 および 2-35 ページをご覧ください。

### 1.3.2 ASUS Proactive機能

AI NET<sub>2</sub>

AI NET 2 は BIOS ベースの診断ツールで、イーサネットケーブルの障害とショー トを検出して報告します。このユーティリティを使用して、LAN (RJ-45)ポート に接続されたイーサネットケーブルの状態を簡単に監視できます。起動プロセス の間に、AI NET 2 は LAN ケーブルを直ちに検出して、100 メートルまでの ショートと障害を1メートルの誤差で報告します。詳細は 5-10 ページをご覧くだ さい。

ASUS Stack Cool™ **REA** 

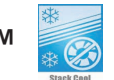

ASUS Stack Cool™ は理想的な熱ソリューションで、大型コンデンサーとマザー ボードコンポーネントが消費する熱を抑えています。マザーボード CPU ソケット の下に特別に設計された PCB を設置することにより、Stack Cool ™はシステム 温度を効果的に10℃下げています。クーラーシステムは安定したシステムパ フォーマンス、長いコンポーネントの寿命、静かな操作を実現します。詳細は、 2-3 ページをご覧ください。

AI NOS™(非遅延オーバークロッキングシステム)

ASUS Non-delay Overclocking System™ (非遅延オーバークロッキングシステ ム)(NOS)は、CPUの負荷を自動検知し、必要な時にだけCPU速度を大幅にオー バークロックする技術です。詳細は 4-21 ページをご覧ください。

# 1.3.3 革新的なASUS機能

ASUS O-Fan 2 テクノロジ

ASUS Q-Fan 2 テクノロジはシステムの負荷に従ってCPU およびシャーシファン 速度を素早く調整し、静寂性を保ちながら、必要な冷却も実現します。詳細は 4-34 ページをご覧ください。

ASUS CrashFree BIOS 2 Graham

この機能は、BIOS コードとデータが破壊した場合にサポートCDからオリジナル の BIOS データを復元します。この保護により、交換用 ROMチップを購入する必 要がありません。詳細は 4-5 ページをご覧ください。

**ASUS EZ Flash BIOS** 

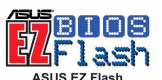

ASUS EZ Flashを使うと、オペレーティングシステムをロードする前でもシステム BIOSを簡単に更新できます。DOS ベースのユーティリティやフロッピーディスク からブートする必要はありません。4-2ページをご覧ください。

ASUS MyLogo™ Marinar

マザーボードに搭載されたこの機能は、システムに新しいスタイルを追加し、自 分好みにカスタマイズしたブートロゴを表示します。詳細は 5-8 ページをご覧く ださい。

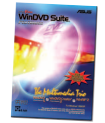

Intervideo<sup>®</sup> WinDVD Suite<sup>®</sup>

マザーボードには、最新のDVD再生およびクリエータ、ならびに使い勝手のいい MP3インターフェイスを組み込んだマルチメディアソフトウェアパッケージ、 Intervideo® WinDVD Suite®がバンドルされています。

本章では、システムの組み立てにおけ る、ハードウェアのセットアップ手順を リストアップします。また、マザーボー ドのジャンパやコネクタに関する説明も 含みます。

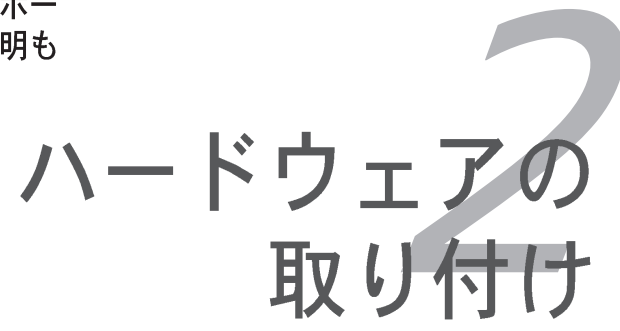

# 章のまとめ

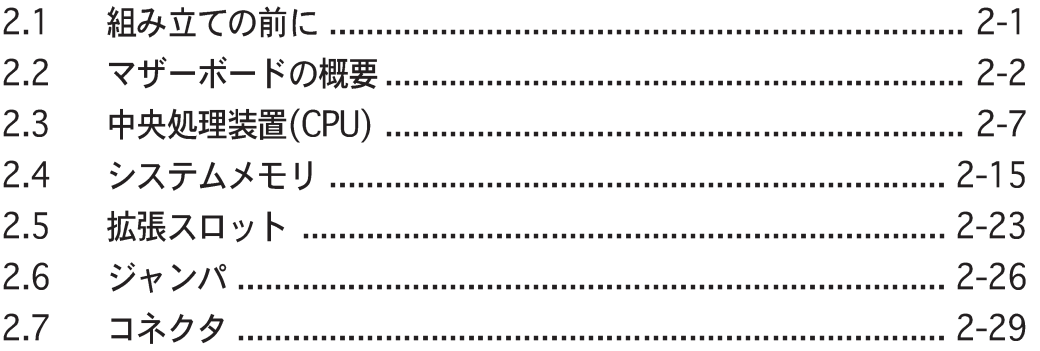

*2*

#### 組み立ての前に  $2.1$

マザーボードに各パーツを取り付ける前やマザーボードの設定を変更する前に、 次の事項に注意してください。

|ら抜かれていることを確認してください。そうしないと感電したり、マ ザーボードや各パーツの故障の原因になります。

### オンボードLED

マザーボードにはスタンバイ LED が搭載されています。緑のLEDが点灯して いる時は、システムがオン、スリープモード、ソフトオフモードになってい ることを示します。これは、マザーボードに各パーツを取り付けたり、取り 外したりする前に、システムを遮断し、電源ケーブルを抜く必要があること を意味しています。下のイラストは、オンボードLEDの場所を示していま す。

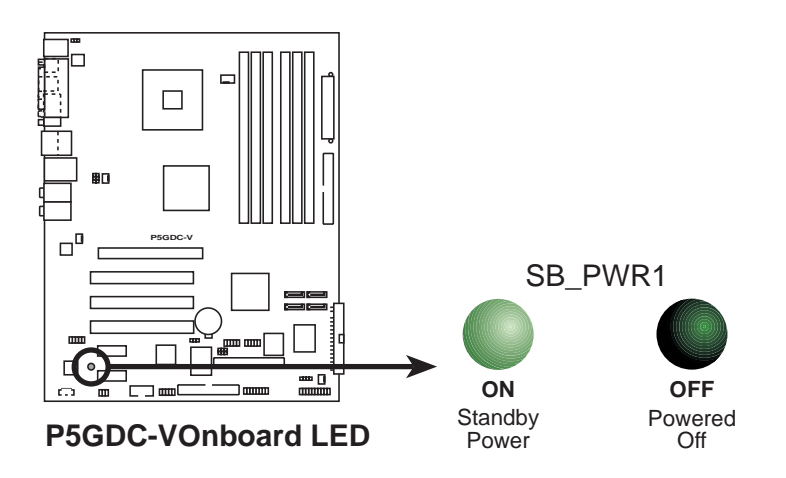

# 2.2 マザーボードの概要

マザーボードを取り付ける前に、シャーシの構成を調べて、マザーボードが シャーシにフィットしていることを確認します。マザーボードを取り付ける前 に、シャーシのマニュアルを参照してください。

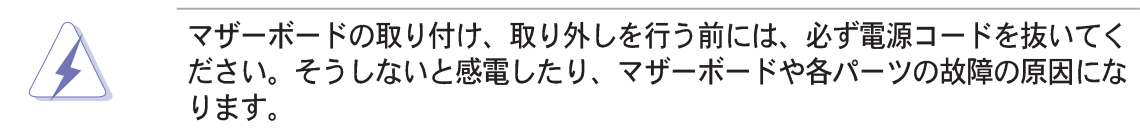

#### $2.2.1$ 設置方向

マザーボードを取り付けるとき、シャーシを正しい方向に設置していることを確 認してください。外部ポートのある端を、下の図に示すようにシャーシの背面部 分に合わせます。

### 2.2.2 ネジ穴

9本のネジを円で示した穴に取り付け、マザーボードをシャーシに固定します。

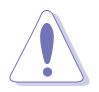

ネジをきつく締めすぎないでください!閉め過ぎるとマザーボードが破損する 原因となります。

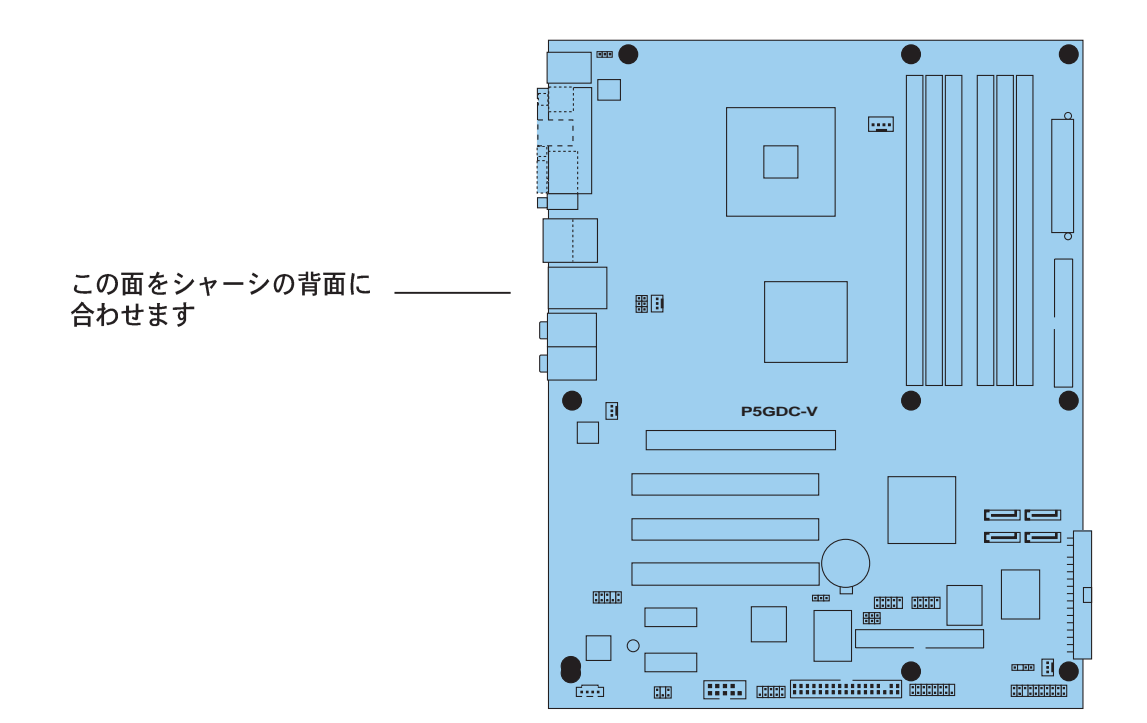

# 2.2.3 ASUS Stack Cool

マザーボードには、革新的な熱ソリューション、ASUS Stack Cool が搭載されて ソケットの下に取り付けられたミニPCBで、マザーボードコンポーネントから熱 を放散します。Stack Cool はマザーボードの温度を効率的に10° Cほど下げま す。

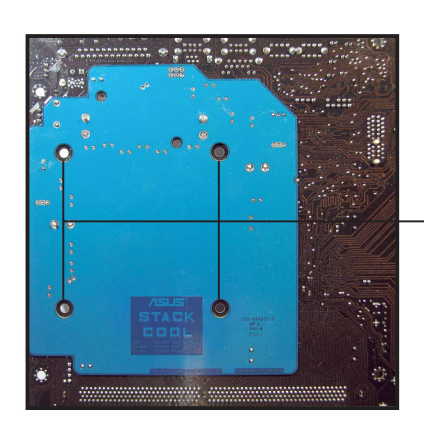

マザーボードの穴 (CPU ファン及びヒート シンクアセンブリピン用)

# 2.2.4 マザーボードのレイアウト

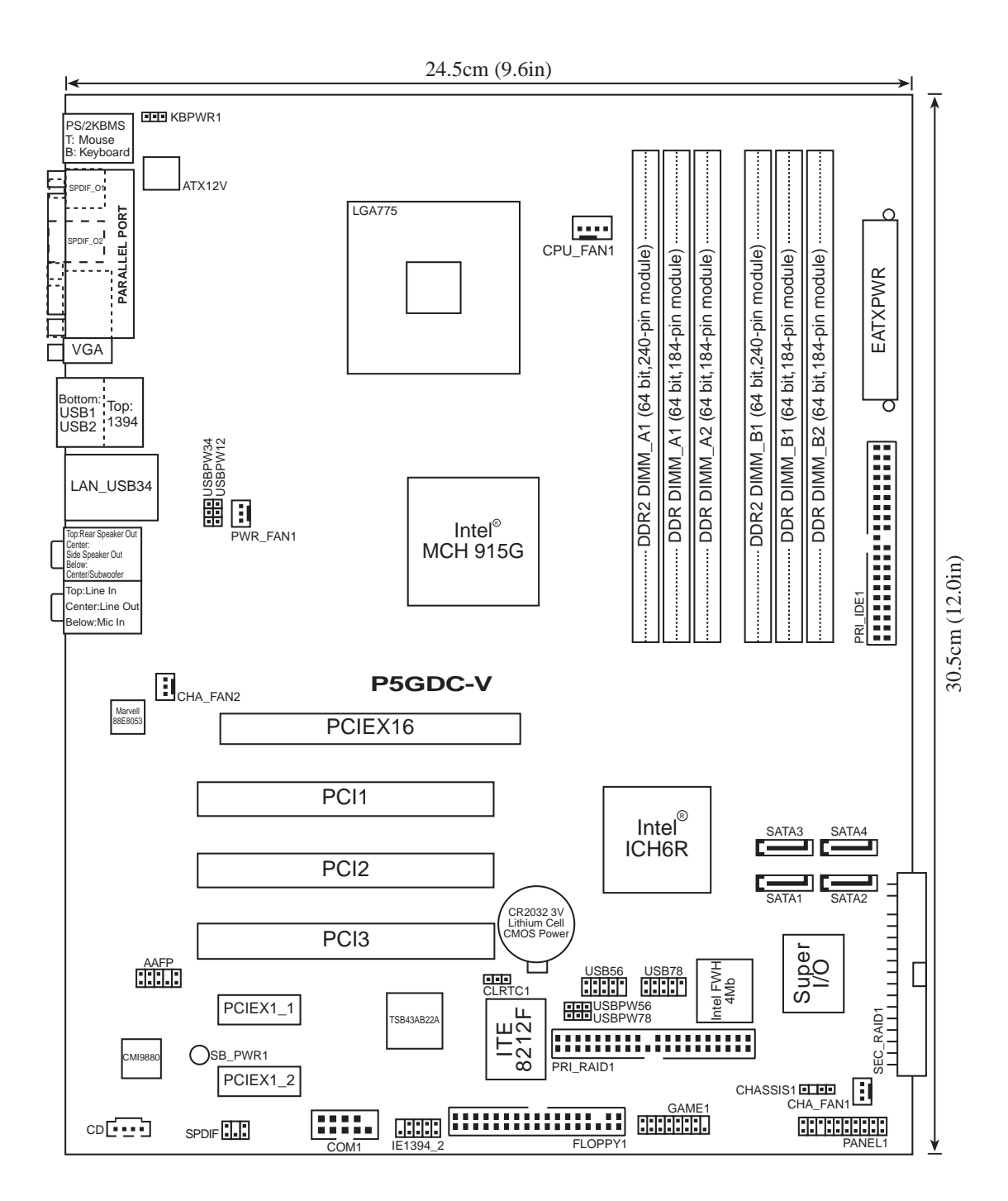

# 2.2.5 レイアウトの内容

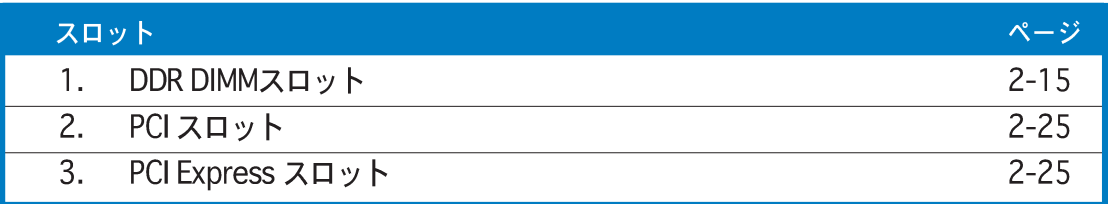

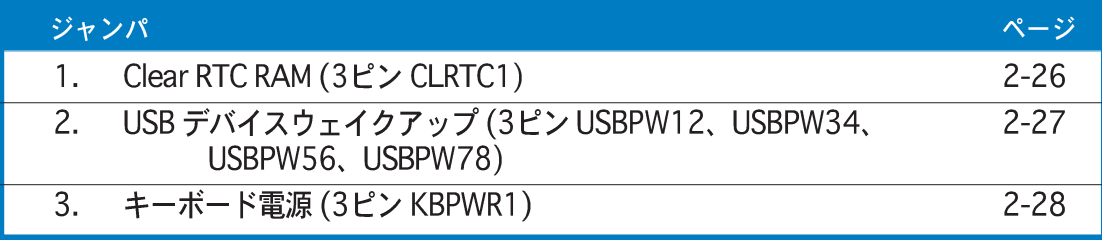

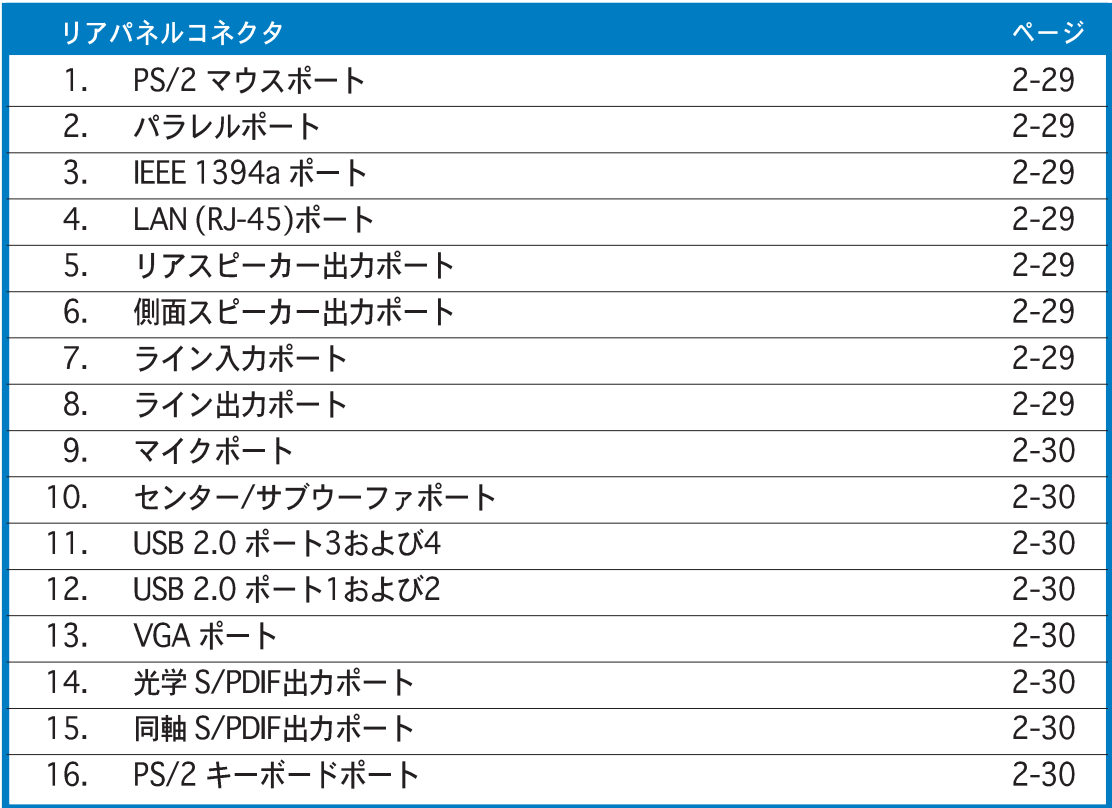

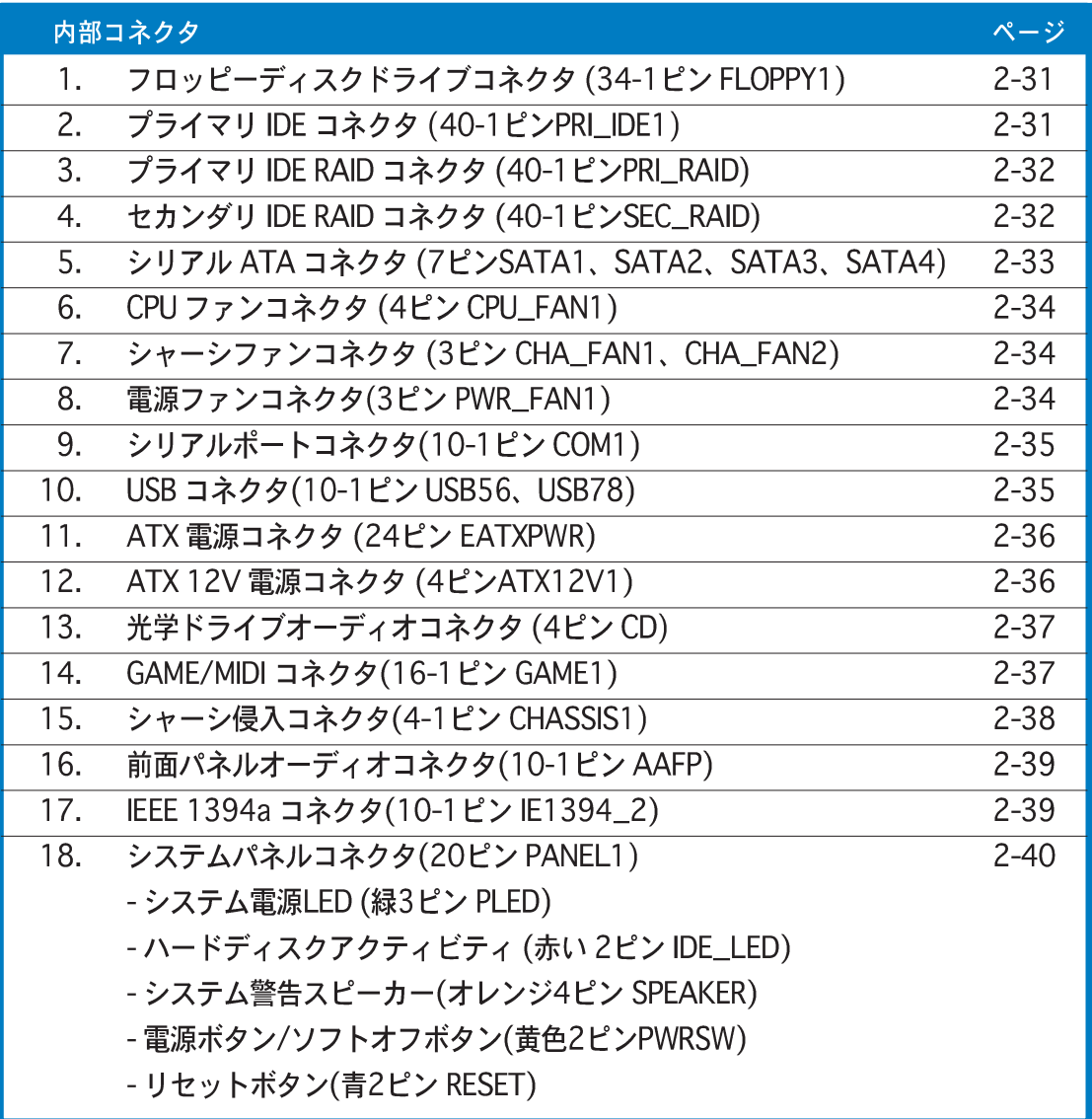

#### 中央処理装置 (CPU)  $2.3$

マザーボードには、775-land パッケージに Intel® Pentium® 4 プロセッサ用に設 計されたサーフェスマウントLGA775ソケットが搭載されています。

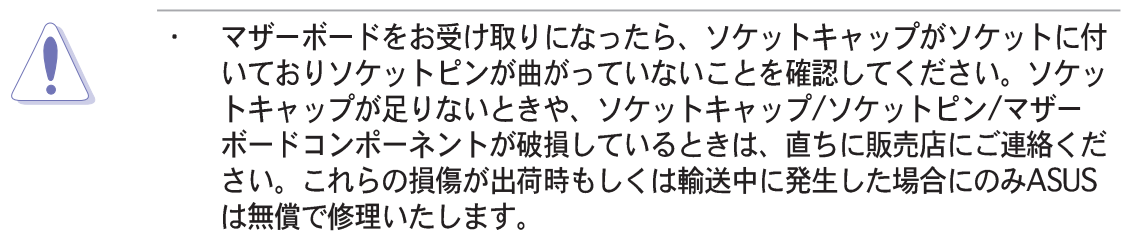

- ・ マザーボードを取りつけた後も、ソケットキャップを保管してください。 このソケットキャップが装備している場合にのみ ASUS は RMA を受け付 けます。
- 製品保証は、CPUやソケットキャップの間違った取り付け取り外しや、ソ ケットコンタクトの紛失に起因する故障、不具合には適用されません。

#### $2.3.1$ CPUを取り付ける

CPUを取り付けるには、次の手順に従います:

1. マザーボードの CPU ソケットを確認します。

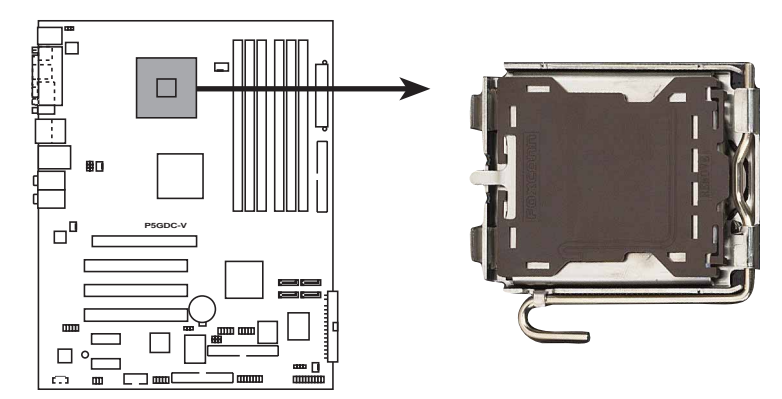

**P5GDC-V CPU Socket 775**

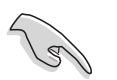

CPUを取り付ける前にCPUソケットを手前に向け、ロードレバーが向かって左 側にあることを確認してください。

 $2.$ 親指でロードレバーを押し(A)、保持タブから外れるまで左に動かします  $(B)$ <sub>o</sub>

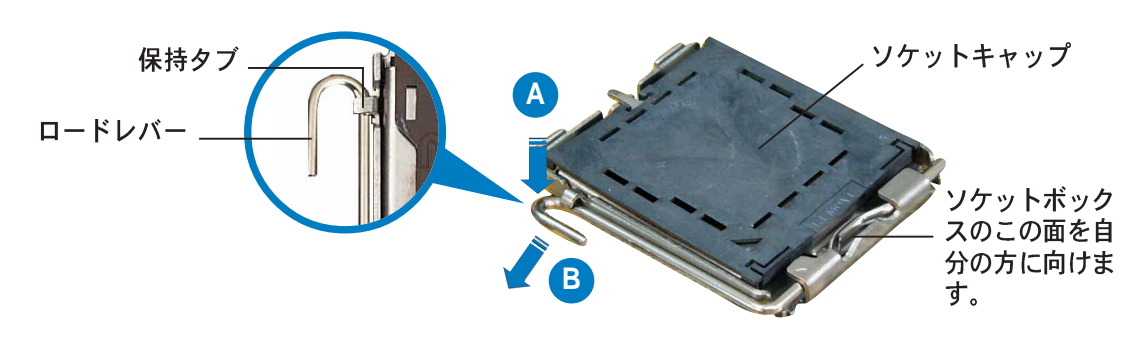

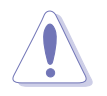

ソケットピンの損傷防止のため、ソケットキャップはCPUを取り付けるまで外 さないでください。

3. 矢印の方向に135°の角度まで ロードレバーを持ち上げます。

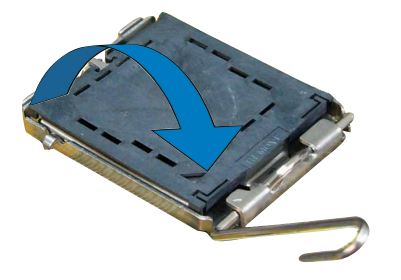

4. ロードプレートを親指と人差し 指で100°の角度まで持ち上げ (A)、ロードプレートウィンド ウからソケットキャップを押し て取り外します(B)。

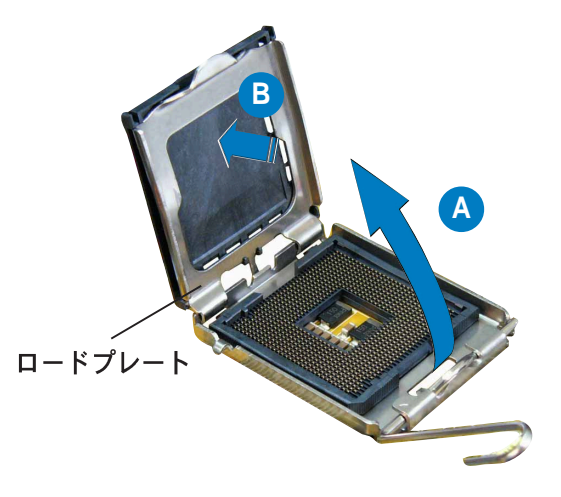

- 5. CPUをソケットの上に取り付け、 金色の三角形がソケットの左下隅 にあることを確認します。ソケッ ト位置合わせキーは、CPUの溝に ぴったりあわせる必要がありま す。
- 6. ロードプレート(A)を閉じ、 ロードレバー(B)装置が保持夕 ブにはめ込まれるまで押しま す。

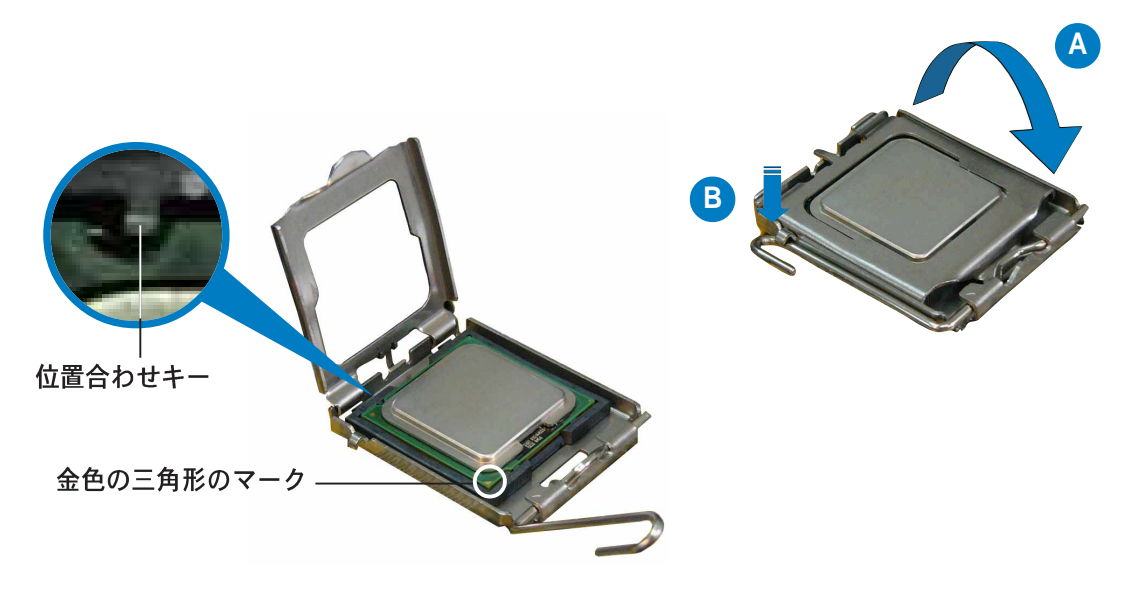

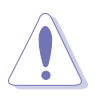

CPUは一方向にのみにぴったり合います。CPUをソケットに無理に差し込まな いでください。ソケットのコネクタが曲がったり、CPU が破損する原因となり ます。

### Intel<sup>®</sup> ハイパースレッディングテクノロジに関する注意

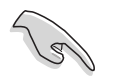

本マザーボードは、ハイパースレッディングテクノロジを搭載したIntel® Pentium® 4 CPUをサポートします。

- ハイパースレッディングテクノロジは、Windows® XP/2003 Server およ び Linux 2.4.x (カーネル)以降のバージョンの元でサポートされます。 Linux の元では、ハイパースレッドコンパイラを使用してコードをコンパ イルします。他のオペレーティングシステムを使用している場合、BIOS セットアップのハイパースレッディングテクノロジの項目を無効にして、 システムの安定性を確保してください。
- Windows® XP Service Pack 1または以降のバージョンをインストールする ようにお勧めします。
- サポートされるオペレーティングシステムをインストールする前に、BIOS でハイパースレッディングテクノロジを有効にしていることを確認してく ださい。
- · ハイパースレッディングテクノロジの詳細については、www.intel.com/ info/hyperthreading にアクセスしてください。

このマザーボードでハイパースレッディングテクノロジを使用するには、次の手 順に従います。

- 1. ハイパースレッディングテクノロジをサポートするIntel® Pentium® 4 CPU を取り付けます。
- システムの電源をオンにし、BIOS セットアップに入ります(第4章: BIOS  $2.$ セットアップを参照)。拡張メニューの下で、ハイパースレッディングテク - ノロジの設定項目がEnbaleに設定されていること確認します。この項目はハ イパースレッディングテクノロジをサポートするCPUを取り付けている場合 のみに表示されます。
- 3. コンピュータを再起動します。

#### CPUヒートシンクとファンを取り付ける  $2.3.2$

Intel® Pentium® 4 LGA775 プロセッサは特別に設計されたヒートシンクとファン の組合せにより、効率的な冷却を行いCPUのパフォーマンスを引き出します。

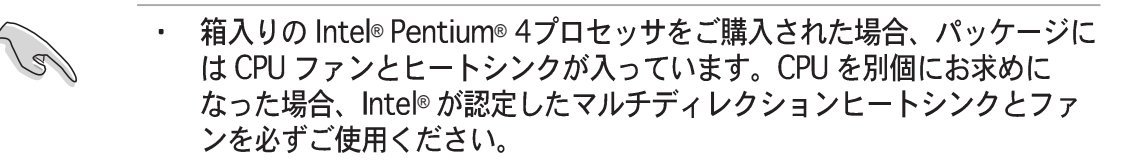

- · Intel® Pentium® 4 LGA 755用のヒートシンクとファンにはプッシュピン デザインが採用されており、取り付けの際に特別な工具は必要ありませ  $h_n$
- CPUヒートシンクとファンアセンブリを個別にお買い求めになった場合、 ヒートシンクとファンアセンブリを取り付ける前に、感熱糊がCPUヒート シンクやCPUに正しく塗布されていることを確認してください。

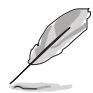

CPUファンとヒートシンクを取り付ける前に、シャーシにマザーボードを取り 付けていることを確認してください。

CPUヒートシンクとファンを取り付けるには、次の手順に従います。

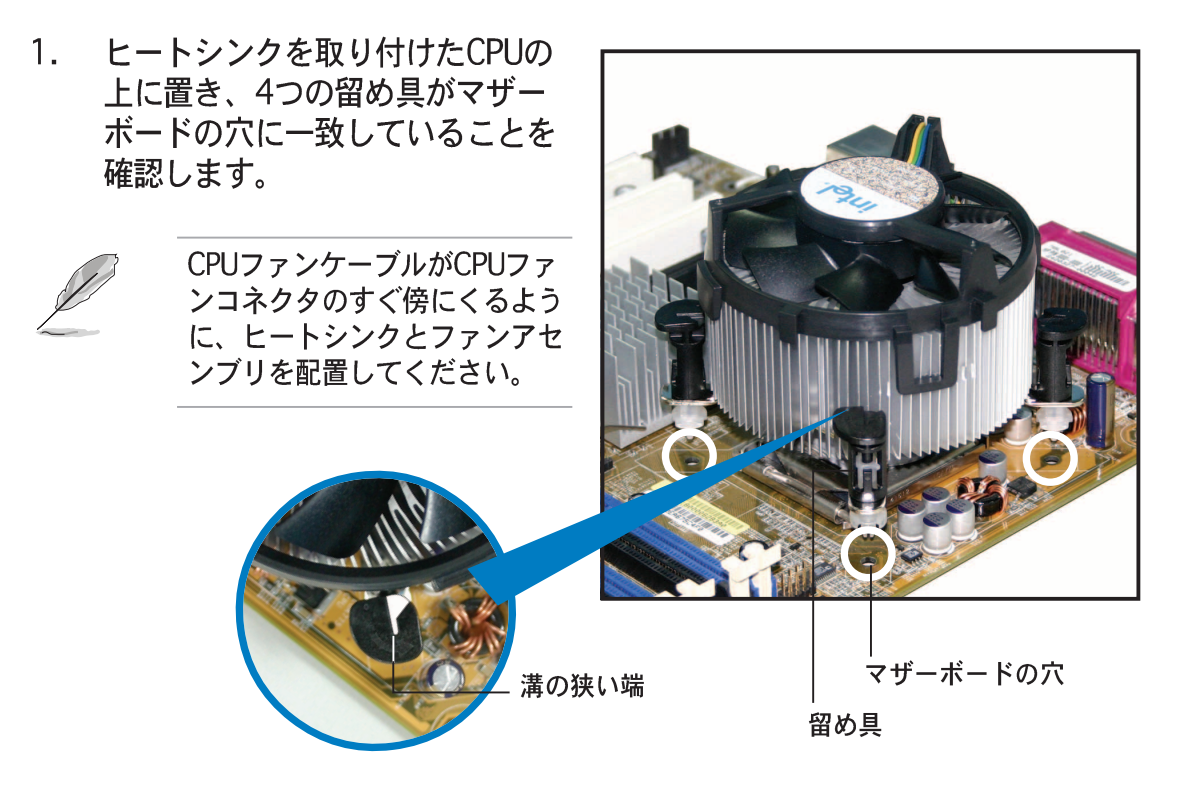

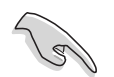

それぞれの留め具の溝の狭い端が外側を向いていることを確認してください。 (写真は、強調のために陰影を付けた溝を示しています)。

2. 2つの留め具を対角方向に同時 に押し下げ、ヒートシンクと ファンアセンブリを正しい場所 に固定します。

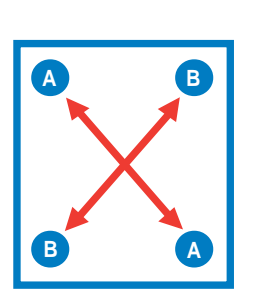

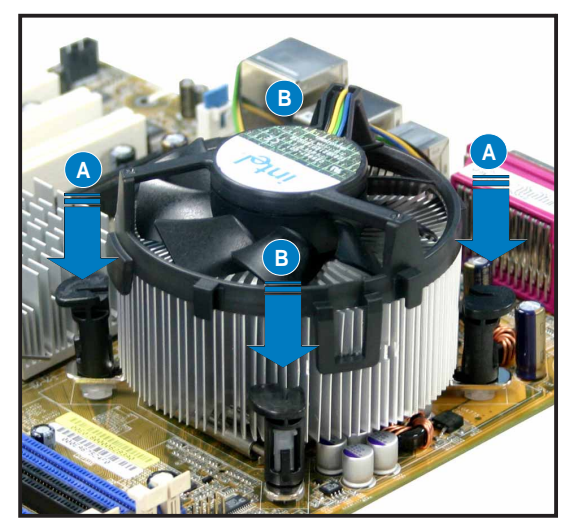

3. CPUファンケーブルをCPU\_FAN1というラベルの付いたマザーボードのコネ クタに接続します。

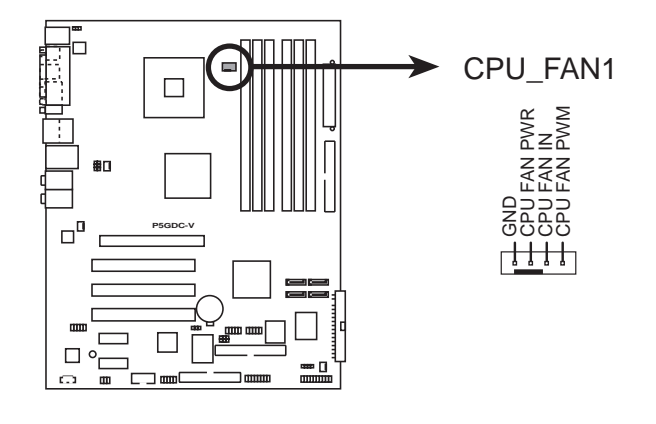

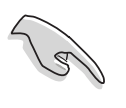

CPUファンコネクタを接続するのを忘れないでください。このコネクタを差し 込んでいないと、ハードウェアのモニタリングエラーが発生することがありま す。

- 2.3.3 CPUヒートシンクとファンを取り外す CPUヒートシンクとファンを取り外すには、次の手順に従います。
- 1. マザーボードのコネクタから CPUファンケーブルを抜きま す。
- 2. 各留め具を左方向に回します。

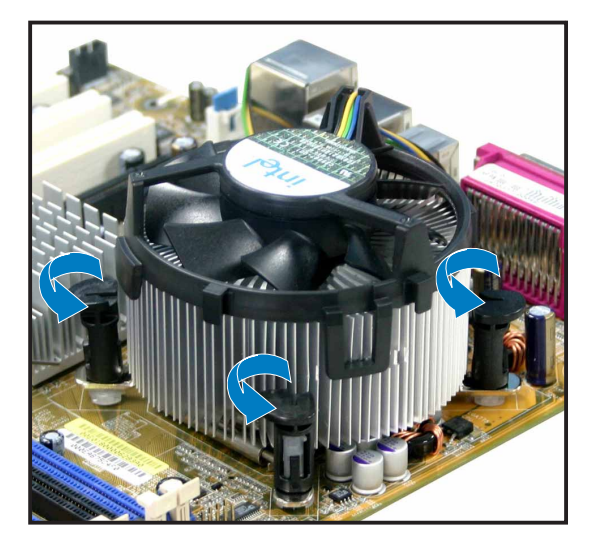

3. 2つの留め具を対角方向に同時 に引き抜いて、マザーボードか らヒートシンクとファンアセン ブリを外します。

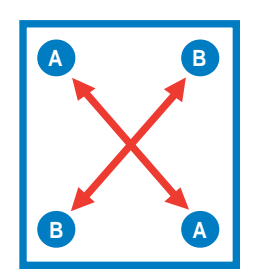

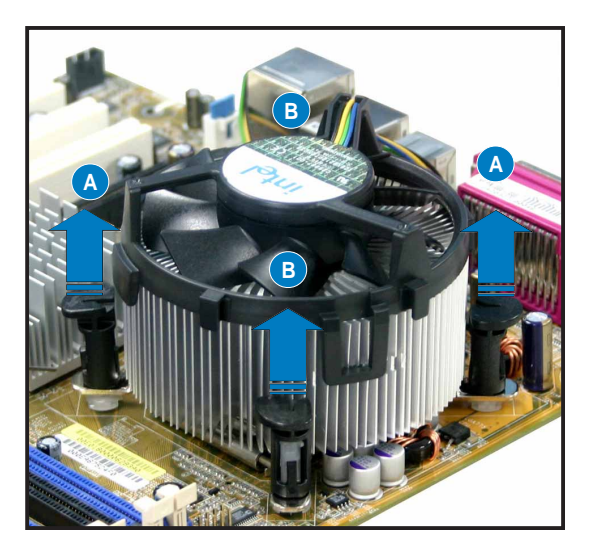

4. マザーボードからヒートシン クとファンアセンブリを慎重 に取り外します。

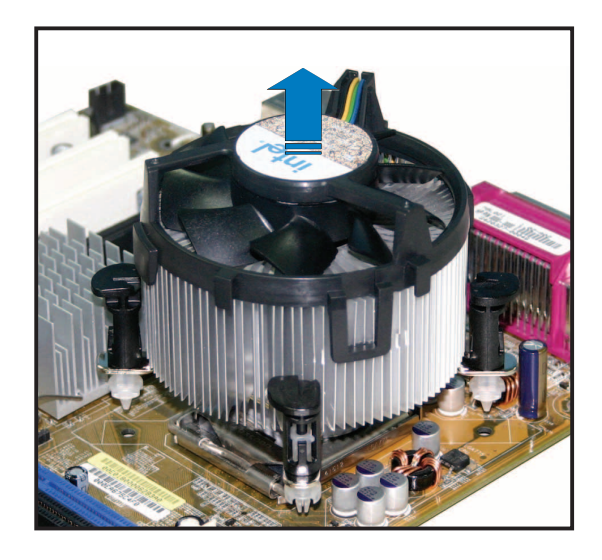

5. 各留め具を右方向に回し、再 び取り付けるときに方向が正 しいことを確認します。

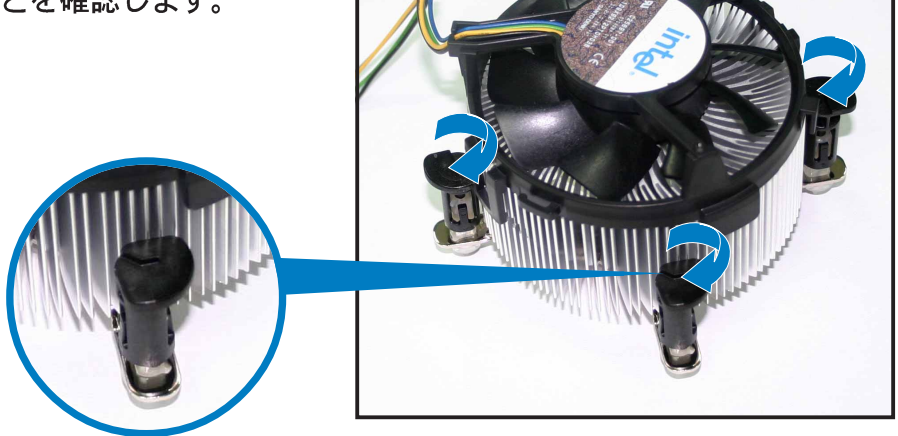

溝の狭い端

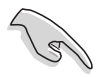

再びセットした後、溝の狭 い端は外側を向いている必 要があります。(写真は、 強調のために陰影を付けた 溝を示しています)。

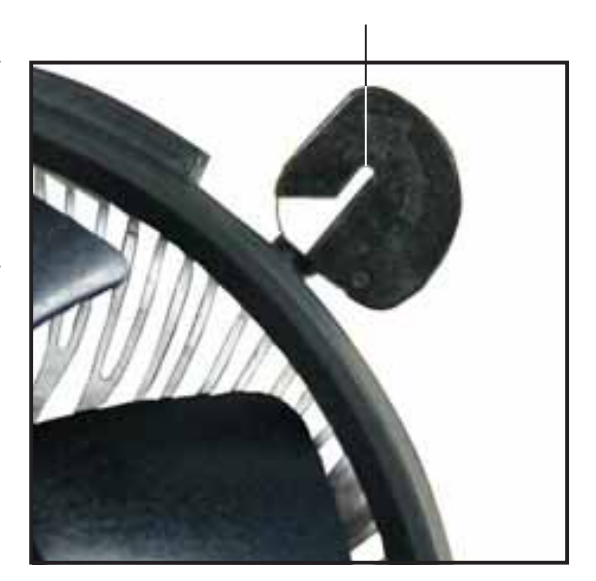

# 2.4 システムメモリ

#### $2.4.1$ 概要

マザーボードには、2つの240 ピンのダブルデータレート (DDR2) と 4つの184 ピンの DDR デュアルインラインメモリモジュール(DIMM)ソケットが搭載されて います。

DDR2 DIMM は DDR DIMMソケットに取り付けることができないように、異なる ノッチが付けられています。

次の図は、ソケットの場所を示しています。

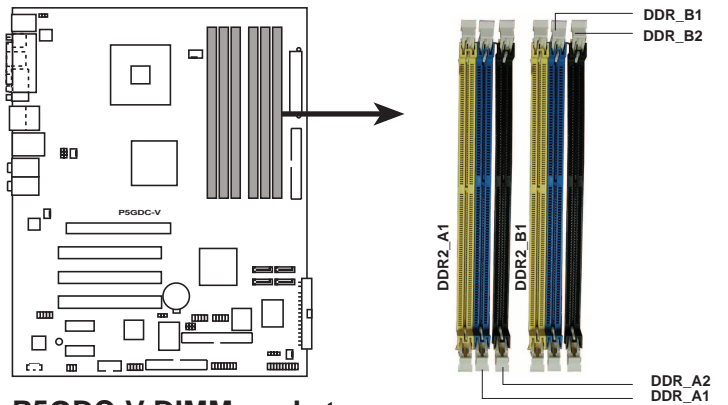

**P5GDC-V DIMM sockets** 

マザーボードの損傷の原因となるので、DDRとDDR2メモリを同時に使用 しないでください。

### 2.4.2 メモリ構成

本項のメモリ構成を使用して、256MB、512MB、1GB バッファなし非 ECC DDR/DDR2 DIMM を DIMMソケットに取り付けることができます。

 $\overline{\mathbb{S}}$ 

- 常に同じ CAS レイテンシを持つ DIMM を取り付けてください。最適の互 換性を得るために、同じベンダーからメモリモジュールをお求めになるこ とをお勧めします。
- · チップセットリソース割り当てにより、4つの 1GB DDR メモリモジュー ルを取り付けているとき、システムは4 GB以下のシステムメモリしか検出 できません。
- · このマザーボードは 128MB または両面 x16 メモリモジュールをサポート していません。

## 推奨の DDR メモリ構成

デュアルチャネル構成の場合、最適のパフォーマンスを得るために、チャネルご とに取り付けられているメモリモジュールの合計サイズは同じでなければなりま  $\forall \lambda$ , (DDR\_A1 + DDR\_A2 = DDR\_B1 +DDR\_B2)

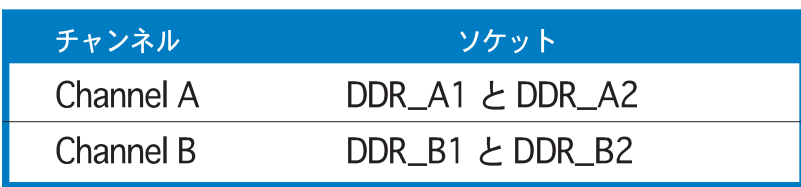

# 推奨の DDR2 メモリ構成

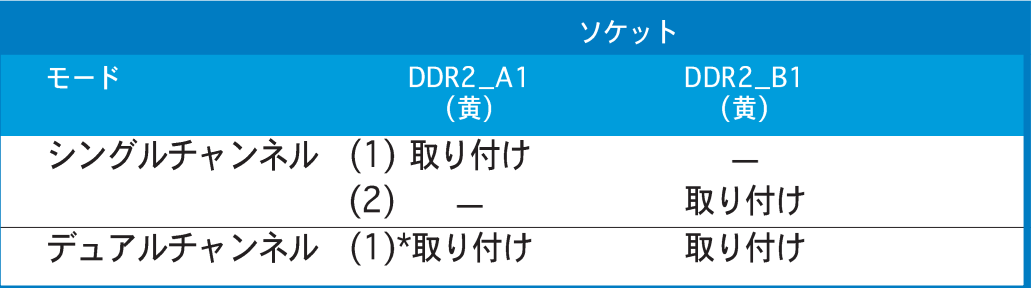

# DDR (400 MHz) QVL

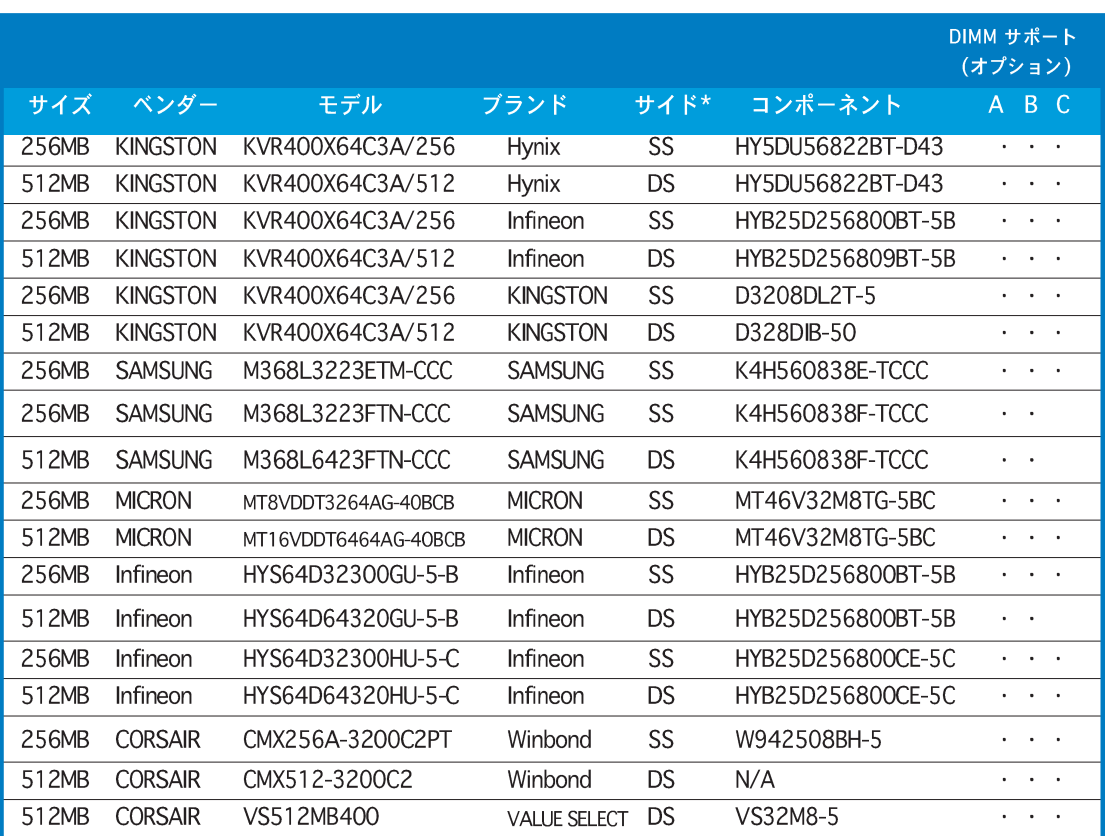

(次ページに続く)
# DDR (400 MHz) QVL

|            |                  |                                 |                |           |                   | DIMM サポート<br>(オプション)                            |
|------------|------------------|---------------------------------|----------------|-----------|-------------------|-------------------------------------------------|
| サイズ        | ベンダー             | モデル                             | ブランド           | サイド*      | コンポーネント           | A B C                                           |
| 256MB      | <b>GEIL</b>      | GE2563200B                      | <b>GEIL</b>    | SS        | GL3LC32G88TG-5A   |                                                 |
| 512MB      | <b>GEIL</b>      | GE5123200B                      | <b>GEIL</b>    | <b>DS</b> | GL3LC32G88TG-5A   |                                                 |
| 256MB      | <b>GEIL</b>      | GD3200-256V                     | <b>GEIL</b>    | SS        | GLIL DDR 32M8     | $\cdots$                                        |
| 512MB      | <b>GEIL</b>      | GD3200-512V                     | <b>GEIL</b>    | <b>DS</b> | GLIL DDR 32M8     |                                                 |
| 256MB      | TwinMOS          | M2S9I08AFAPS9F0811A-T           | <b>PSC</b>     | SS        | A2S56D30ATP       | $\sim$ $\sim$                                   |
| 256MB      | TwinMOS          | M2G9I08AIATT9F081AADT           | <b>TwinMOS</b> | SS        | TMD7608F8E50D     | $\sim$ $\sim$                                   |
| 512MB      | <b>TwinMOS</b>   | M2G9J16AJATT9F081AADT           | <b>TwinMOS</b> | <b>DS</b> | TMD7608F8E50D     |                                                 |
| 256MB      | Transcend        | TS32MLD64V4F3                   | <b>SAMSUNG</b> | SS        | K4H560838F-TCCC   | $\sim$ $\sim$                                   |
| 512MB      | Transcend        | TS64MLD64V4F3                   | <b>SAMSUNG</b> | <b>DS</b> | K4H560838F-TCCC   | $\sim$ $\sim$                                   |
|            | 1024MB Transcend | TS128MLD64V4J                   | <b>SAMSUNG</b> | <b>DS</b> | K4H510838B-TCCC   |                                                 |
| 256MB      | Transcend        | TS32MLD64V4F3                   | Mosel          | SS        | V58C2256804SAT5B  | $\sim$                                          |
| 512MB      | Transcend        | TS64MLD64V4F3                   | Mosel          | <b>DS</b> | V58C2256804SAT5B  | $\sim$ $\sim$                                   |
| 256MB      | Transcend        | TS32MLD64V4F3                   | <b>SAMSUNG</b> | SS        | K4H560838E-TCCC   |                                                 |
| 512MB      | Transcend        | TS64MLD64V4F3                   | <b>SAMSUNG</b> | <b>DS</b> | K4H560838E-TCCC   | $\cdot$ .                                       |
| 256MB      | Apacer           | 77.10636.19G                    | Infineon       | SS        | HYB25D256807BT-5B | $\cdots$                                        |
| 512MB      | Apacer           | 77.10736.19G                    | Infineon       | <b>DS</b> | HYB25D256807BT-5B | $\sim$ $\sim$                                   |
| 256MB      | Apacer           | 77.10636.56G                    | Mosel          | SS        | V58C2256804SAT5   | $\bullet$ .<br><br><br><br><br><br><br><br><br> |
| 512MB      | Apacer           | 77.10736.56G                    | Mosel          | <b>DS</b> | V58C2256804SAT5B  | $\cdot$ .                                       |
| 256MB      | A DATA           | MDOSS6F3G31Y0K1E0Z              | <b>SAMSUNG</b> | SS        | K4H560838E-TCCC   |                                                 |
| 512MB      | A DATA           | MDOSS6F3H41Y0N1E0Z              | <b>SAMSUNG</b> | <b>DS</b> | K4H560838F-TCCC   | $\sim$ $\sim$ $\sim$                            |
| 256MB      | A DATA           | MDOHY6F3G31YON1E0Z              | Hynix          | SS        | HY5DU56822CT-D43  | $\cdots$                                        |
| 512MB      | A DATA           | MDOHY6F3H41Y0N1E0Z              | Hynix          | <b>DS</b> | HY5DU56822CT-D43  | $\sim$ $\sim$                                   |
| 256MB      | A DATA           | MDOAD5F3G31Y0D1E02              | N/A            | SS        | ADD8608A8A-5B     | $\bullet$ .<br><br><br><br><br><br><br><br><br> |
| 512MB      | A DATA           | MDOAD5F3H41YOD1EO2              | N/A            | <b>DS</b> | ADD8608A8A-5B     | $\sim$ $\sim$                                   |
| 256MB      | Winbond          | W9425GCDB-5                     | Winbond        | SS        | W942508CH-5       |                                                 |
| 512MB      | Winbond          | W9451GCDB-5                     | Winbond        | <b>DS</b> | W942508CH-5       | $\sim$ $\sim$                                   |
| 256MB      | <b>PSC</b>       | AL5D8B53T-5B1K                  | <b>PSC</b>     | SS        | A2S56D30BTP       | $\sim$ $\sim$                                   |
| 512MB      | <b>PSC</b>       | AL6D8B53T-5B1K                  | <b>PSC</b>     | <b>DS</b> | A2S56D30BTP       |                                                 |
| 256MB      | <b>KINGMAX</b>   | MPXB62D-38KT3R                  | N/A            | SS        | KDL388P4LA-50     | ٠                                               |
| 512MB      | <b>KINGMAX</b>   | MPXC22D-38KT3R                  | N/A            | <b>DS</b> | KDL388P4LA-50     | $\cdots$                                        |
| 512MB      | ATP              | AG64L64T8SQC4S                  | <b>SAMSUNG</b> | DS        | K4H560838D-TCC4   |                                                 |
| 1024MB ATP |                  | AG28L64T8SMC4M                  | <b>MICRON</b>  | DS        | MT46V64M4TG-5BC   | $\sim$                                          |
| 128MB      | <b>NANYA</b>     | NT128D64SH4B1G-5T               | N/A            | SS        | NT5DS16M16BT-5T   |                                                 |
| 256MB      | <b>NANYA</b>     | NT256D64S88B1G-5T               | <b>NANYA</b>   | SS        | NT5DS32M8BT-5T    | $\sim$ $\sim$                                   |
| 512MB      | <b>NANYA</b>     | N512D64S8HB1G-5T                | <b>NANYA</b>   | <b>DS</b> | NT5DS32M8BT-5T    |                                                 |
| 256MB      | <b>NANYA</b>     | NT256D64S88C0G-5T               | N/A            | SS        | NT5DS32M8CT-5T    | $\cdot$ .                                       |
| 512MB      | <b>NANYA</b>     | NT512D64S8HC0G-5T               | N/A            | <b>DS</b> | NT5DS32M8CT-5T    | $\sim$                                          |
| 256MB      |                  | BRAIN POWER B6U808-256M-SAM-400 | <b>SAMSUNG</b> | SS        | K4H560838D-TCC4   | $\sim$ $\sim$                                   |
| 512MB      |                  | BRAIN POWER B6U808-512M-SAM-400 | <b>SAMSUNG</b> | DS        | K4H560838D-TCC4   | $\sim$ $\sim$                                   |

(次ページに続く)

# DDR (400 MHz) QVL

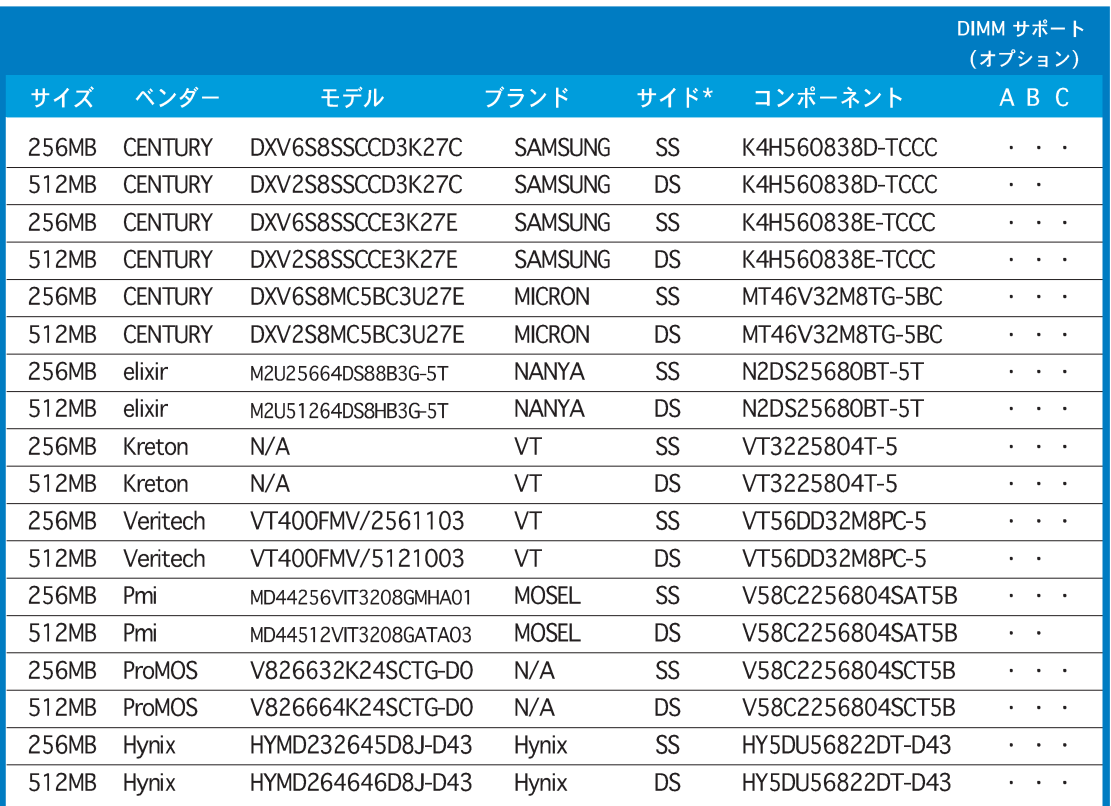

凡例:

- A シングルチャンネルメモリ構成で、任意のスロットに差し込み、一つのモ ジュールをサポート。
- B デュアルチャンネルメモリ構成の一つのペアとして、青またはブラックのス ロットに差し込み、一つのペアのモジュールをサポート。
- C デュアルチャンネルメモリ構成の二つのペアとして、青とブラックのスロッ トに差し込み、4枚のモジュールをサポート。
- SS 片面
- DS-両面

# DDR2 (533MHz) QVL

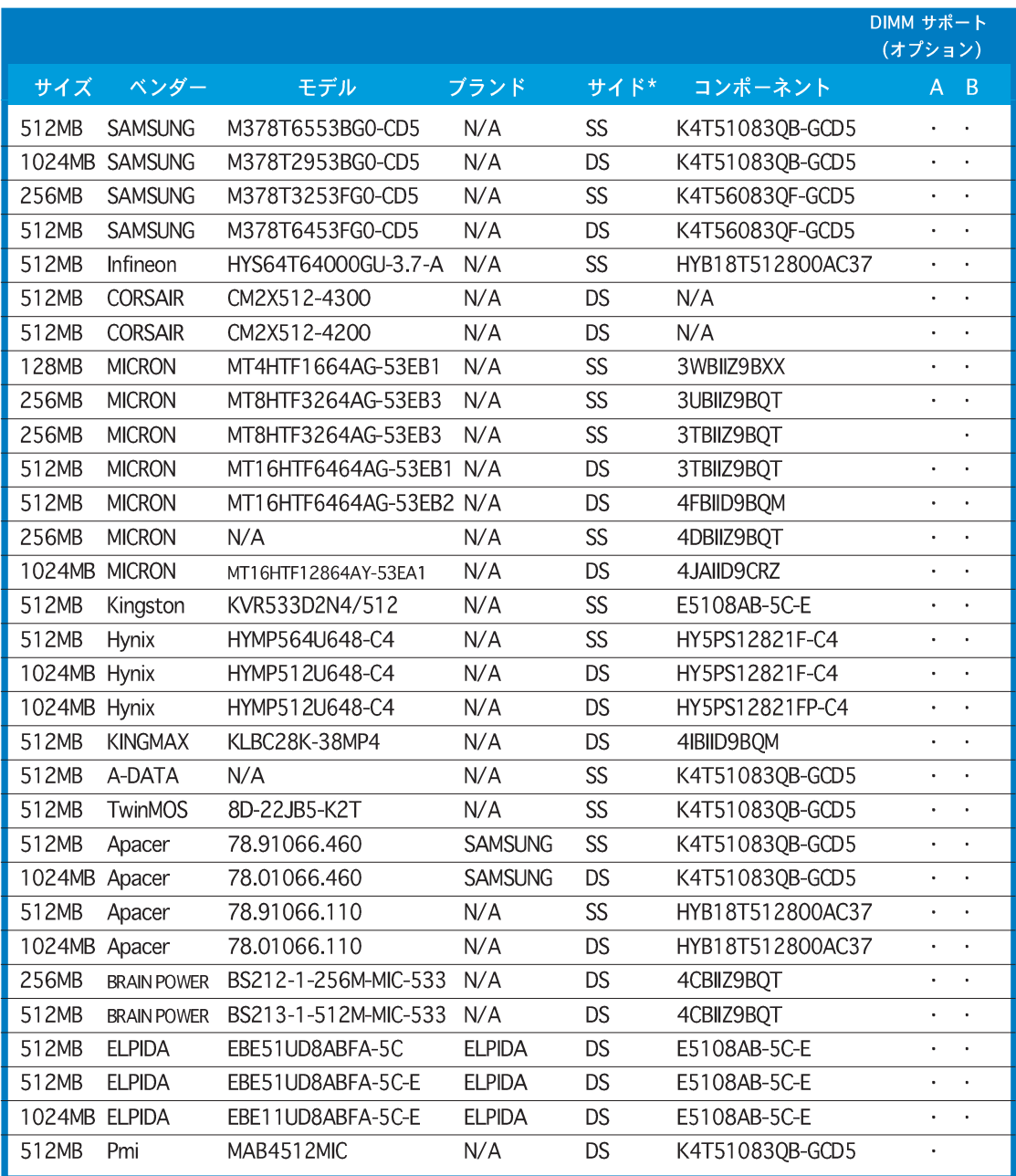

凡例:

- A シングルチャンネルメモリ構成で、任意の黄色いスロットに差し込み、一つ のモジュールをサポート。
- B- デュアルチャンネルメモリ構成の一つのペアとして、すべての黄色いスロッ トに差し込み、一つのペアのモジュールをサポート。

# 600 MHz 機能を搭載したDDR2-533 (オーバークロッキング)

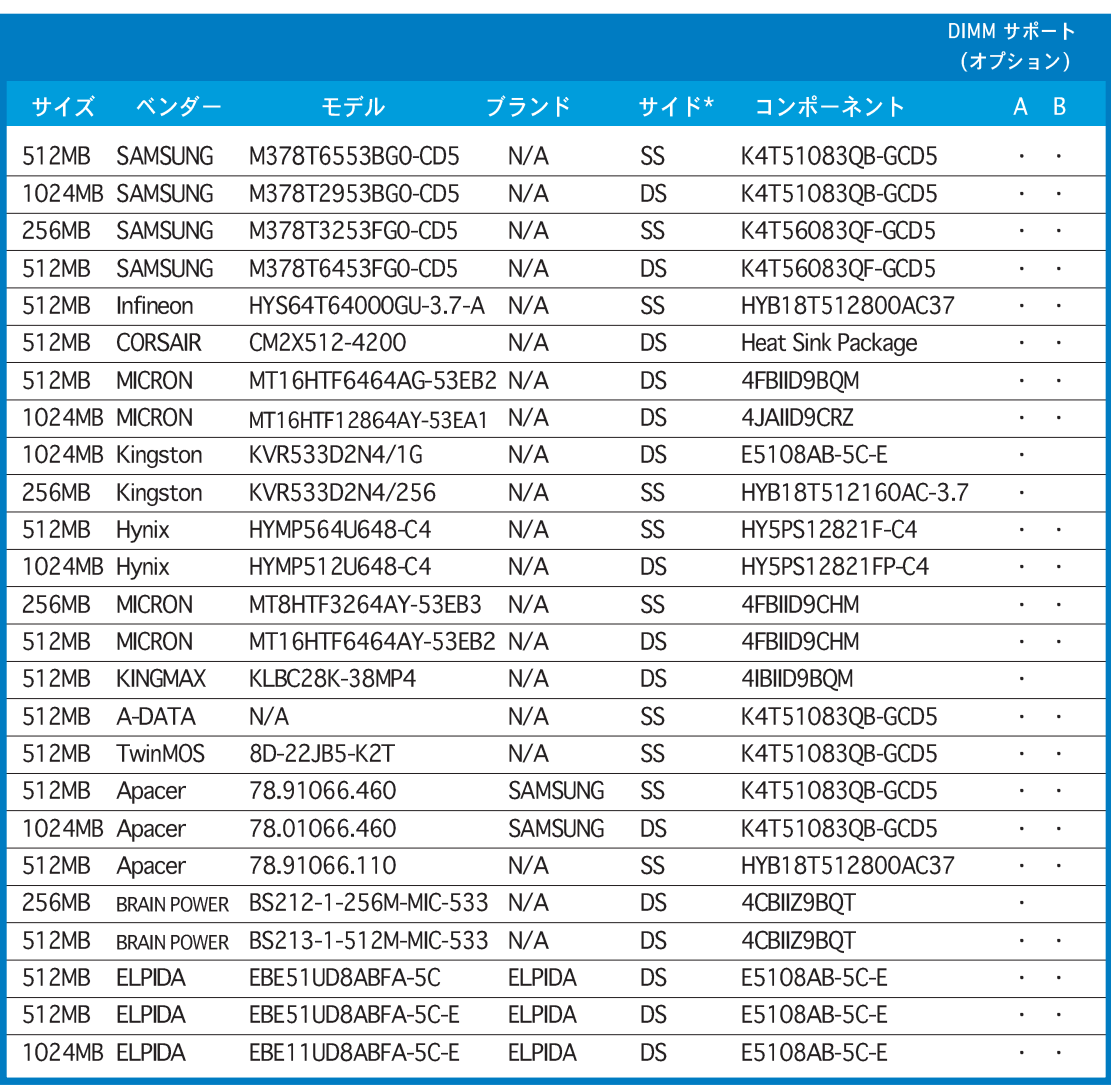

### 凡例:

- A シングルチャンネルメモリ構成で、任意の黄色いスロットに差し込み、一つ のモジュールをサポート。
- B デュアルチャンネルメモリ構成の一つのペアとして、すべての黄色いスロッ トに差し込み、一つのペアのモジュールをサポート。

# 2.4.3 DDR DIMMを取り付ける

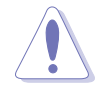

メモリの取り付け、取り外しを行う前には、必ず電源コードを抜いてくださ い。そうしないと感電したり、マザーボードやメモリの故障の原因になりま す。

DIMMを取り付ける:

- $1_{\ldots}$ 保持クリップを外側に押して、 DIMM ソケットのロックを解除しま す。
- $2.$ DIMMのノッチがソケットの切れ目 に一致するように、DIMMをソケッ トに合わせます。

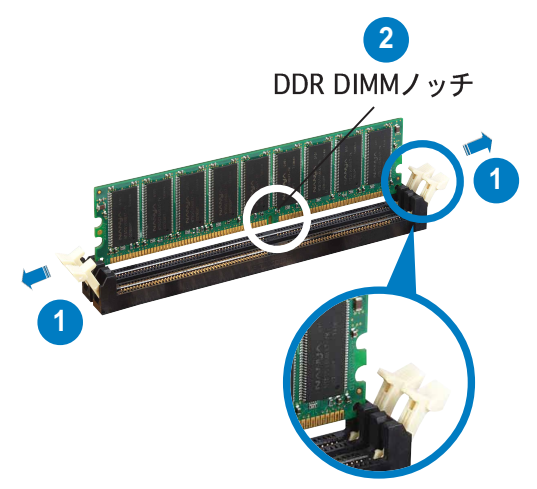

ロック解除された保持クリップ

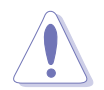

DDR DIMM は、一方向にしかフィットしないようにノッチに固定されます。 DIMMを無理にソケットに差し込むと、DIMM が損傷する原因となります。

3. 保持クリップが所定の場所に戻り DIMM が正しく取り付けられるま で、DIMM をソケットにしっかり挿 入します。

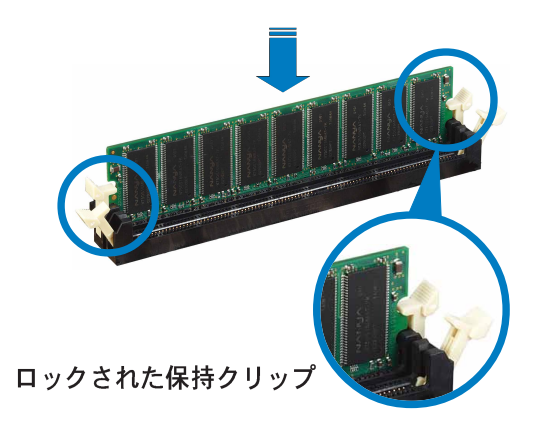

## 2.4.4 DDR DIMMを取り外 ォ

以下のステップに従って DIMM を取り外 してください。

保持クリップを外側に同時に押し  $1.$ てDIMMのロック解除します。

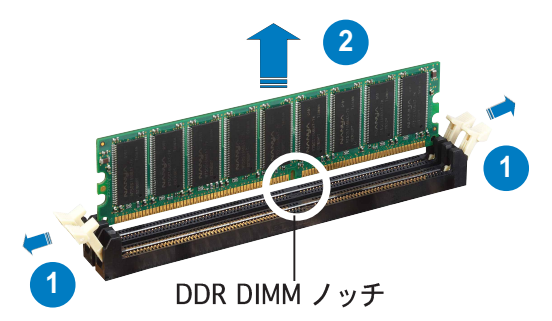

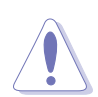

保持クリップを押しているとき、指でDIMMを軽くサポートします。無理な力 をかけて開けるとDIMMが破損する恐れがあります。

 $2.$ ソケットから DIMM を取り外します。

# 2.4.5 DDR2 DIMMを取り付ける

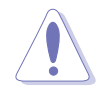

DIMM またはその他のシステムコンポーネントを追加または取り外す前に、電 源からプラグを抜いてください。プラグを差し込んだままだと、マザーボード とコンポーネントが破損する原因となります。

DIMMを取り付ける:

- 保持クリップを外側に押して、  $1_{\cdot}$ DIMM ソケットのロックを解除しま す。
- $2<sup>1</sup>$ DIMMのノッチがソケットの切れ目 に一致するように、DIMMをソケッ トに合わせます。
- 保持クリップが所定の場所に戻り  $3.$ DIMM が正しく取り付けられるま で、DIMMをソケットにしっかり挿 入します。

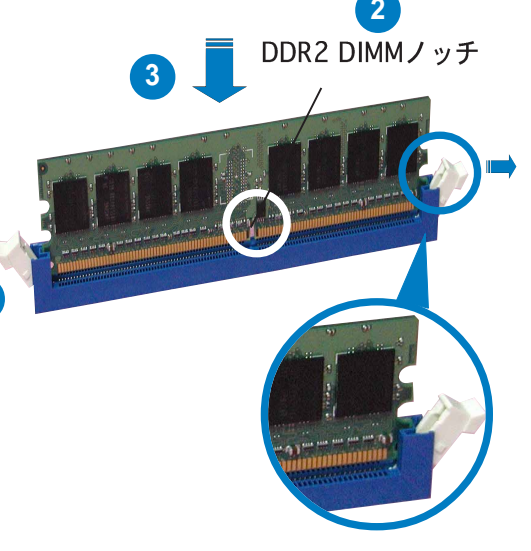

ロック解除された保持クリップ

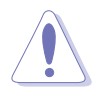

- DDR2 DIMM は、一方向にしかフィットしないようにノッチに固定されま す。DIMMを無理にソケットに差し込むと、DIMM が損傷する原因となりま す。
- DDR2 DIMM ソケットは DDR DIMM をサポートしていません。DDR2 DIMMソケットに DDR DIMM を取り付けないでください。
- DDR2 DIMMを取り外  $2.4.6$ 寸

以下のステップに従って DIMM を取り外 してください。

 $1<sup>1</sup>$ 保持クリップを外側に同時に押して DIMMのロック解除します。

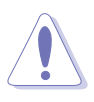

保持クリップを押していると き、指でDIMMを軽くサポートし ます。無理な力をかけて開ける とDIMMが破損する恐れがありま す。

2. ソケットから DIMM を取り外します。

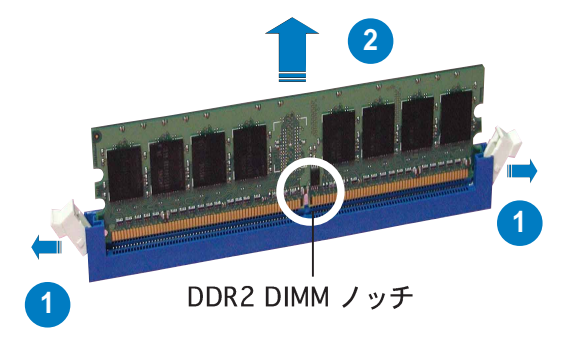

#### 拡張スロット  $2.5$

将来、拡張カードを取り付ける必要が生じる場合があります。以下の項では、サ ポートされるスロットと拡張カードについて説明します。

拡張カードを追加したり取り外す前に、電源コードを抜いていることを確認し てください。コードを接続したままだと、負傷をしたり、マザーボードコン ポーネントが損傷する恐れがあります。

#### $2.5.1$ 拡張カードを取り付ける

拡張カードを取り付けるには、次の手順に従います。

- 拡張カードを取り付ける前に付属のマニュアルを読み、カードの必要なハー  $1_{-}$ ドウェア設定を行ってください。
- $2.$ システム装置のカバーを取り外します(マザーボードがシャーシにすでに取 り付けられている場合)。
- カードを取り付けスロットに向き合ったブラケットを取り外します。ネジは  $3<sub>1</sub>$ 後で使用するので、なくさないようにしてください。
- 4. カードコネクタをスロットに合わせ、カードがスロットに完全に固定される までしっかり押します。
- 5. カードをネジでシャーシに固定します。
- 6. システムカバーを元に戻します。

#### $2.5.2$ 拡張カードを構成する

拡張カードを取り付けた後、ソフトウェア設定を調整してこれを構成します。

- システムの電源をオンにし、必要であれば BIOS 設定を変更します。BIOS 設  $1_{\ldots}$ 定に関する詳細は、第4章をご覧ください。
- IRQ をカードに合わせます。次ページの表を参照してください。  $2.$
- $3<sub>1</sub>$ 拡張カード用のソフトウェアドライバをインストールします。

## 2.5.3 割り込み割り当て

### 標準の割り込み割り当て

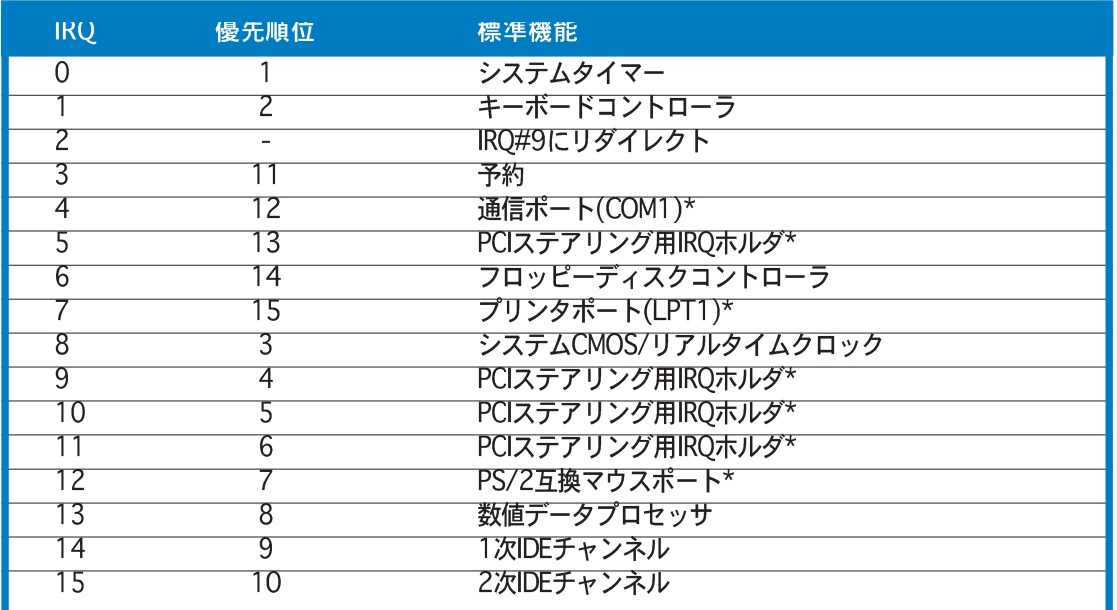

\* 上の IRQ は通常、ISA または PCI デバイスで使用されています。

### 本マザーボード用IRQ割り当て

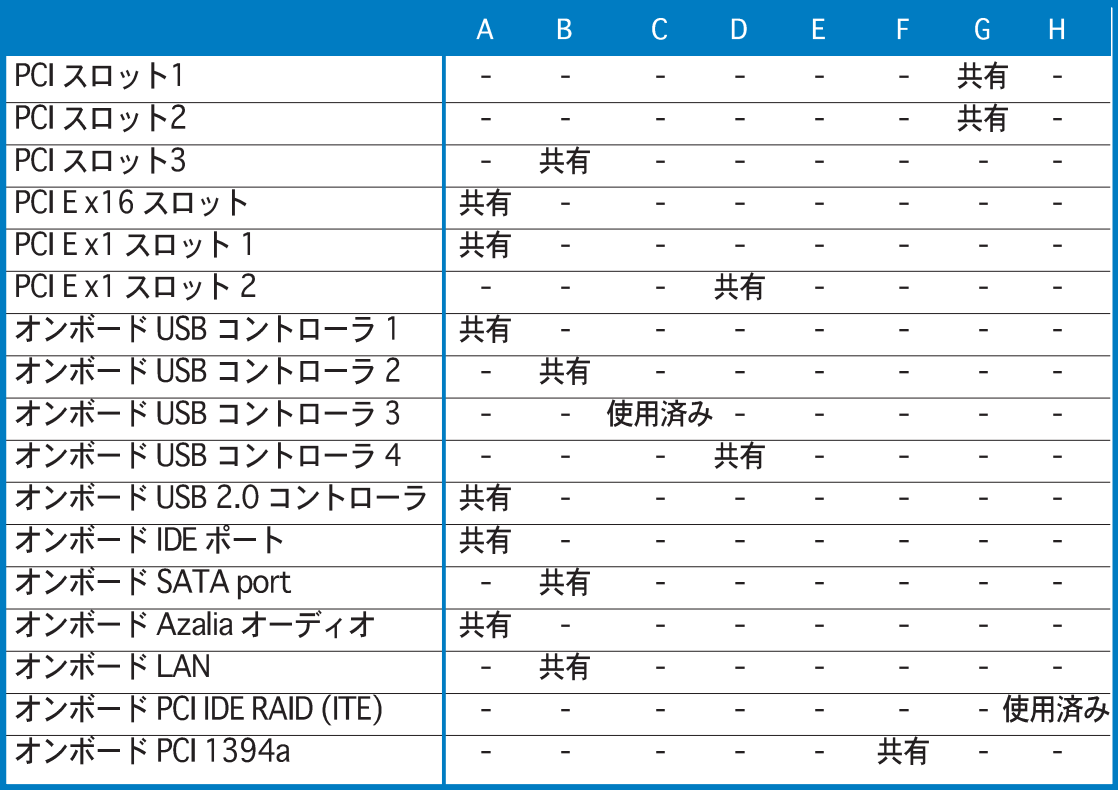

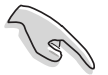

共有スロットで PCI カードを使用しているとき、ドライバが「共有 IRQ」をサ ポートしていることを、またはカードが IRQ 割り当てを必要としていないこと を確認してください。確認しないと、2つの PC Iグループ間で競合が発生し、 システムが不安定になったり、カードが動作不能になります。

# 2.5.4 PCI スロット

PCIスロットは LANカード、SCSIカー ド、USBカード、および PCI 仕様に準 拠するその他のカードなどのカードを サポートします。次の図は PCI スロッ トに取り付けられたLANカードを示し ています。

### 2.5.5 PCI Express x1 スロット

本マザーボードは PCI Express x1ネッ トワークカード、SCSIカード、および PCI Express 仕様に準拠するその他の カードをサポートします。次の図は、 PCI Express x1スロットに取り付けら れたネットワークカードを示していま す。

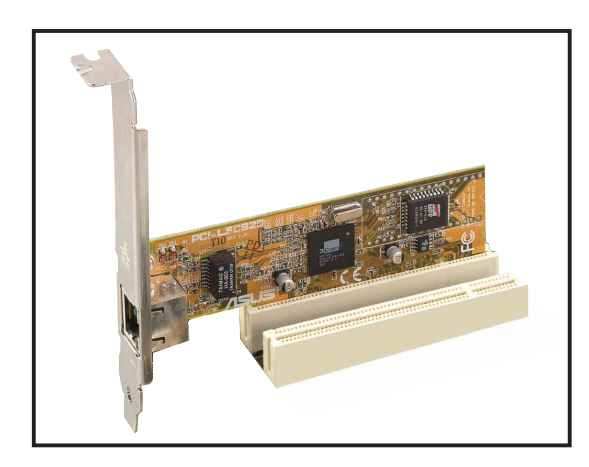

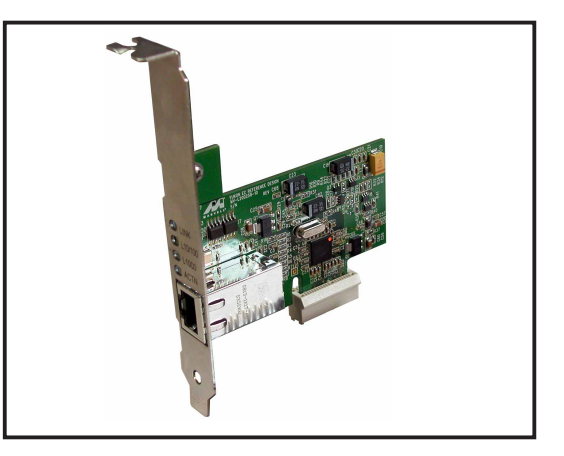

#### PCI Express x16スロット  $2.5.6$

本マザーボードは PCI Express 仕様に準拠する PCI Express x16 グラフィック カードをサポートします。

次の図はPCI Express x16スロットに取 り付けられたグラフィックスカードを 示しています。

図は、PCI-Express x16 スロットに取 り付けられたオプションの DVI-ADD2 カードを示しています。DVI-ADD2 カードは、デジタルビデオ出録をサ ポートします。

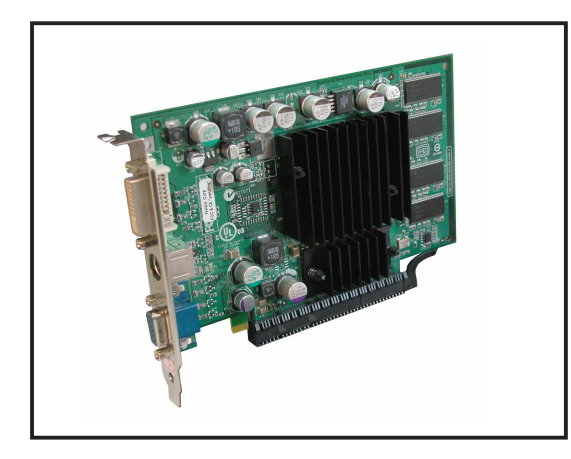

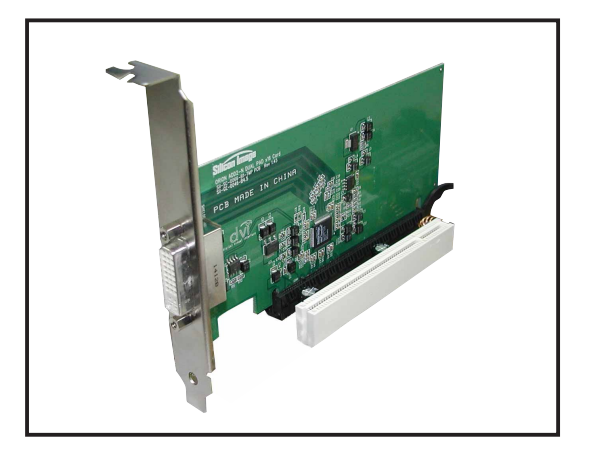

# 2.6 ジャンパ

1. RTC RAMの消去(CLRTC1) このジャンパは、CMOSのリアルタイムクロック(RTC) RAMをクリアしま す。CMOS RTC RAMデータを消去することにより、日、時、およびシステ ム設定パラメータのCMOSメモリをクリアできます。ボード上のボタン電池 はシステムパスワードなどのシステム情報を含むCMOS RAMデータの保持に 使用されます。

RTC RAMを消去するには、次の手順に従います:

- 1. コンピュータの電源をオフにし、電源コードをコンセントから抜きま す。
- 2. ボードトのボタン雷池を取り外します。
- 3. CLRTCのピン1-2にあるジャンパキャップをピン2-3に移動させます。 5~10秒間そのままにして、再びピン1-2にキャップを戻します。
- 4. 電池を再び取り付けます。
- 5. 雷源コードを差し込み、コンピュータの雷源をオンにします。
- 6. 起動プロセスの間<Del>キーを押し下げ、BIOS設定に入ったらデータを 再入力します。

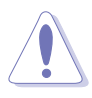

RTC RAM をクリアしている場合を除き、CLRTCジャンパのデフォルトの位置 からキャップを取り外さないでください。キャップを取り外すと、システム起 動エラーの原因となります。

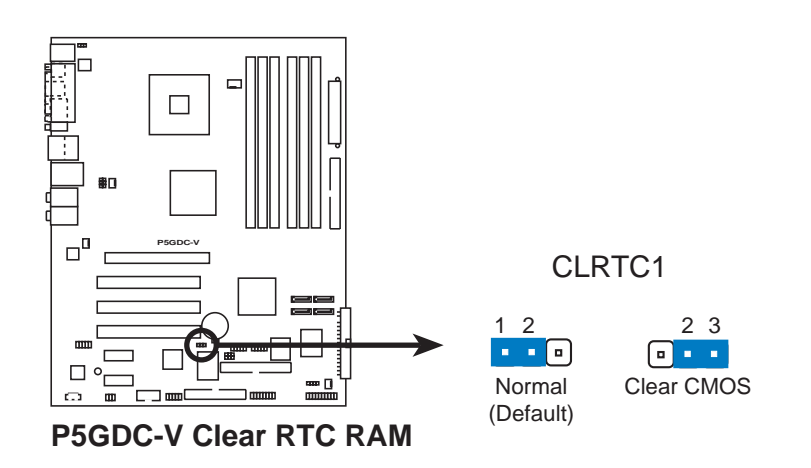

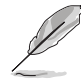

オーバークロッキングによりシステムがハングアップしているとき、RTCをク リアする必要はありません。オーバークロッキングによるシステムエラーの場 合、C.P.R.(CPUパラメータリコール)機能を使用してください。システムを停 止して再起動すると、BIOS はパラメータ設定をデフォルト値にリセットでき ます。

2. USBデバイスウェイクアップジャンパ (3ピンUSBPW12、USBPW34、USBPW56、USBPW78) これらのジャンパを+5V側に設定した場合、システムに接続したUSBデバイ スを使用して、S1スリープモード (CPUは停止、メモリはリフレッシュ状態 の低消費電力モード)から復帰することができます。また+5VSB側に設定 すると、さらに低消費電力なS3 (STR)、S4 (休止状態) からの復帰ができ ます。

USBPWR12と USBPWR34 ジャンパは背面USBポート用です。 USBPWR56とUSBPWR78ジャンパは内部USBコネクタ用で、追加USBポー トに接続できます。

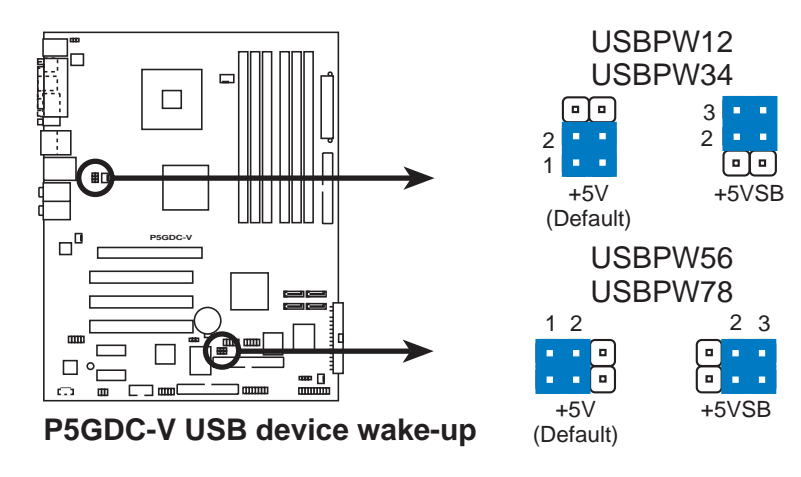

- USBデバイスのウェイクアップ機能は、それぞれのUSBポートに対して +5VSBリード線で500mAを提供できる電源装置を必要とします。それ以 外の場合、システムの電源はオンになりません。
	- 消費される総雷流は、標準状態でもスリープモードに入っていても、雷源 装置の容量(+5VSB)を超えることはできません。

3. キーボード電源(3ピンKBPWR1)

このジャンパは、キーボードのウェイクアップ機能の有効/無効を切り替え ます。キーボードのキーを押しているときにコンピュータをウェイクアップ たい場合、このジャンパをピン2-3 (+5VSB)に設定します(デフォルトはス ペースバーです)。この機能は、+5VSB リード線で少なくとも1Aを提供で きる ATX 電源装置、および BIOS で対応する設定を必要とします。

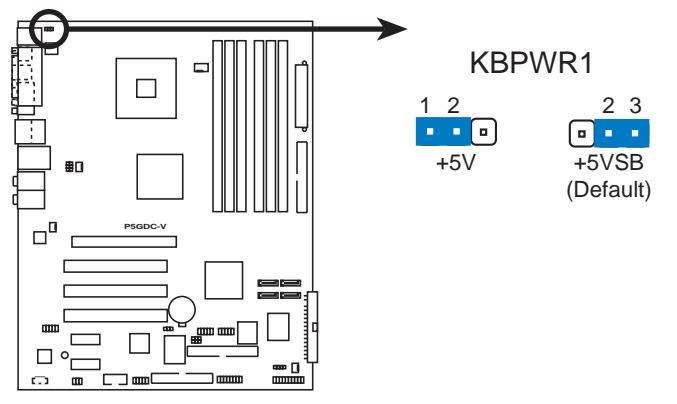

**P5GDC-V Keyboard power setting**

2.7 コネクタ

2.7.1 リアパネルコネクタ

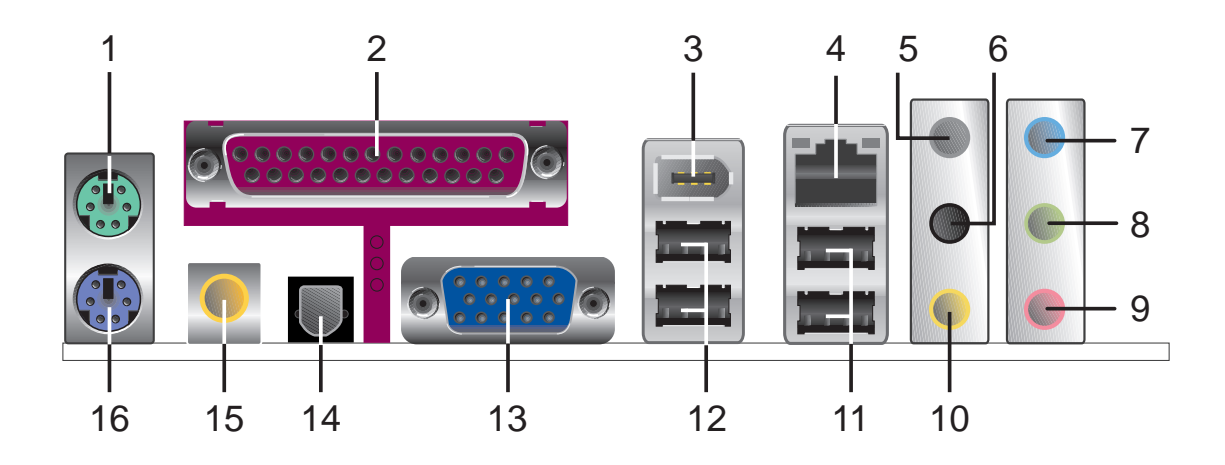

- 1. PS/2マウスポート(緑)。このポートはPS/2マウス用です。
- 2. パラレルポート。この25ピンポートはパラレルプリンタ、スキャナ、その 他のデバイスを接続します。
- 3. IEEE 1394a ポート。この6ピンポートはオーディオ/ビデオデバイス、 記憶装置、PC、ポータブルデバイスに対して高速接続性を提供します。
- 4. LAN (RJ-45)ポート。このポートはネットワークハブを通して、ローカ ルエリアネットワーク (LAN)とギガビット接続ができます。LAN ポート LEDの表示については、下の表を参照してください。

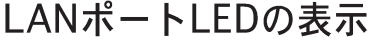

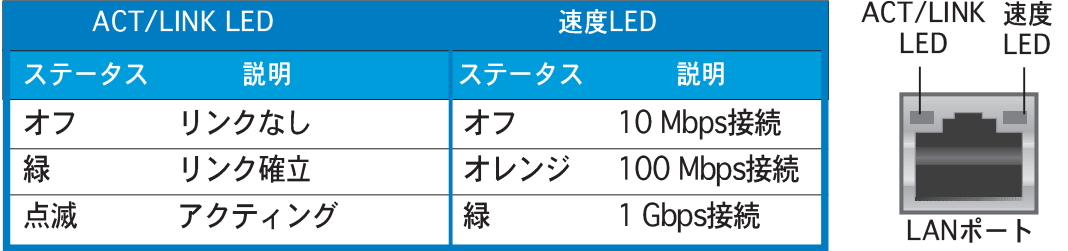

- 5. リアスピーカー出力ポート(グレー)。このポートは4チャンネル、6チャ ンネル、8チャンネルオーディオ構成のリアスピーカーを接続します。
- 6. サイドスピーカー出力ポート(黒)。このポートは8チャンネルオーディ 才構成でサイドスピーカーを接続します。
- 7. ライン入力ポート(ライトブルー)。このポートはテープ、CD、DVDプ レーヤー、またはその他のオーディオソースを接続します。
- ライン出力ポート(ライム)。このポートはヘッドフォンやスピーカーを  $8<sub>-</sub>$ 接続します。4チャンネル、6チャンネル、8チャンネル出力設定の場合、こ のポートは前面ピーカー出力になります。
- 9. マイクポート(ピンク)。このポートはマイクを接続します。
- 10. センター/サブウーファポート(イエローオレンジ)。このポートはセン ター/サブウーファスピーカーを接続します。

2、4、6、8 チャンネル構成のオーディオポートの機能については、次ページ<br>のオーディオ構成表を参照してください。

#### オーディオ2、4、6、8チャンネル構成

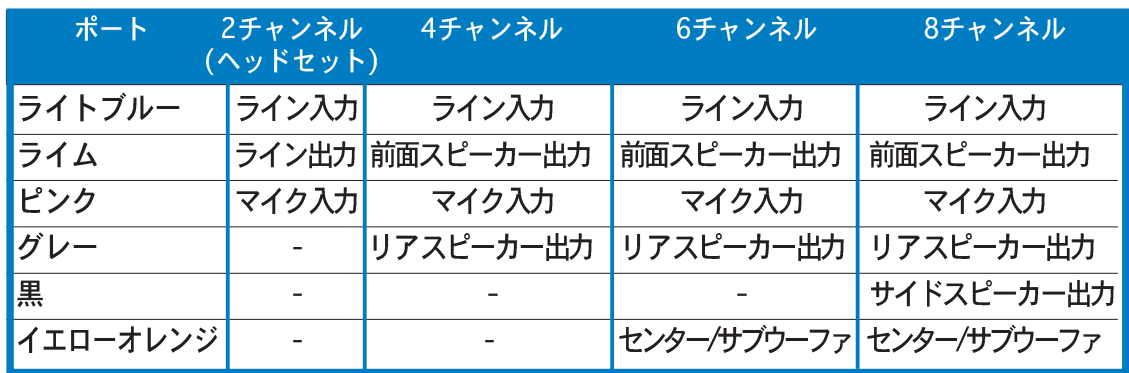

- 11. USB 2.0ポート3と4。これらの2つの4ピンユニバーサルシリアルバス (USB)ポートは、USB 2.0デバイスを接続するために使用できます。
- 12. USB 2.0ポート1と2。これらの2つの4ピンユニバーサルシリアルバス (USB)ポートは、USB 2.0デバイスを接続するために使用できます。
- 13. ビデオグラフィックスアダプタポート。この15ピンポートはVGAモニ タまたはその他のVGA互換デバイス用です。
- 14. 光学 S/PDIF 出力ポート。このポートは光学S/PDIFケーブルを介して外 部オーディオ出力デバイスを接続します。
- 15. 同軸 S/PDIF 出力ポート。このポートは同軸S/PDIFケーブルを介して外 部オーディオ出力デバイスを接続します。
- 16. PS/2キーボードポート(紫)。このポートはPS/2キーボード用です。

# 2.7.2 内部コネクタ

1. フロッピーディスクドライブコネクタ(34-1ピン FLOPPY1) このコネクタは、付属のフロッピーディスクドライブ(FDD)信号ケーブル用 です。ケーブルの一方の端をこのコネクタに挿入し、もう一方の端をフロッ ピーディスクドライブ背面の信号ケーブルに接続します。

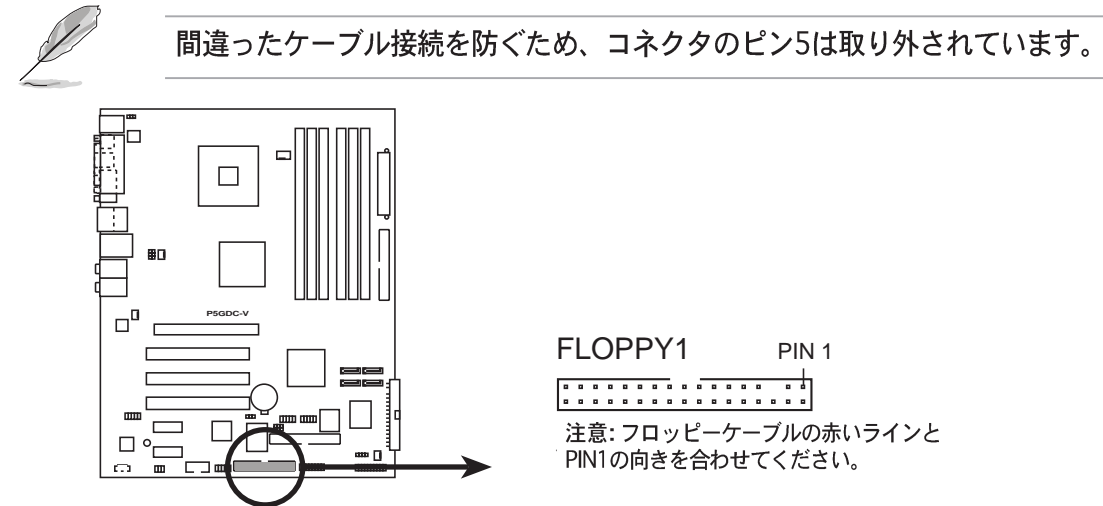

**P5GDC-V Floppy disk drive connector**

プライマリIDEコネクタ (40-1ピン PRI\_IDE1)  $2.$ 

このコネクタは Ultra DMA 100/66 信号ケーブル用です。Ultra DMA 100/ 66 信号ケーブルには次の3つのコネクタが付いています: マザーボードのプ ライマリ IDEコネクタ用の青いコネクタ、Ultra DMA 100/66 IDE スレーブ (光学ドライブ/ハードディスクドライブ)用の黒いコネクタ、およびUltra DMA 100/66 IDE マスタデバイス (ハードディスクドライブ) 用のグレー のコネクタ。2台のハードディスクドライブを取り付ける場合、そのジャン パを設定することによって、スレーブデバイスとして2番目のドライブを構 成する必要があります。ジャンパ設定については、ハードディスクのマニュ アルを参照してください。

- 間違ったケーブル接続を防ぐため、コネクタのピン20は取り外されていま す。
	- Ultra DMA 100/66 IDEデバイスの場合、80コンダクタIDEケーブルを使 用します。

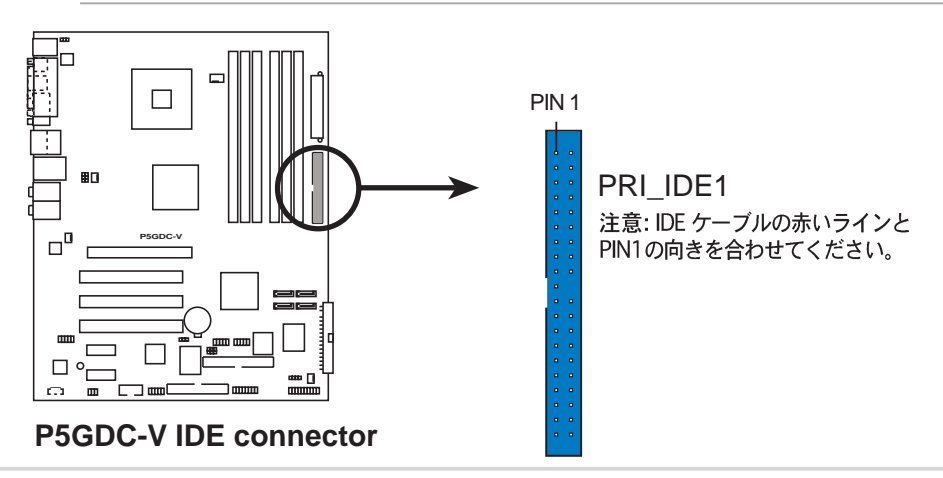

 $3.$ IDE RAIDコネクタ

> (40-1ピンPRI\_RAID1 [red]、SEC\_RAID1 [red]) これらのコネクタはUltra ATA /133/100/66信号ケーブル用です。これら のコネクタは最大4つのIDEハードディスクドライブをサポートし、オンボー ドIDE RAIDコントローラを通して、ディスクアレイとして構成できます。

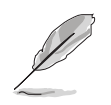

これらのコネクタはデフォルトで IDE モードに設定されています。IDE モード で、IDE デバイスを起動/データハードディスクドライブまたは光ドライブなど<br>のコネクタに接続できます。これらのコネクタを使用して、IDE RAID セット を作成しようとする場合、BIOS で ITE8212F コントローラアイテムを 「RAID Model に設定してください。詳細については、「4.4.6 オンボードデ バイス構成」をご覧ください。

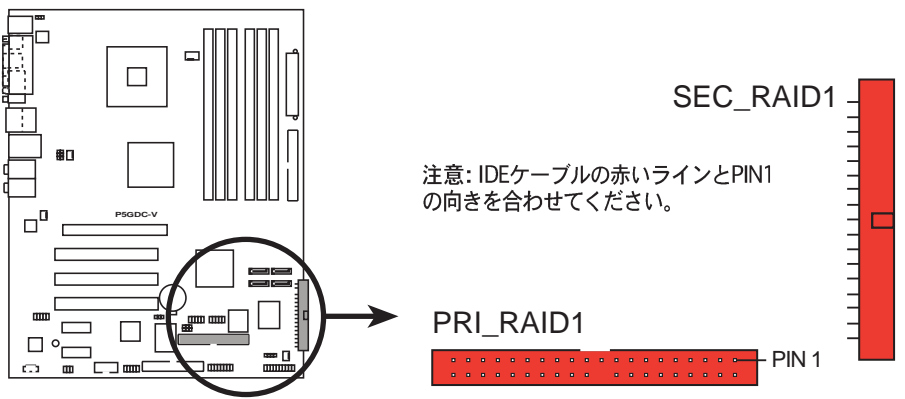

**P5GDC-V RAID connectors**

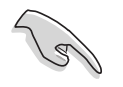

- Ultra ATA ハードディスクを使用して RAID セットを作成している場合、 Ultra ATA 信号ケーブルを接続し、Ultra ATA 133/100/66 ハードディ スクドライブを取り付けていることを確認してください。
- · システムはIDE RAIDコネクタに接続されているデバイスの起動シーケンス を自動的に割り当てます。
- · ITE® 8212F コントローラは RAID 1構成では、最大 2 台の Ultra ATA ハードディスクドライブをサポートします。RAID 1アレイで、両方のドラ イブをマスターまたはスレーブとして設定してからRAID1セットを設定し てください。

4. シリアル ATAコネクタ (7ピンSATA1 [red], SATA2 [red], SATA3 [black], SATA4 [black]) これらのコネクタは、シリアルATAハードディスクドライブのシリアルATA 信号ケーブル用です。

シリアルATAハードディスクドライブをインストールしている場合、オン ボードIntel® ICH6R RAIDコントローラを通して、Intel® マトリックススト レージテクノロジを搭載した RAID 0 または RAID 1 構成を作成することが できます。RAID 構成を作成する方法の詳細については、第5章を参照してく ださい。

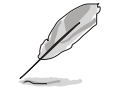

これらのコネクタは、デフォルトで標準 IDE モードに設定されています。標 準 IDEモードで、シリアルATA のハードディスクドライブをこれらのコネク 夕に接続できます。これらのコネクタを使用してシリアル ATA RAID 設定を作 成しようとする場合、BIOS で SATA 構成アイテムを「RAID】に設定します。 詳細については、「4.3.5 IDE Configuration」をご覧ください。

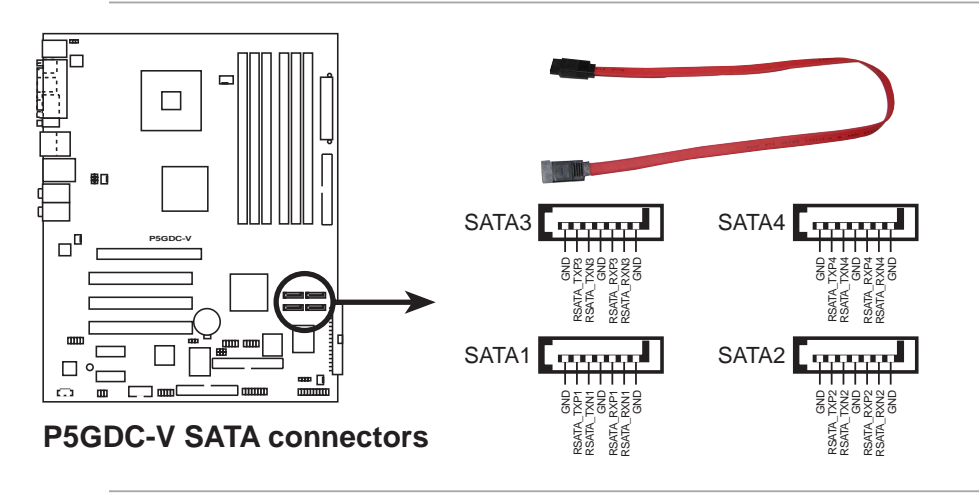

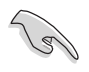

シリアルATAに関する重要な注意

- これらのコネクタはIntel® Matrix Storage テクノロジをサポートします。
- シリアルATAハードディスクドライブを使用する前に、Windows® 2000 Service Pack 4またはWindows® XP Service Pack1をインストールする必 要があります。
- · シリアルATA RAID機能(RAID 0、RAID 1)は、Windows® 2000/XPを使 用している場合のみ利用できます。
- · 各RAID 0またはRAID 1構成に対しては、2つのシリアルATA RAIDコネク 夕のみを使用してください。
- 標準IDEモードでコネクタを使用しているとき、1次(起動)ハードディスク ドライブをSATA1または SATA2 コネクタに接続します。推奨するハード ディスクドライブ接続については、下の表を参照してください。

### シリアル ATA マスター/スレーブコネクタ

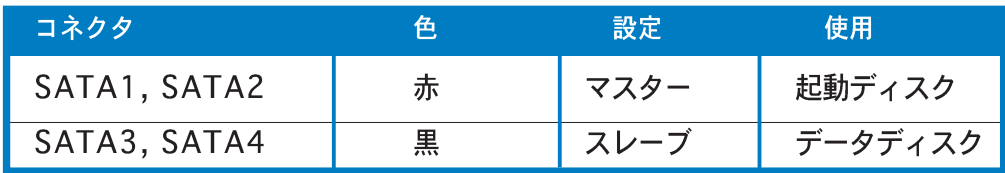

5. CPU、シャーシ、電源ファンコネクタ (4ピン CPU\_FAN1、3ピン PWR\_FAN1、3ピン CHA\_FAN1、 3ピン CHA\_FAN2) ファンコネクタは350 mA~740 mA (8.88 W 最大)または合計1 A~2.22 A (26.64 W 最大)の冷却ファンをサポートします。ファンケーブルをマザー ボードのファンコネクタに接続し、各ケーブルの黒いワイヤがコネクタの アースピンに合っていることを確認します。

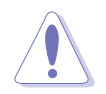

ファンケーブルをファンコネクタに接続することを忘れないでください。シス テム内に十分な空気の流れがないと、マザーボードコンポーネントが破損する 恐れがあります。これはジャンパではありません。ファンコネクタにジャンパ キャップを取り付けないでください。

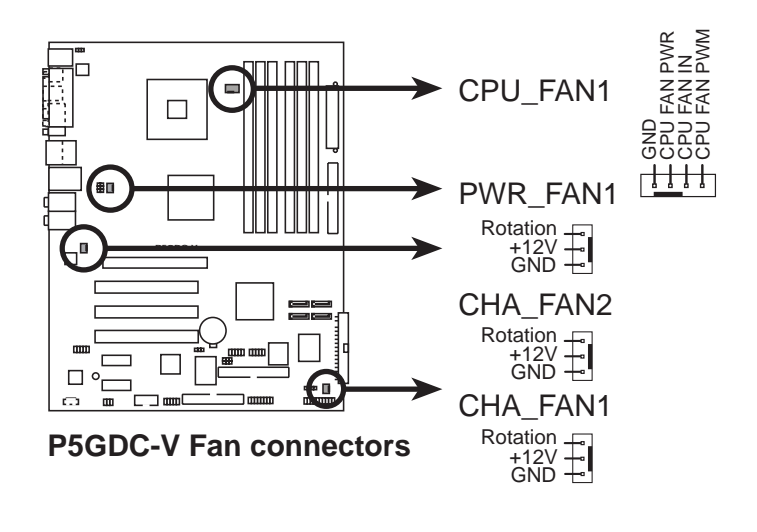

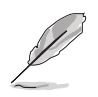

CHA\_FAN1コネクタだけがASUS O-Fan 2機能をサポートします。

6. シリアルポートコネクタ(10-1ピン COM1) このコネクタはシリアル(COM)ポート用です。シリアルポートのモジュール ケーブルをこのコネクタに接続し、モジュールをシステムシャーシ背面のス ロット開口部に取り付けます。

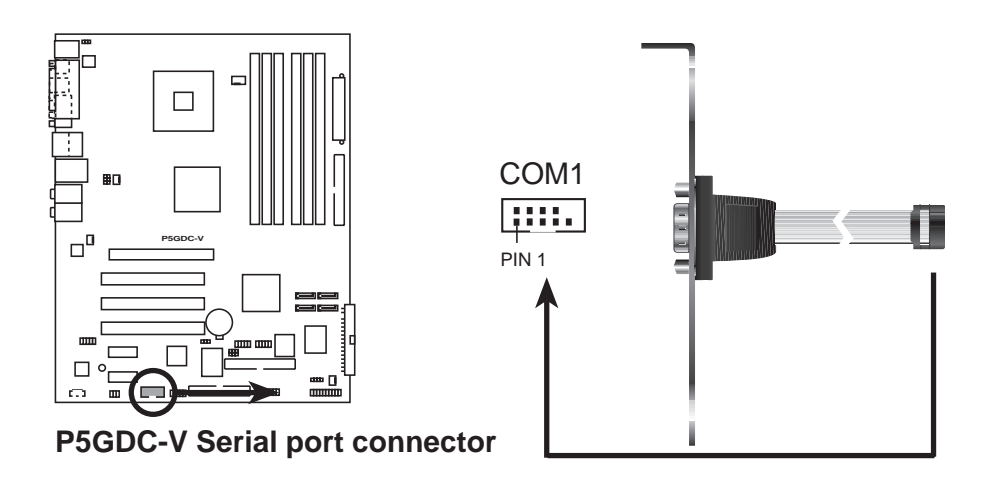

7. USBコネクタ(10-1ピン USB56、USB78)

これらのコネクタは USB 2.0 ポート用です。USB/GAME モジュールケーブ ルをこれらのコネクタのどれかに接続し、モジュールをシステムシャーシ背 面のスロット開口部に取り付けます。これらの USB コネクタは最大 480 Mbps の接続速度を持つ USB 2.0 仕様に準拠しています。

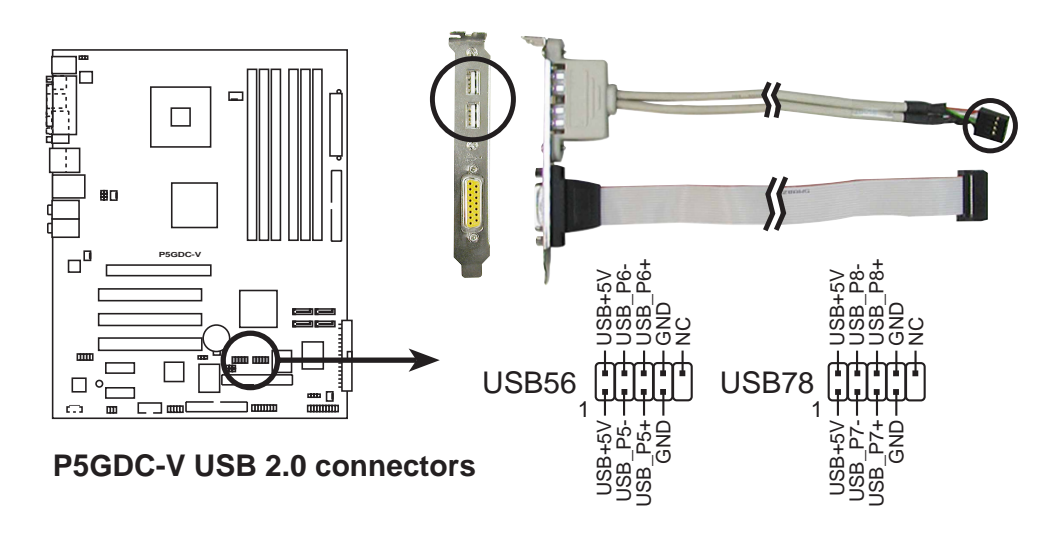

1394ケーブルを USB コネクタに絶対に接続しないでください。接続する と、マザーボードが破損します。

- 8. ATX電源コネクタ(24ピン EATXPWR、4ピン ATX12V1) これらのコネクタはATX電源ユニットとの接続用です。電源ユニットのプラ グは一方向でのみ、コネクタに取り付けられるように設計されています。正 しい方向にプラグをコネクタに押し込んでください。
	- · 最低300 W の出力定格を持つ ATX 12 V 仕様 2.0 準拠の電源ユニット (PSU)を使用するようにお勧めします。この PSU タイプは、24 ピンと4ピ ンの電源プラグを搭載しています。
		- 20ピンと4 ピン電源プラグを搭載したPSUを使用する場合、20 ピン電源 プラグが+12Vで少なくとも 15A を提供し、PSUが 300 Wの最小出力定 格を持っていることを確認してください。雷源が不適切だと、システムは 不安定になったり起動できないことがあります。
		- · 4ピンATX+12V電源プラグの接続を忘れないでください。そうでないと、 システムは起動できません。
		- 雷力を消費するデバイスでシステムを構成しているとき、高い出力を出す PSUをお使いになることをお勧めします。電源が不適切だと、システムは 不安定になったり起動できないことがあります。
		- · ATX 12 V 仕様 2.0 準拠 PSU は、次の構成でマザーボード電源要件のテ ストに合格しています。

CPU メモリ : グラフィックスカード パラレルATAデバイス シリアルATAデバイス : 光学ドライブ  $\sim 10^{-1}$ SCSデバイス

Intel<sup>®</sup> Pentium<sup>®</sup> 4 3.6 GHz 512 MB DDR  $(x 4)$ PCI Express x16 Nvidia EN5900 IDEハードディスクドライブ(x2) SATAハードディスクドライブ  $CD-ROM (x 2)$ SCSIカードとSCSIハードディスクドライブ

• 追加デバイスを取り付けようとする場合、高い出力定格を持つ電源ユニッ トを取り付ける必要があります。

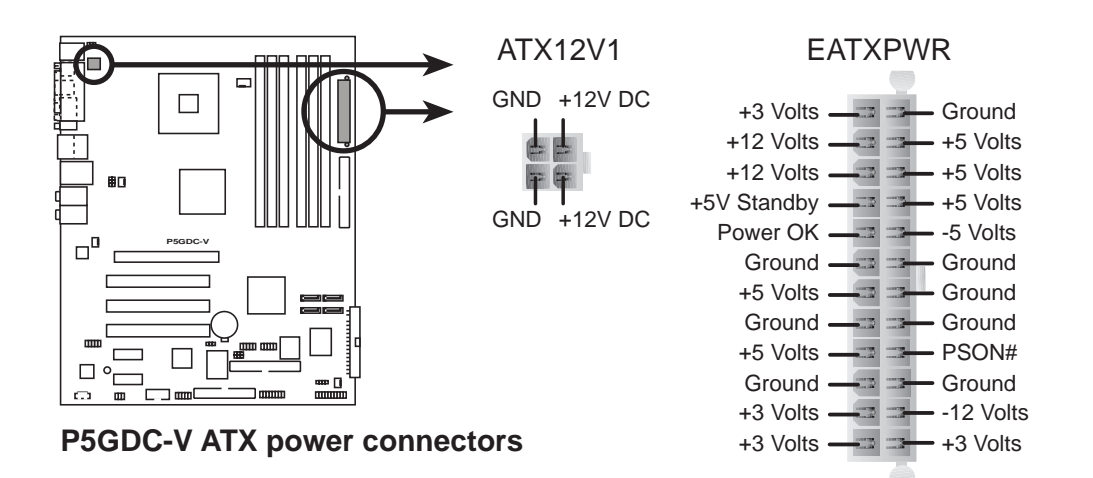

9. 光学ドライブオーディオコネクタ (4ピン CD) このコネクタは、4ピンオーディオケーブル用で、光学ドライブ背面のオー ディオコネクタに接続します。

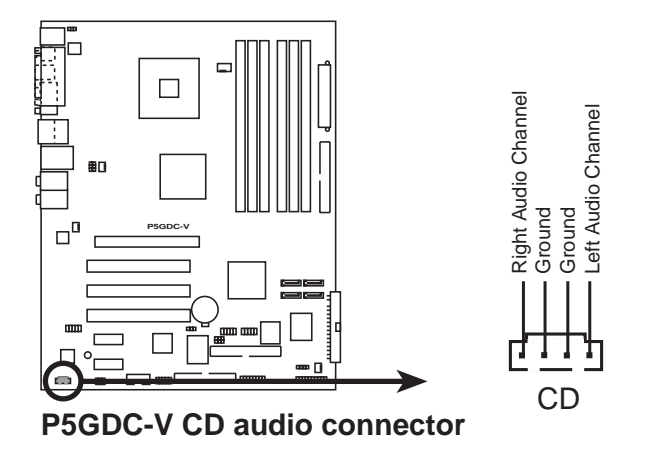

10. GAME/MIDI ポートコネクタ (16-1ピン GAME1) このコネクタは GAME/MIDI ポート用です。USB/GAME モジュールケーブ ルをこのコネクタに接続し、モジュールをシステムシャーシ背面のスロット 開口部に取り付けます。GAME/MIDI ポートはゲームのプレーの場合はジョ イスティックやゲームパッドを、オーディをファイルの再生や編集の場合は MIDI デバイスを接続します。

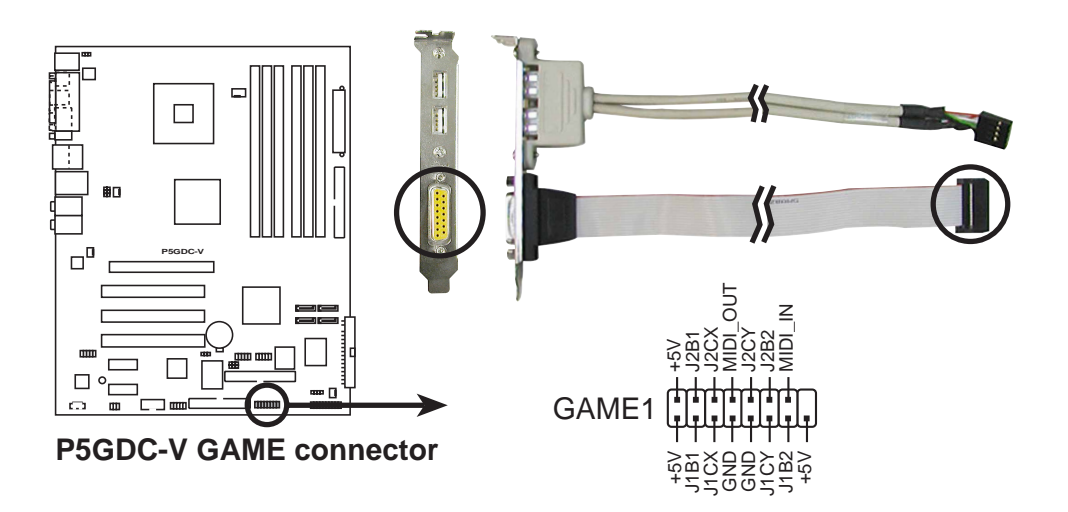

11. シャーシ侵入コネクタ(4-1ピン CHASSIS1)

このコネクタはシャーシ取付侵入検出センサーまたはスイッチ用です。 シャーシ侵入センサーまたはスイッチをこのコネクタに接続してください。 シャーシコンポーネントを取り外したり交換するとき、シャーシ侵入セン サーまたはスイッチはこのコネクタに高レベルの信号を送信します。信号は その後、シャーシ侵入イベントとして生成されます。

デフォルトでは、「Chassis Signal」と「GND」の間はジャンパーキャップ により、ショートされています。シャーシ侵入検出機能を使用する場合にの み、ジャンパを取り外してください。

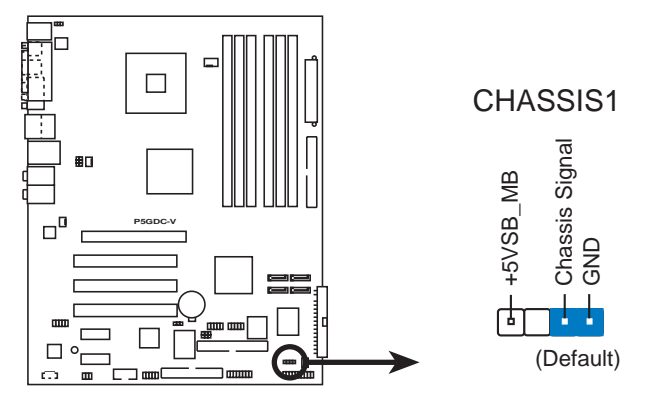

**P5GDC-V Chassis intrusion connector**

12. 前面パネルオーディオコネクタ (10-1ピン AAFP)

このコネクタはシャーシ取付前面パネルオーディオI/Oモジュール用で、HD オーディオまたはAC' 97オーディオ標準をサポートしています。前面パネ ルオーディオI/Oモジュールの一方の端をこのコネクタに接続してください。

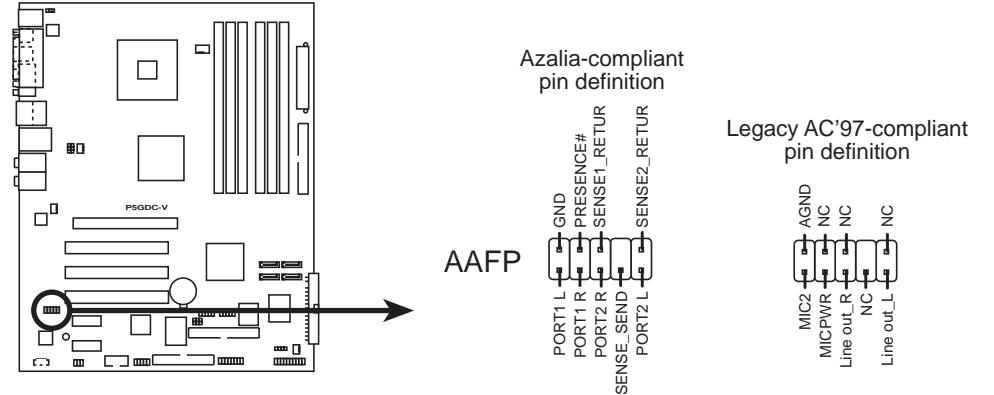

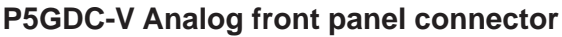

- ハイディフィニション前面パネルオーディオモジュールをこのコネクタに 接続して、マザーボードのハイディフィニションオーディオ機能を利用す ることをお勧めします。
	- このコネクタは、デフォルトでレガシーAC<sup>,</sup>97オーディオに設定されま<br>す。ハイディフィニション前面パネルオーディオモジュールを接続したい 場合、BIOS セットアップで前面パネルサポートタイプアイテムを「Azalia] に設定します。詳細については、4-27をご覧ください。
- 13. IEEE 1394a ポートコネクタ (10-1ピン IE1394\_2)

これらのコネクタは IEEE 1394a ポート用です。IEEE 1394a モジュール ケーブルをこのコネクタに接続し、モジュールをシステムシャーシ背面のス ロット開口部に取り付けてください。

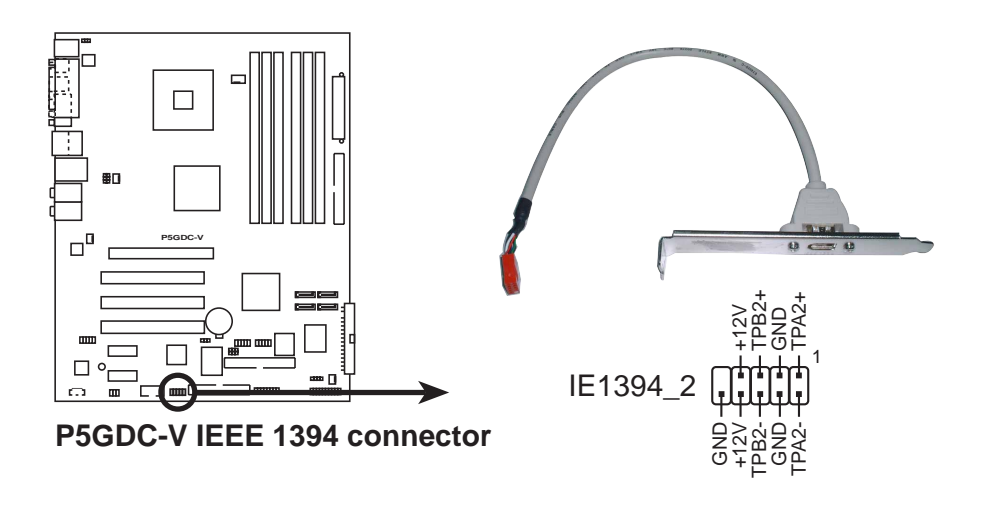

USB ケーブルをIEEE 1394a コネクタに絶対に接続しないでください。 接続すると、マザーボードが破損します。

14. システムパネルコネクタ(20ピン PANEL1) このコネクタは、シャーシに取り付けられた複数の機能をサポートします。

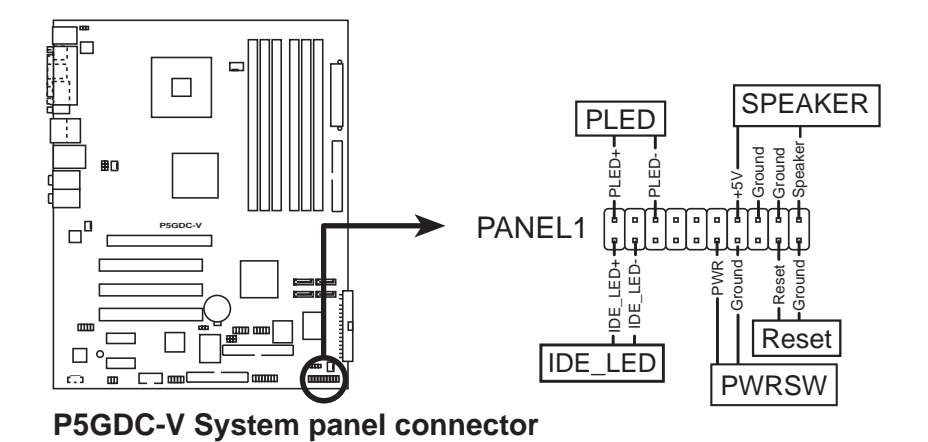

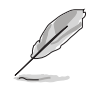

システムパネルコネクタは簡単に接続できるように色分けされています。詳細 は、以下のコネクタの説明を参照してください。

- システム電源LED (緑の3ピン PLED) この3ピンコネクタはシステム雷源LED用です。シャーシ雷源LEDケーブル をこのコネクタに接続してください。システムの電源LEDはシステムの電源 をオンにすると点灯し、システムがスリープモードに入ると点滅します。
- ハードディスクドライブアクティビティLED (赤い2ピン IDE\_LED) この2ピンコネクタはHDDアクティビティLED用です。HDDアクティビティ LEDケーブルをこのコネクタに接続してください。IDE LEDは、データが HDDと読み書きを行っているときに点灯するか点滅します。
- システム警告スピーカー(オレンジ4ピン SPEAKER) この4ピンコネクタは、シャーシ取付システム警告スピーカー用です。ス ピーカーは、システムビープ音を鳴らして警告を発します。
- ATX電源ボタン/ソフトオフボタン(黄色い2ピン PWRSW) このコネクタはシステムの電源ボタン用です。電源ボタンを押すと、システ ムがオンになったり、BIOS設定によってはシステムをスリープモードまたは ソフトオフモードに入れます。システムがオンになっている間に電源スイッ チを4秒以上押すと、システムの電源はオフになります。
- リセットボタン(青の2ピン RESET) この2ピンコネクタはシャーシ取付リセットボタン用で、システムの電源を オフにせずにシステムを再起動します。

本章では、電源をオンにする順序、音声 によるPOSTメッセージ、システムの電源 をオフにする方法について説明します。

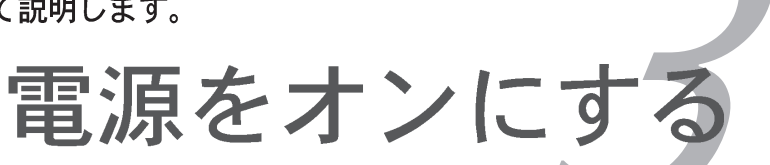

# 章のまとめ

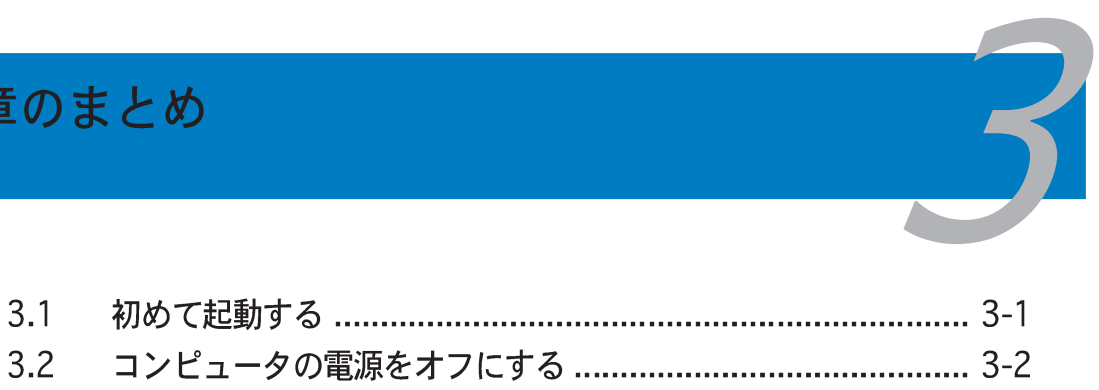

#### $3.1$ 初めて起動する

- $1<sub>1</sub>$ すべての接続を行ったら、システムケースのカバーを元に戻してください。
- $2.$ すべてのスイッチがオフになっていることを確認してください。
- $3<sub>1</sub>$ 電源コードをシステムシャーシ背面の雷源コネクタに接続します。
- $4_{\cdot}$ 電源コードをサージ保護機能を持つコンセントに接続します。
- 次の順序でデバイスの雷源をオンにします:  $5 -$

 $a. \pm \angle 5$ 

b.外部のSCSIデバイス(ディジーチェインの最後のデバイスから)

c. システム電源

システムの電源をオンにすると、システム前面パネルケースのシステム電源  $6.$ LEDが点灯します。ATX電源装置を搭載したシステムの場合、ATX電源ボタ ンを押すとシステムLEDが点灯します。モニタが"グリーン"規格に準拠し ている場合や、電源スタンバイ機能を搭載している場合、システムの電源を オンにすると、モニタのLEDが点灯もしくはオレンジから緑に切り替わりま す。

次にシステムは、起動時の自己診断テスト (POST) を実行します。テストを 実行している間、BIOSがビープ音を出すか(下の表のBIOSビープコードを 参照)、スクリーンに追加メッセージが表示されます。電源をオンにしてか ら30秒以内に何も表示されなければ、システムは電源オンテストに失敗し ます。ジャンパ設定と接続をチェックするか、販売店に連絡してアドバイス を求めてください。

#### AMI BIOSビープコード

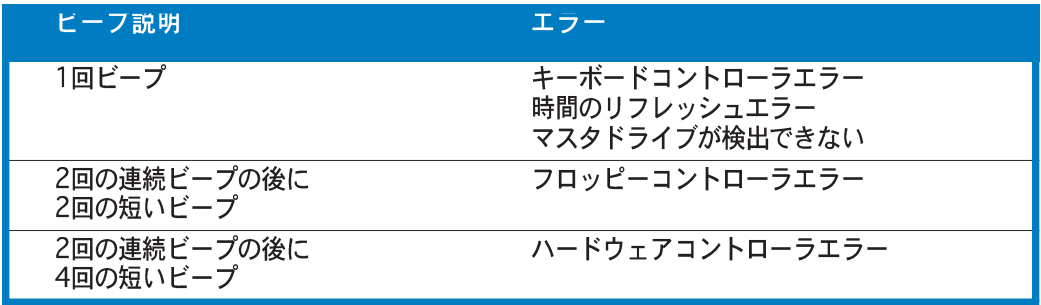

7. 電源オン時に、<Delete>キーを押してBIOS設定に入ります。第4章の指示 に従ってください。

#### コンピュータの電源をオフにする  $3.2$

#### OS シャットダウン機能を使用する  $3.2.1$

Windows® 2000をご使用の場合:

- 1. スタートボタンを押し、シャットダウンをクリックします。
- 2. シャットダウンオプションボタンが選択されていることを確認し、OKボタ ンを押してコンピュータをシャットダウンします。
- Windows®がシャットダウンした後、電源装置はオフになります。  $3.$

Windows® XPをご使用の場合:

- $1_{-}$ スタートボタンをクリックし、コンピュータをオフにするを選択しま す。
- $2<sup>1</sup>$ 電源オフにするボタンをクリックし、コンピュータをシャットダウンしま す。
- $3.$ Windows®がシャットダウンした後、電源装置がオフになります。

#### 電源スイッチのデュアル機能を使用する  $3.2.2$

システムがオンになっている間、電源スイッチを押してから4秒以内に離すとシス テムはBIOS設定によりスリープモードまたはソフトオフモードに入ります。電源 スイッチを4秒以上押すと、BIOS設定には関わらず、システムはソフトオフモー ドに入ります。詳細は、第4章「4.5 電源メニュー」を参照してください。

本章では、BIOSセットアップメニューを 通してシステム設定を変更する方法につ いて説明します。BIOSパラメータの詳細 についても説明しています。

<sup>t.</sup><br>BIOS セットアップ

# 章のまとめ

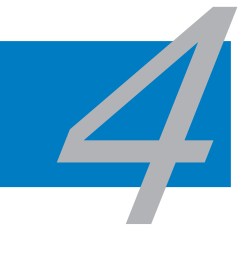

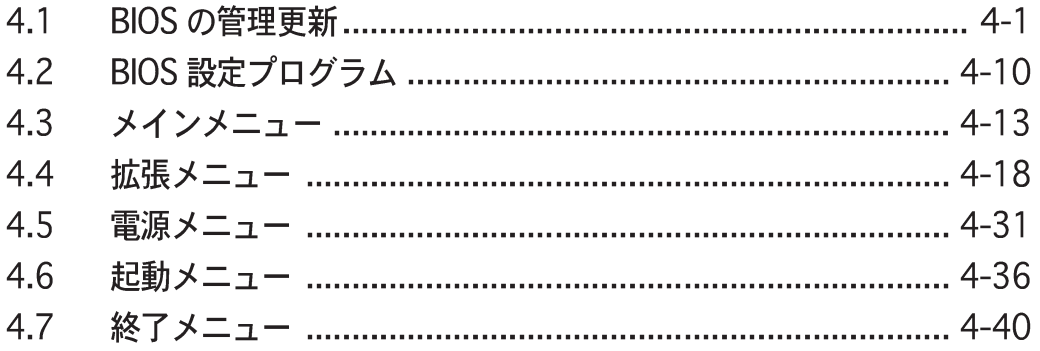

# 4.1 BIOS の管理更新

次のユーティリティを使って、マザーボードのベーシックインプット/アウトプッ トシステム (BIOS) の管理更新を行います。

- 1. ASUS AFUDOS (起動可能なフロッピーディスクを使用して、DOSモード でBIOSを更新)
- 2. ASUS EZ Flash (POST 中にフロッピーディスクを使用して BIOSを更新)
- ASUS CrashFree BIOS 2 (BIOSファイルがエラーを起こしたり破損し  $3<sub>1</sub>$ たとき、起動可能なフロッピーディスクまたはマザーボードサポートCDを使 用して、BIOSを更新)
- 4. ASUS Update (Windows® 環境でBIOSを更新)

これらのユーティリティの詳細については、対応する項を参照してください。

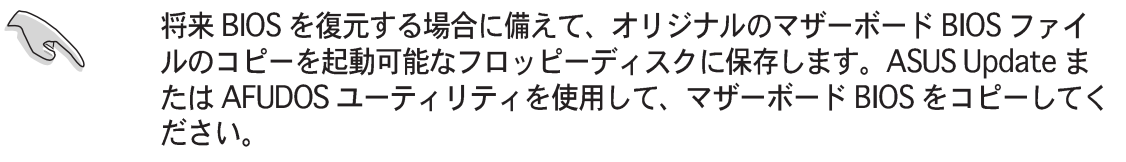

### 4.1.1 起動可能なフロッピーディスクを作成する

次のどれかを実行して、起動可能なフロッピーディスクを作成します。  $1.$ 

DOS 環境

- a. ドライブに1.44MBフロッピーディスクを挿入します。
- b. DOSプロンプトで、format A:/sを入力し、<Enter>を押します。

Windows® XP 環境

- a. 1.44MBフロッピーディスクをフロッピーディスクドライブに挿入します。
- b. Windows®デスクトップからスタートをクリックし、マイコンピュータ を選択します。
- c. 3.5 インチフロッピードライブアイコンを選択します。
- d. ファイルフォーマットメニューをクリックし、フォーマットを選択しま す。3.5 インチフロッピーディスクのフォーマットウィンドウが表 示されます。
- e. フォーマットオプションフィールドから、MS-DOS起動ディスクの作 成を選択し、スタートをクリックします。

Windows® 2000 環境

Windows® 2000に対して、1組の起動ディスクを作成するには、次の手順に 従います。

- a. フォーマット済みの、高密度1.44 MB フロッピーディスクをドライブに 挿入します。
- b. Windows<sup>®</sup> 2000 CD を光学ドライブに挿入します。
- c. スタートをクリックし、ファイル名を指定して実行を選択します。
- d. 開くフィールドで、p<sub>:</sub>\bootdisk\makeboot a:を入力します。ここ<br>- で、Dは光学ドライブ文字です。
- e. <Enter>を押し、スクリーンの指示に従って続行します。
- 2. 元のまたは最新のマザーボードBIOSファイルを起動可能フロッピーディスクに コピーします。

### 4.1.2 ASUS EZ Flash  $\Box$  -  $\overline{\tau}$   $\overline{\tau}$  J  $\overline{\tau}$   $\overline{\tau}$

ASUS EZ Flash 機能は、フロッピーディスクからまたは DOS ベースユーティリ ティを使用して長い起動プロセスを経ることなしに、BIOS を更新します。EZ Flash ユーティリティは内蔵の BIOS チップで、起動時の自己診断テスト(POST)の間、 <Alt> + <F2>を押すことによってアクセスできます。

EZ Flashを使用して BIOS を更新するには、次の手順に従います。

- ASUS webサイト(www.asus.com)にアクセスして、マザーボード用の最新  $1.$ の BIOS ファイルをダウンロードし、ファイル名を P5GDCVD.ROM に変 更します。
- BIOS ファイルをフロッピーディスクに保存し、システムを再起動します。  $2.$
- POST の間に<Alt> + <F2>を押すと、次が表示されます。  $\mathcal{R}$

```
EZFlash starting BIOS update
Checking for floppy...
```
BIOS ファイルを含むフロッピーディスクをフロッピーディスクドライブに挿  $4_{\cdot}$ 入します。正しい BIOS ファイルが検出されたら、EZ Flash は BIOS 更新プ ロセスを実行し、完了後にシステムを自動的に再起動します。

```
EZFlash starting BIOS update
Checking for floppy...
Floppy found!
Reading file "P5GDCVD.ROM". Completed.
Start erasing.......|
Start programming...|
Flashed successfully. Rebooting.
```
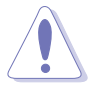

- · BIOS を更新中にシステムを遮断したりリセットしないでください。システ ム起動エラーの原因となります。
- ドライブにフロッピーディスクがなければ「フロッピーが見つかりません」 というエラーメッセージが表示されます。正しい BIOS ファイルがフロッ ピーディスクに見つからなければ、「P5GDCVD.ROM が見つかりません」 というエラーメッセージ表示されます。BIOS ファイル名を P5GDCVD.ROM に変更していることを確認してください。

### 4.1.3 AFUDOS ユーティリティ

AFUDOS ユーティリティは、更新された BIOS ファイルを収めた起動可能フロッ ピーディスクを使用して、DOS 環境で BIOS ファイルを更新します。このユー ティリティは、更新プロセスの間に BIOS が障害を起こしたり破損したとき、現 在の BIOS ファイルをコピーして、バックアップとして使用することができま す。

#### 現在のBIOSをコピーする

AFUDOS ユーティリティを使用して現在の BIOS ファイルをコピーするには、次 の手順に従います。

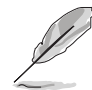

・ フロッピーディスクが書込み禁止になっておらず、ファイルを保存するため に少なくとも 600 KB の空き容量があることを確認してください。

· 次の BIOS スクリーンは参考にすぎません。実際の BIOS スクリーンディ スプレイは、図と異なることがあります。

- 1. マザーボードサポートCD から先に作成した起動可能フロッピーディスク に、AFUDOS ユーティリティ(afudos.exe)をコピーします。
- 2. DOSモードで、システムを起動し、プロンプトで以下を入力します:

afudos /o[filename]

ここで「filename]はユーザーに割り当てられたファイル名で、8文字以下の 英数字の主ファイル名と3文字の英数字の拡張子から構成されます。

A: \>afudos /oOLDBIOS1.ROM 主ファイル名 拡張名

<Enter>を押します。ユーティリティは現在のBIOSファイルをフロッピー  $3.$ ディスクにコピーします。

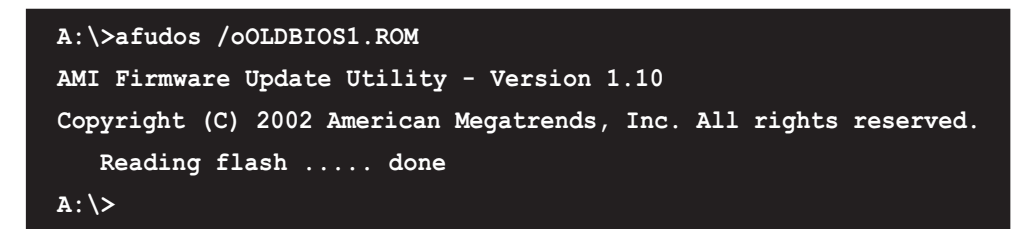

ユーティリティは現在の BIOS ファイルをコピーした後、DOS プロンプトに 戻ります。

BIOSファイルを更新する

AFUDOSユーティリティを使用してBIOSファイルを更新するには、次の手順に従い ます。

1. ASUS web サイト(www.asus.com)にアクセスして、マザーボード用の最新 の BIOS ファイルをダウンロードしてください。BIOS ファイルを起動可能な フロッピーディスクに保存してください。

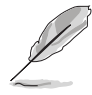

紙にBIOSファイル名を書きとめてください。DOSプロンプトでBIOSファイル 名を正確に入力する必要があります。

- マザーボードサポートCDから先に作成した起動可能なフロッピーディスクに  $2.$ AFUDOSユーティリティ(afudos.exe)をコピーします。
- DOSモードでシステムを起動し、プロンプトで以下を入力します。  $3.$

**afudos /i[filename]**

ここで [filename] は起動可能なフロッピーディスクの最新のまたはオリジナ ルの BIOS ファイルです。

**A:\>afudos /iP5GDCVD.ROM**

4. ユーティリティはファイルを確認し、BIOS の更新を開始します。

```
A:\>afudos /iP5GDCVD.ROM
AMI Firmware Update Utility - Version 1.19(ASUS V2.07(03.11.24BB))
Copyright (C) 2003 American Megatrends, Inc. All rights reserved.
   WARNING!! Do not turn off power during flash BIOS
   Reading file ..... done
   Reading flash .... done
   Search bootblock version:
   0% 100%
123456789012345678901234567890121
123456789012345678901234567890121
   Advance Check........
   Erasing flash .... done
   Writing flash .... 0x0008CC00 (9%)
     123456789012345678901234567890121
```
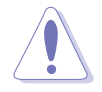

BIOS の更新中にシステムをシャットダウンしたりリセットしないでく ださい。システムエラーの原因となります。

 $5<sub>1</sub>$ - BIOS 更新プロセスが完了したら、ユーティリティは DOS プロンプトに戻り ます。ハードディスクドライバからシステムを再起動してください。

```
A: \>afudos /iP5GDCVD.ROM
AMI Firmware Update Utility - Version 1.19 (ASUS V2.07 (03.11.24BB))
Copyright (C) 2003 American Megatrends, Inc. All rights reserved.
  WARNING!! Do not turn off power during flash BIOS
  Reading file ..... done
  Reading flash .... done
  Search bootblock version:
  Advance Check.........
  Erasing flash ..... done
  Writing flash ..... done
  Verifying flash ... done
  Please restart your computer
A:\ \&
```
#### ASUS CrashFree BIOS 2 ユーティリティ 4 1 4

ASUS CrashFree BIOS 2 は自動復元ツールで、更新プロセスの間に障害を起こし たり破損した BIOS ファイルを復元します。破損した BIOS は、マザーボードサ ポートCD、または更新された BIOS ファイルを含むフロッピーディスクを使用し て更新することができます。

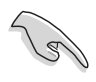

· このユーティリティを使用する前に、マザーボードサポートCDまたは更新さ れたマザーボード BIOS を含むフロッピーディスクを手元に用意してくださ  $\mathfrak{b}_\alpha$ 

· フロッピーディスクのオリジナルのまたは更新されたBIOSファイルの名前を P5GDCVD.ROM に変えていることを確認してください。

## フロッピーディスクからBIOSを復元する

フロッピーディスクから BIOS を復元するには、次の手順に従います。

- 1. システムの雷源をオンにします。
- 2. オリジナルのまたは更新された BIOS ファイルを含むフロッピーディスクを フロッピーディスクドライブに挿入します。

3. ユーティリティは次のメッセージを表示し、フロッピーディスクのオリジナ ルのまたは更新された BIOS ファイルをチェックします。

```
Bad BIOS checksum. Starting BIOS recovery...
Checking for floppy...
```
検出したら、ユーティリティは BIOS ファイルを読み取り、破損した BIOS ファイルのフラッシュを開始します。

```
Bad BIOS checksum. Starting BIOS recovery...
Checking for floppy...
Floppy found!
Reading file "P5GDCVD.ROM". Completed.
Start flashing...
```
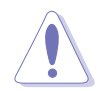

BIOS を更新している間に、システムをシャットダウンしたりリセットしない でください。システムの起動エラーの原因となります。

4. ユーティリティが更新プロセスを完了したら、システムを再起動します。

サポートCDからBIOSを復元する

サポートCDからBIOSを復元するには、次の手順に従います。

- 1. フロッピーディスクドライブからフロッピーディスクを取り出し、システム の電源をオンにします。
- 2. サポートCDを光学ドライブに挿入します。
- $3.$ ユーティリティは次のメッセージを表示し、フロッピーディスクのオリジナ ルのまたは更新された BIOS ファイルを自動的にチェックします。

```
Bad BIOS checksum. Starting BIOS recovery...
Checking for floppy...
```
フロッピーディスクが検出されたら、ユーティリティは光ドライブのオリジ ナルのまたは更新された BIOS ファイルを自動的にチェックします。ユー ティリティは破損した BIOS ファイルを更新します。

```
Bad BIOS checksum. Starting BIOS recovery...
Checking for floppy...
Floppy not found!
Checking for CD-ROM...
CD-ROM found!
Reading file "P5GDCVD.ROM". Completed.
Start flashing...
```
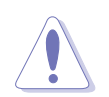

BIOSを更新している間、システムをシャットダウンしたりリセットしないでく ださい。システム起動エラーの原因となります。

4. ユーティリティが更新プロセスを完了したら、システムを再起動します。

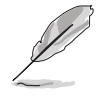

復元された BIOS は、このマザーボードの最新の BIOS バージョンでないこと があります。CD-ROM から最新の BIOS ファイルをダウンロードするには、 ASUS web サイト(www.asus.com)にアクセスしてください。

#### $4.1.5$ ASUS Apdateユーティリティ

ASUS Update は、Windows® 環境でマザーボード BIOS が管理、保存、更新する ユーティリティです。ASUS Update ユーティリティでは、以下を実行できます。

- · 正しいBIOSファイルを保存する
- · インターネットから最新のBIOSファイルをダウンロードする
- · 更新されたBIOSファイルからBIOSを更新する
- · インターネットから直接BIOSを更新する
- · BIOSバージョン情報を表示する。

このユーティリティはマザーボードパッケージに付属するサポート CD で使用でき ます。

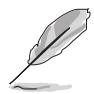

ASUS Update は、ネットワークまたはインターネットサービスプロバイダ (ISP)を通して、インターネット接続を要求します。

## ASUS Updateをインストールする

ASUS Update をインストールするには、次の手順に従います。

- 1. 光学ドライブにサポート CD をセットします。メニューが表示されます。
- Utility タブをクリックし、ASUS Update VX.XX.XXのインストール  $2^{2}$ をクリックします。ユーティリティのスクリーンメニューについては、5-3 ページをごらんください。
- ASUS Update ユーティリティがシステムにコピーされます。  $3.$

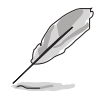

このユーティリティを使用して、BIOS を更新する前にすべての Windows® ア プリケーションを終了してください。

インターネットを通してBIOSを更新する インターネットを通して BIOS を更新するには、次の手順に従います。

1. スタート > プログラム > ASUS > ASUSUpdate > ASUSUpdateを クリックして、Windows® デスクトップから ASUS Update ユーティリティ を起動します。ASUS Update メインウィンドウが表示されます。

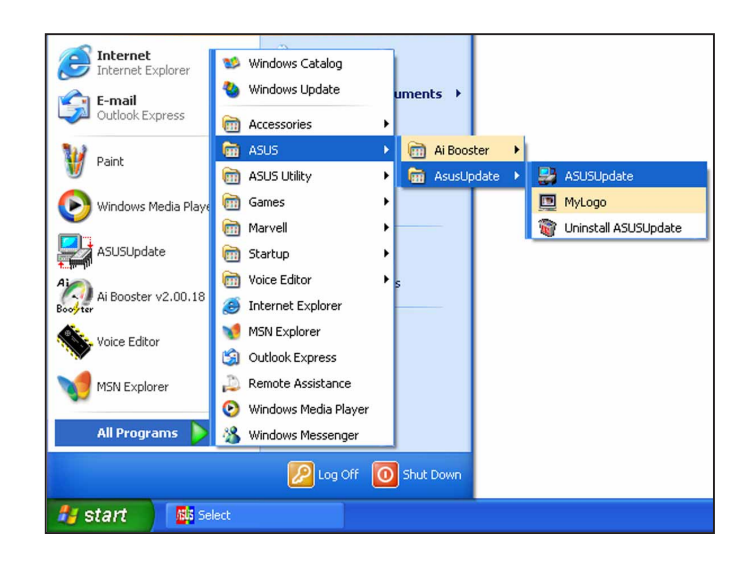

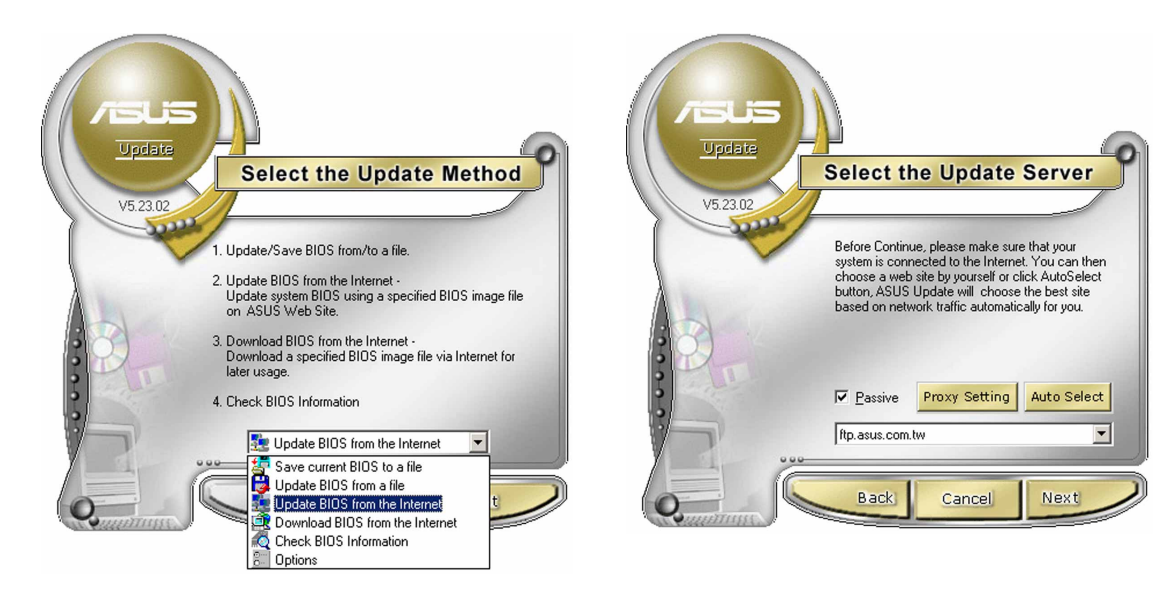

- $2.$ ドロップダウンメニューから イン ターネットからBIOSを更新オ プションを選択し、次へをクリッ クします。
- 3. ネットワークの混雑を避けるため に、もっとも近い ASUS FTPサイ トを選択するか、自動選択をク リックしてください。次へをク リックします。
- 4. FTP サイトから、ダウンロードした い BIOS バージョンを選択します。 次へをクリックします。
- 5. スクリーンの指示に従って、更新プ ロセスを完了します。

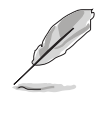

ASUS Update ユーティリティは インターネットを通してそれ自身 を更新できます。そのすべての機 ティリティを更新してください。

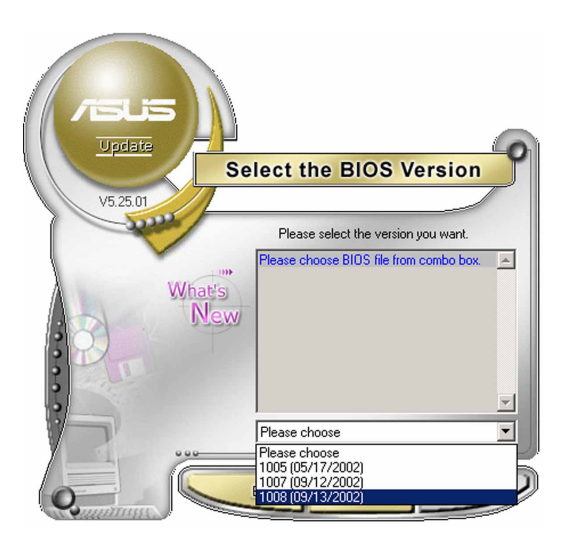

BIOSファイルを通してBIOSを更新する BIOSファイルからBIOSを更新するには、次の手順に従います。

- 1. スタート > プログラム > ASUS > ASUSUpdate > ASUSUpdateを クリックして、Windows® デスクトップから ASUS Update ユーティリティ を起動します。ASUS Update メインウィンドウが表示されます。
- 2. ドロップダウンメニューからファイ ルから BIOSを更新オプションを選 択し、次へをクリックしますます。

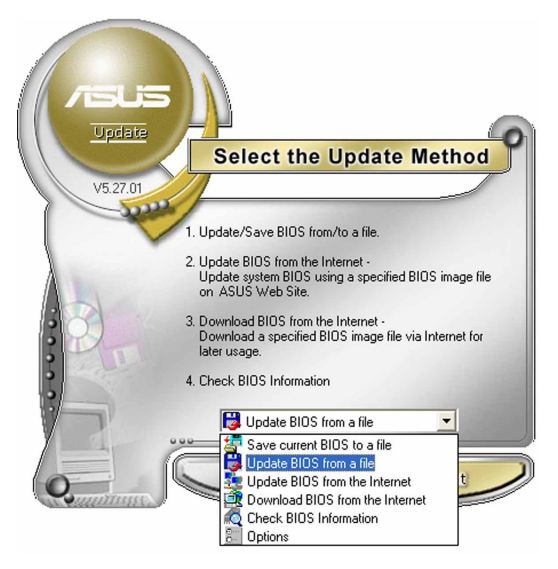

- 3. 開くウィンドウからBIOSファイルを 検索し、保存をクリックします。
- 4. スクリーンの指示に従い、更新プロ セスを完了します。

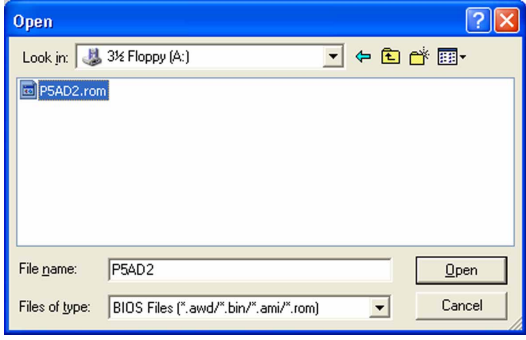

# 4.2 BIOS 設定プログラム

本マザーボードはプログラム可能なファームウェアチップセットをサポートし、 「4.1 BIOS の管理更新」で説明した付属ユーティリティを使用して更新が可能で す。

BIOSセットアッププログラムは、マザーボードの取り付けをしたときや、システム の再構成をした時、"Run Setup"を促された時に使用します。本項では、この機 能を使用してシステムを構成する方法を説明します。

設定プログラムを使用するように指示されていない場合でも、コンピュータの構成 を変更することができます。例えば、セキュリティパスワード機能を有効にした り、電源管理設定を変更できます。このためには、コンピュータがこれらの変更を 認識し、ファームウェアハブの CMOS RAM に記録できるように、BIOS設定プロ グラムを使用してシステムを再構成する必要があります。

マザーボードのファームウェアハブは、設定ユーティリティを保管します。コン ピュータを起動するとき、システムはこのプログラムを実行する機会を提供しま す。起動時の自己診断テスト (POST) の間に<Del>を押すと設定ユーティリティに 入ります。<Del>を押さなければ、POST はそのテストルーチンを続行します。

POST後に設定に入るには、<Ctrl+Alt+Delete>を押して、またはシステムシャー シのリセットボタンを押してシステムを再起動します。システムをオフにし、それ からまたオンにすることによって再起動することもできます。ただし、これは最初 の2つの方法が失敗し場合、最後の手段として行ってください。

設定プログラムはできるだけ簡単に使用できるように設計されています。メニュー 主導のプログラムとなることによって、ナビゲーションキーを使用してさまざまな サブメニューをスクロールしたり、使用可能なオプションから選択することができ ます。

 $\sqrt{3}$ 

- · このマザーボードのデフォルトの BIOS 設定はほとんどの条件に適用され て、最適のパフォーマンスを実現しています。BIOS設定を変更した後シス テムが不安定になったら、デフォルト設定をロードしてシステム互換性と安 定性を確保してください。終了メニューの下のロードデフォルト設定を 選択します。「4.7 終了メニュー」をご覧ください。
- · 本項に表示された BIOS のセットアップスクリーンはあくまでも参照目的 で、スクリーンに表示されるセットアップと異なることもあります。
- · ASUS web サイト(www.asus.com)にアクセスして、このマザーボードの 最新の BIOS をダウンロードしてください。

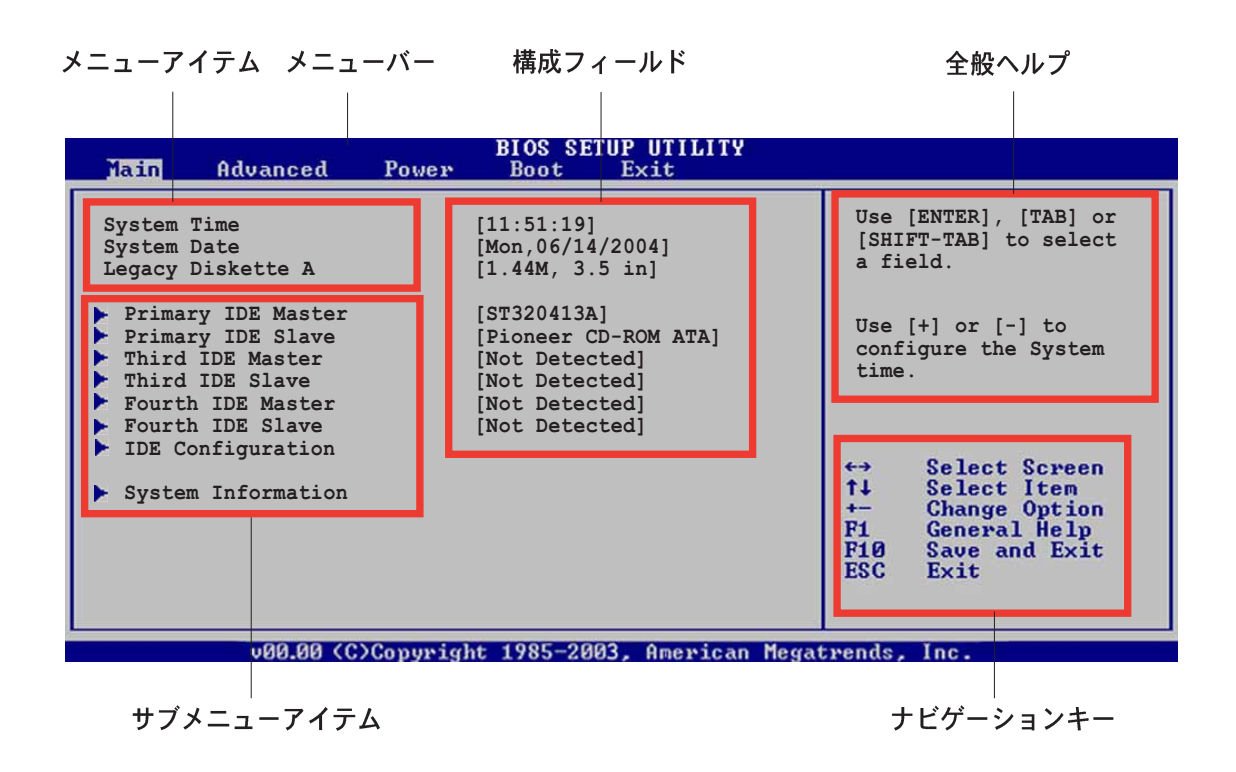

4.2.2 メニューバー

スクリーン上部のメニューバーには、次のメインアイテムがあります。

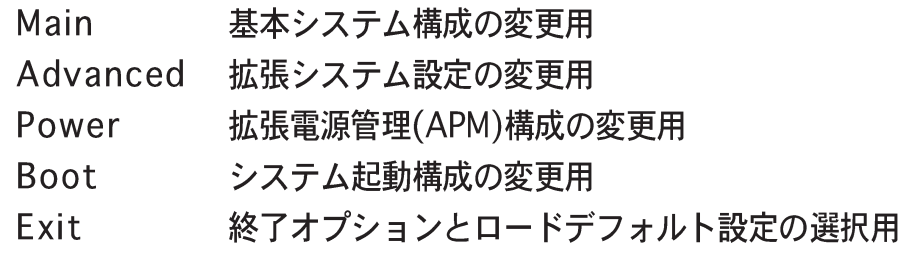

メニューバーのアイテムを選択するには、希望するアイテムがハイライト表示さ れるまで、キーボードの右または左矢印キーを押します。

### 4.2.3 ナビゲーションキー

メニュースクリーンの右下には、その特定メニュー用のナビゲーションキーがあり ます。ナビゲーションキーを使用してメニューのアイテムを選択し、設定を変更し ます。

ナビゲーションキーの一部は画面ごとに異なっています。

4.2.4  $x = -747$ 

メニューバーのハイライト表示されたア イテムは、そのメニューの特定アイテム を表示します。例えば、メインを選択 するとメインのメニューアイテムが表示 されます。

メニューバーの他のアイテム(拡張、電 源、終了)には、それぞれのメニューア イテムがあります。

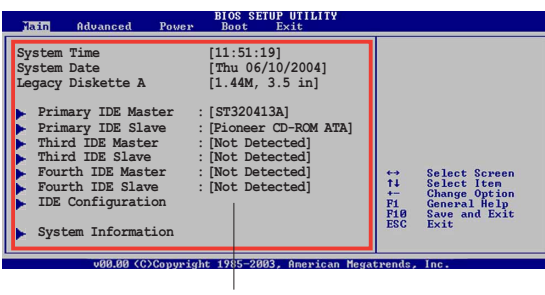

#### メインのメニューアイテム

### 4.2.5 サブメニューアイテム

メニュースクリーンの各アイテムの前の黒い三角形は、そのアイテムがサブメ ニューであることを意味しています。サブメニューを表示するには、そのアイテム を選択し <Enter> を押します。

#### 4.2.6 構成フィールド

これらのフィールドはメニューアイテムの値を示します。アイテムがユーザー構成 可能であれば、そのアイテムの反対側にあるフィールドの値を変更できます。ユー ザー構成可能でないアイテムを変更することはできません。

構成可能なフィールドはカッコで囲まれており、選択するとハイライト表示されま す。フィールドの値を選択するには、それを選択し <Enter> を押してオプション のリストを表示します。「4.2.7 ポップアップウィンドウ」を参照してください。

### 4.2.7 ポップアップウィンドウ

アイテムを選択し <Enter> を押すと、そのアイテムの構成オプションと共にポッ プアップウィンドウが表示されます。

#### 4.2.8 スクロールバー

画面に収まりきらないアイテムがある とき、スクロールバーがメニュースク リーンの右側に表示されます。 ト/下矢 印キーを押して、または <Page Up>/ <Page Down> キーを押してスクリー ンの他のアイテムが表示されます。

### 4.2.9 全般ヘルプ

メニュースクリーンの右上には、選択 したアイテムの簡単な説明がありま す。

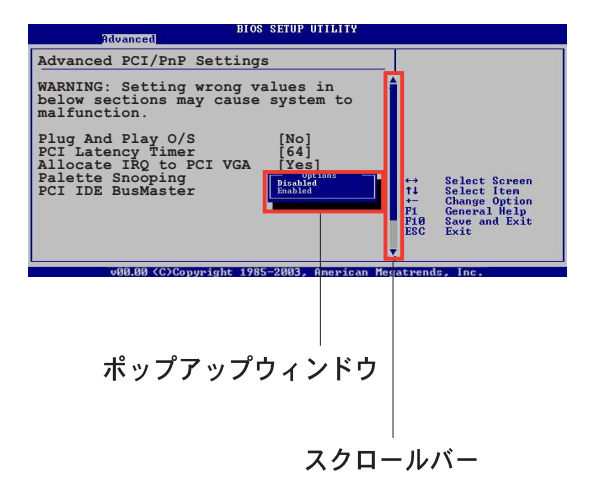

# 4.3 メインメニュー

BIOS設定プログラムに入るとき、メインのメニュースクリーンが表示され、基本 システム情報の概要を提供します。

メニュースクリーンアイテムの情報およびそれらのアイテムを移動する方法につ いては、「4.2.1 BIOS メニュースクリーン」項を参照してください。

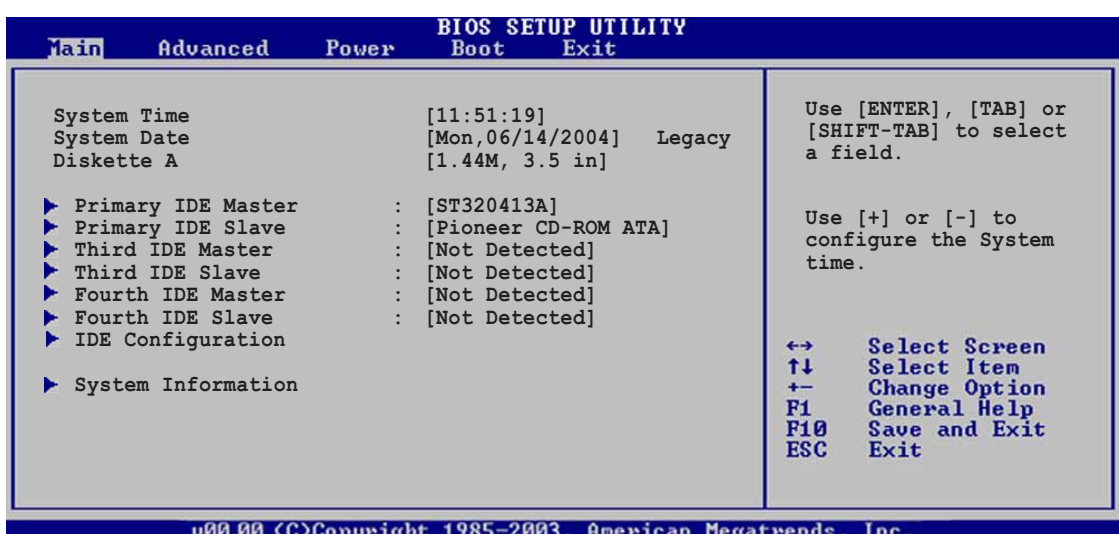

#### System Time [xx:xx:xxxx]  $4.3.1$

システム時間を設定します。

# 4.3.2 System Date [Day xx/xx/xxxx]

システム日付を設定します。

#### Legacy Diskette A [1.44M, 3.5 in.]  $4.3.3$

取り付けられたフロッピードライブのタイプを設定します。 構成オプション: [Disabled] [360K, 5.25 in.] [1.2M, 5.25 in.] [720K, 3.5 in.]  $[1.44M, 3.5 in.]$   $[2.88M, 3.5N]$ 

# 4.3.4 プライマリ、サード、フース IDEマスター/スレーブ

BIOS は接続された IDE デバイスを自動的に検出します。それぞれの IDE デバイス に対して別個のサブメニューがあります。デバイスアイテムを選択し、<Enter>を 押すと IDE デバイス情報が表示されます。

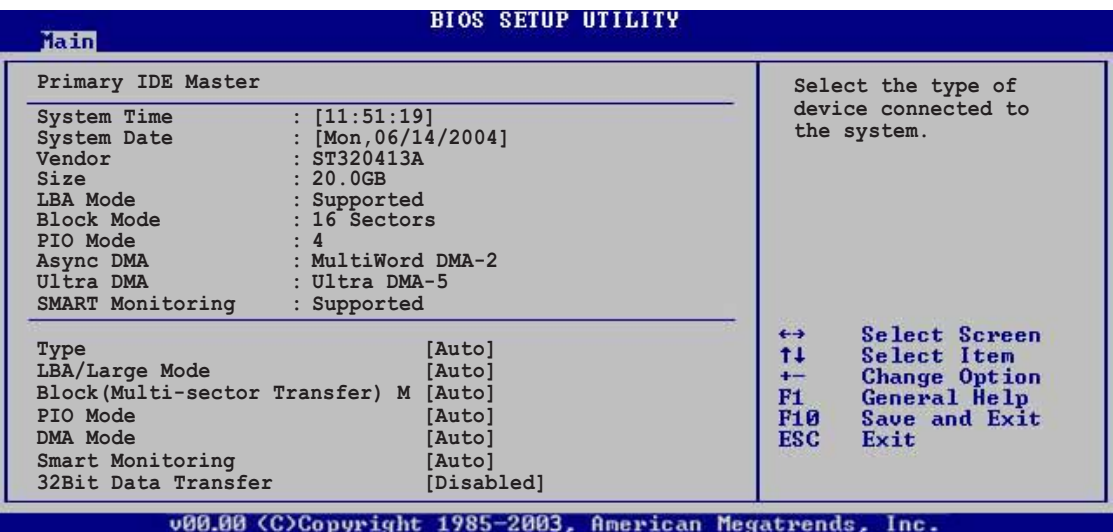

BIOSは薄く表示された項目 (Device、Vendor、Size、LBA Mode、Block Mode、 PIO Mode、Async DMA、Ultra DMA、SMART Monitoring) を自動的に検出しま す。これらの項目はユーザーによって変更できません。また、システムに接続され ていない場合これらの項目はN/Aと表示されます。

### Type [Auto]

IDEドライブのタイプを選択します。[Auto]に設定すると、適切な IDE デバイスタ イプを自動的に選択します。CD-ROM ドライブを選択している場合、「CDROM]を 選択します。デバイスがZIP、LS-120、MOドライブのどれかであれば、「ARMD] (ATAPIリムーバブルメディアデバイス)を選択します。 構成オプション: 「Not Installed] 「Auto] 「CDROM] 「ARMD]

#### LBA/Large Mode [Auto]

LBAモードの有効/無効を切り替えます。デバイスがこのモードをサポートしてい る場合、「Auto1に設定すると、LBA モードが有効になり、デバイスが LBA モー ドでフォーマットされていない場合、無効になります。 構成オプション: [Disabled] [Auto]

### Block (Multi-sector Transfer) [Auto]

データマルチセクタ転送の有効/無効を切り替えます。「Autolに設定されていると き、デバイスがマルチセクタ転送機能をサポートしていれば、デバイス間のデータ 転送は一度にマルチセクタを行います。「Disabled1に設定されているとき、デバイ ス間のデータ転送は一度に1つのセクタを行います。 構成オプション: [Disabled] [Auto]

PIO Mode [Auto]

PIOモードを選択します。 構成オプション: [Auto] [0] [1] [2] [3] [4]

DMA Mode [Auto]

DMAモードを選択します。構成オプション: [Auto] [SWDMA0] [SWDMA1] [SWDMA2] [MWDMA0] [MWDMA1] [MWDMA2] [UDMA0] [UDMA1] [UDMA2] [UDMA3] [UDMA4] [UDMA5]

**SMART Monitoring [Auto]** SMARTによるモニタ、分析、報告機能を設定します。 構成オプション: [Auto] [Disabled] [Enabled]

32Bit Data Transfer [Disabled] 32ビットデータ転送の有効/無効を切り替えます。 構成オプション: [Disabled] [Enabled]

#### **IDE Configuration**  $4.3.5$

このメニューのアイテムはシステムに取り付けられた IDE デバイスの構成を設定ま たは変更します。それらのアイテムを構成したい場合、アイテムを選択し<Enter> を押します。

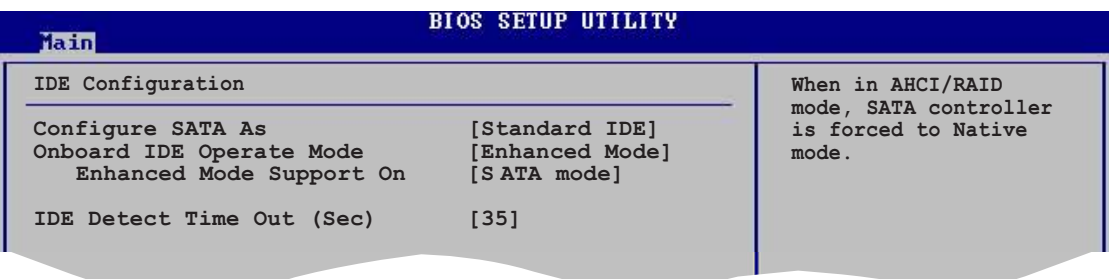

Configure SATA As [Standard IDE]

シリアル ATA 構成を設定します。詳細ホストコントローラインターフェイス (AHCI) または RAID モードで設定しているとき、SATAコントローラはネイティ ブモードに設定されます。構成オプション: [Standard IDE] [AHCI] [RAID Mode]

Onboard IDE Operate Mode [Enhanced Mode]

インストールされたオペレーティングシステム(OS)に従って、IDE 動作モードを選 択します。Windows® 2000/XP などのネイティブ OS を使用している場合、 [Enhanced Mode]に設定します。 構成オプション: [Disabled] [Compatible Mode] [Enhanced Mode]

Enhanced Mode Support On [SATA mode]

デフォルト設定 S-ATA は、シリアル ATA とパラレル ATA ポートでネー ティブ OS を使用します。高い OS 互換性を確保するには、デフォルトの設 定を変更しないようにお勧めします。この設定で、シリアルATAデバイスを 取り付けたくない場合のみ、パラレル ATA ポートでレガシー OS をご使用 になれます。

P-ATA+S-ATAとP-ATAオプションは、上級ユーザーしか使うことはできま せん。これらのオプションのどれかに設定して問題が発生した場合、デフォ ルト設定S-ATAに戻してください。構成オプション: [S-ATA+P-ATA] [SATA mode] [P-ATA]

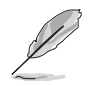

オンボードIDE操作モードとそのサブメニューアイテムは、SATA構成アイ テムが標準IDEに設定されているときのみ、表示されます。

Onboard Serial-ATA BOOTROOM [Disabled] オンボードシリアル ATA 起動 ROM の有効/無効を切り替えます。 構成オプション: [Disabled] [Enabled]

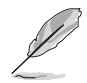

オンボードシリアルATA BOOTROMアイテムは、SATA構成アイテムが RAIDに設定されているときのみ、表示されます。

ALPE and ASP [Disabled]

Agressive Link Power Management (アグレッシブリンク電源管理) (ALPE) とAggressive Slumber/Partial (アグレッシブスランバー/パーシャ ル) (ASP)管理機能の有効/無効を切り替えます。 構成オプション: [Disabled] [Enabled]

Stagger Spinup Support [Disabled] スタガースピンアップサポートの有効/無効を切り替えます。構成オプ ション: [Disabled] [Enabled]

AHCl Port 3 Interlock Switch [Disabled] 拡張ホストコントローラインターフェイス (AHCI)ポート3インターロック スイッチの有効/無効を切り替えます。構成オプション: [Disabled] [Enabled]

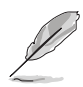

ALPEとASPE アイテムは、SATA構成アイテムがAHCI に設定されていると きのみ、表示されます。

**IDE Detect Time Out [35]** 

ATA/ATAPIデバイスを検出するためのタイムアウト値を選択します。 構成オプション: [0] [5] [10] [15] [20] [25] [30] [35]

# 4.3.6 システム情報

このメニューは全般的システム仕様の概要を提供します。BIOS はこのメニューの アイテムを自動的に検出します。

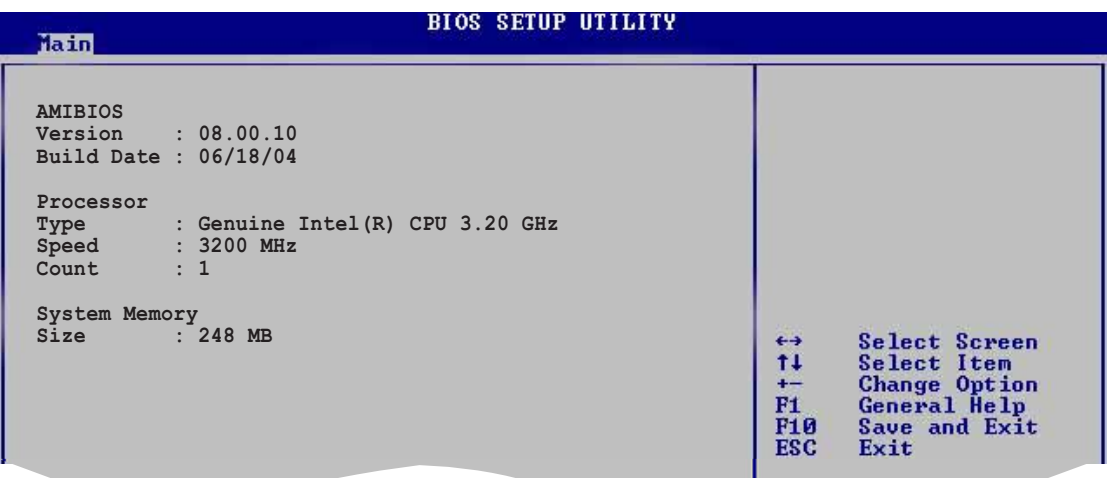

**AMI BIOS** 自動検出された BIOS 情報を表示します。

Processor 自動検出された CPU 仕様を表示します。

**System Memory** 

自動検出されたシステムメモリを表示します。

#### 拡張メニュー  $4.4$

拡張メニューアイテムは、CPUとその他のシステムデバイスの設定を変更します。

拡張メニューアイテムの設定を変更するときは、注意してください。間違った フィールド値は、システムの誤動作の原因となります。

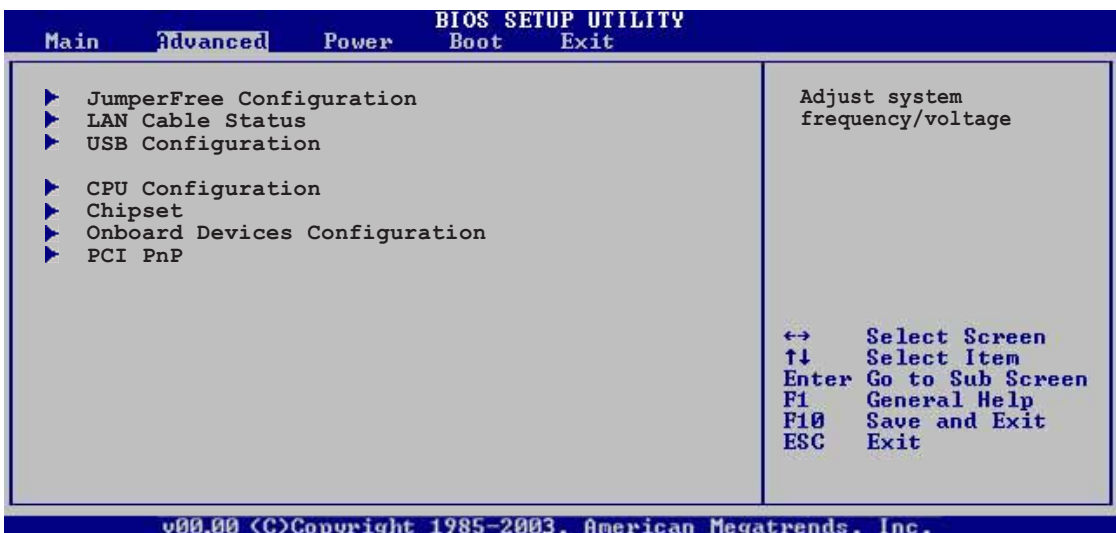

#### $4.4.1$ JumperFree構成

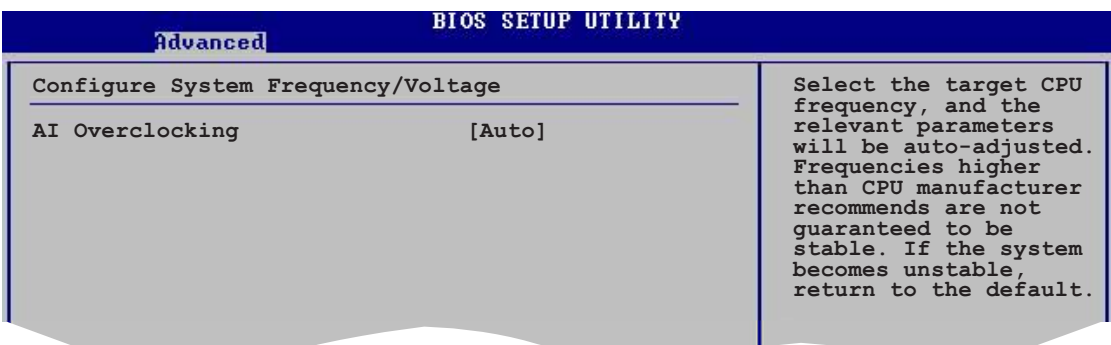

## Al Overclocking [Auto]

オーバークロッキングオプションを選択して、希望する CPU の内部周波数を設定 します。プリセットオーバークロッキング構成オプションの1つを選択してくださ い。構成オプション: [Manual] [Auto] [Standard] [Overclock Profile] [ AI NOS]

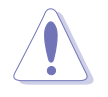

きわめて高い CPU 周波数を選択すると、システムが不安定になる原因となり ます。この場合、デフォルト設定に戻してください。

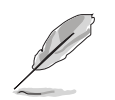

次のアイテムはAIオーバークロッキングアイテムを [Manual] に設定してい るときのみ表示されます。

# **CPU Frequency [XXX]**

クロック発振器によってシステムバスと PCI バスに送信された周波数を表示しま す。このアイテムの値は BIOS により自動検出されます。<+>と<-> キーを使用 してCPU周波数を調整してください。値は 100 から 400 の範囲です。正しいフ ロントサイドバスとCPU外部周波数設定については、下の表を参照してください。

FSB/CPU 外部周波数同期

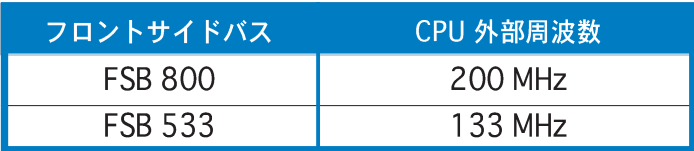

# **DRAM Frequency [Auto]**

DDR動作周波数を設定します。

構成オプション: [Auto] [400MHz] [533MHz] [600MHz]

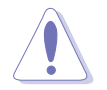

きわめて高い DRAM 周波数を選択すると、システムが不安定になる原因となり ます。この場合、デフォルト設定に戻してください。

**PCI Express Frequency [Auto]** 

PCI Express 周波数を設定します。このアイテムはデフォルトで [Auto]を設定し ます。

構成オプション: [Auto] [90]...[133]

PCI Clock Synchronization Mode [Auto]

PCI Express または CPU 周波数で PCI 周波数の同期を取ります。 構成オプション: [To CPU] [33.33MHz] [Auto]

Spread Spectrum [Auto]

クロックジェネレータスペクトラム拡散の有効/無効を切り替えます。 構成オプション: [Disabled] [Enabled] [Auto]

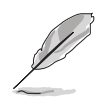

次のアイテムは、AI Overclockingアイテムが [AI NOS] に設定されている ときにも表示されます。

Memory Voltage [Auto] DDR2 参照雷圧を選択します。 構成オプション: [1.80V] [1.90V] [2.00V] [2.10V] [Auto]

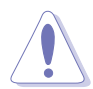

メモリ電圧を設定する前に、DDR2 文書を参照してください。高い Vcore電圧 を設定するとメモリモジュールが損傷することがあります。

Chipset Core Voltage [Auto] チップセットコア雷圧を選択します。 構成オプション: [1.50V] [1.60V] [Auto]

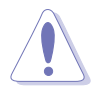

チップセットコア電圧を設定する前に、CPU 文書を参照してください。高い チップセットコア電圧を設定するとチップセットが損傷することがあります。

**CPU VCore Voltage [Auto]** 

CPU VCore電圧を選択します。

構成オプション: [Auto] [1.7000V] [1.6875V] [1.6750V] [1.6625V] [1.6500V] [1.6375V] [1.6250V] [1.6125V] [1.6000V] [1.5875V] [1.5750V] [1.5625V] [1.5500V] [1.5375V] [1.5250V] [1.5125V]  $[1.4250V]$   $[1.4125V]$   $[1.4000V]$   $[1.3875V]$ 

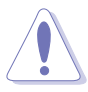

高い電圧を設定すると CPU が損傷することがあります。

**FSB Termination Voltage [Auto]** フロントサイドバス端子電圧を選択します。 構成オプション: [1.20V] [1.40V] [Auto]

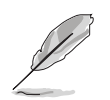

次のアイテムは、AI オーバークロッキングアイテムが [Overclock Profile] に設定されているときのみ表示されます。

# Overclock Options [Overclock 5%]

使用可能な値を通してCPU速度をオーバークロックします。

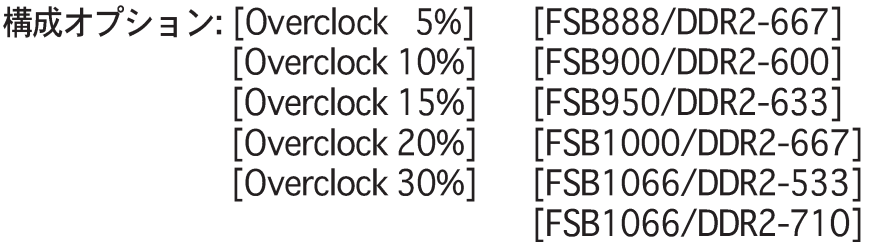

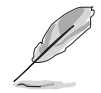

次のアイテムは、AI オーバークロッキングアイテムが [AI NOS] に設定され ているときのみ表示されます。

NOS Mode [Auto]

このオプションは、さまざまなCPUローディングに対してNOSモードを設定しま す。「Auto]を選択すると、NOSはCPUローディングに基づいてCPU速度を自動的 にオーバークロックします。

構成オプション: [Auto] [Standard] [Sensitive] [Heavy Load]

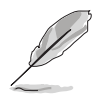

次のアイテムは、NOS モードアイテムが [Standard]、 [Sensitive]、 [Heavy]に設定されているときのみ表示されます。

Turbo NOS [Disabled]

選択された N.O.S.モードに対してオーバークロックパーセンテージを無効にした り、設定します。

構成オプション: [Disabled] [Overclock 3%] [Overclock 5%] [Overclock 7%] [Overclock 10%] [Overclock 15%] [Overclock 20%]

Twin Turbo NOS [Disabled]

選択したターボ NOS に対して、オーバークロックパーセンテージを無効または設 定します。構成オプション: [Disabled] [Overclock 3%] [Overclock 5%] [Overclock 7%] [Overclock 10%] [Overclock 15%] [Overclock 20%] **TOverclock 30%1** 

# 4.4.2 LAN ケーブルステータス

このメニューのアイテムは、構内通信網ケーブル (LAN) のステータスを表示しま す。

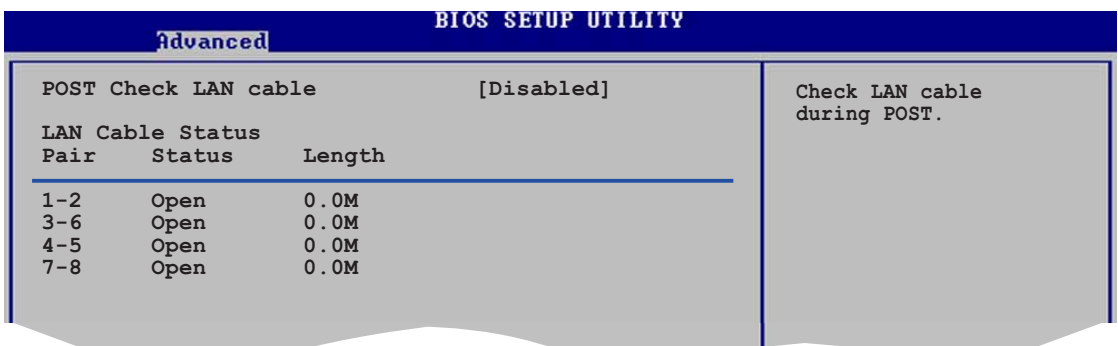

POST Check LAN Cable [Disabled] POST中に、LAN ケーブルチェックの有効/無効を切り替えます。 構成オプション: [Disabled] [Enabled]

## 4.4.3 USB 構成

このメニューのアイテムは、USB 関連機能を変更します。アイテムを選択し、 <Enter> を押して構成オプションを表示します。

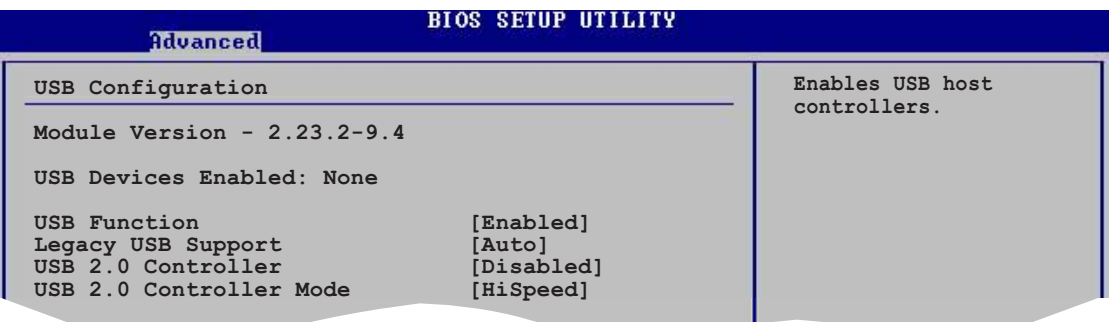

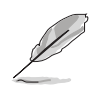

モジュールバージョンと有効にされたUSBデバイスアイテムは、自動検出 された値を表示します。USB デバイスが検出されなければ、アイテムはなしを 示します。

**USB Function [Enabled]** USB 機能の有効/無効を切り替えます。 構成オプション: [Disabled] [Enabled]

## Legacy USB Support [Auto]

従来のオペレーティングシステム(OS)上で、USBデバイスのサポートの有効/無効 を切り替えます。「Autolに設定すると、システムは起動時にUSB デバイスの存 在を検出します。検出されると、USBコントローラレガシーモードが有効になり ます。USB デバイスが検出されないと、レガシー USB サポートは無効になりま す。構成オプション: [Disabled] [Enabled] [Auto]

USB 2.0 Controller [Disabled]

USB 2.0 コントローラの有効/無効を切り替えます。 構成オプション: [Enabled] [Disabled]

USB 2.0 Controller Mode [HiSpeed] HiSpeed (480 Mbps) または FullSpeed (12 Mbps)で、USB 2.0コントローラを 設定します。構成オプション: [HiSpeed] [FullSpeed]

## 4.4.4 CPU 構成

このメニューのアイテムは、CPU 関連情報を示し、BIOS がそれを自動的に検出し ます。

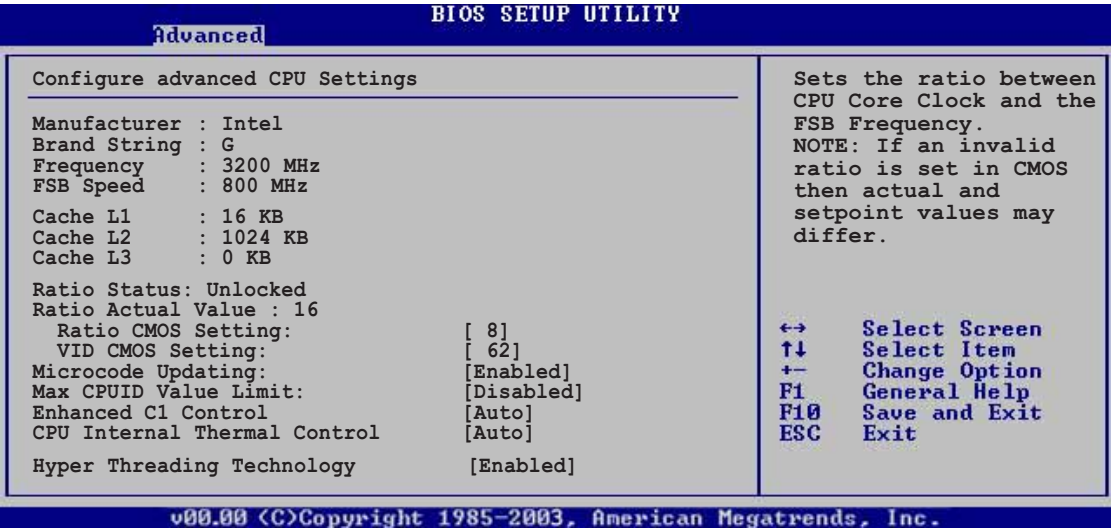

## Ratio CMOS Setting [8]

CPUコアクロックとフロントサイドバス周波数間のレシオを設定します。BIOSは このアイテムの値を自動的に検出します。<+> または <->キーを使用して値を 調整します。

VID CMOS Setting [62]

プロセッサが作動している VID CMOS 設定を設定します。BIOS はこのアイテム のデフォルト値を自動検出します。<+> または <->キーを使用して値を調整し ます。

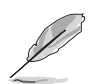

ロック解除された CPU を取り付けている場合、Ratio CMOS と VID CMOS 設定のみを調整できます。詳細は、CPU マニュアルを参照してください。

Microcode Updation [Enabled] マイクロコード更新の有効/無効を切り替えます。 構成オプション: [Disabled] [Enabled]

Max CPUID Value Limit [Disabled]

このアイテムを[Enable]に設定すると、拡張 CPUID 機能を搭載した CPU のサ ポートがなくても、レガシーオペレーティングシステムを起動することができま す。構成オプション: [Disabled] [Enabled]

Enhanced C1 Control [Auto]

「Auto]に設定すると、BIOS は CPU の機能を自動的にチェックして、C1E サポー トを有効にします。C1E モードで、CPU の消費電力はアイドル状態で低くなって います。 構成オプション: [Auto] [Disabled]

**CPU Internal Thermal Control [Auto]** 

CPUの内部熱制御機能を無効にしたり、自動的に設定します。 構成オプション: [Auto] [Disabled]

Hyper-Threading Technology [Enabled]

プロセッサのハイパースレッディングテクノロジの有効/無効を切り替えます。 構成オプション: [Disabled] [Enabled]

# 4.4.5 チップセット

チップセットメニューは、拡張チップセット設定を変更します。アイテムを選択 し、<Enter>を押してサブメニューを表示します。

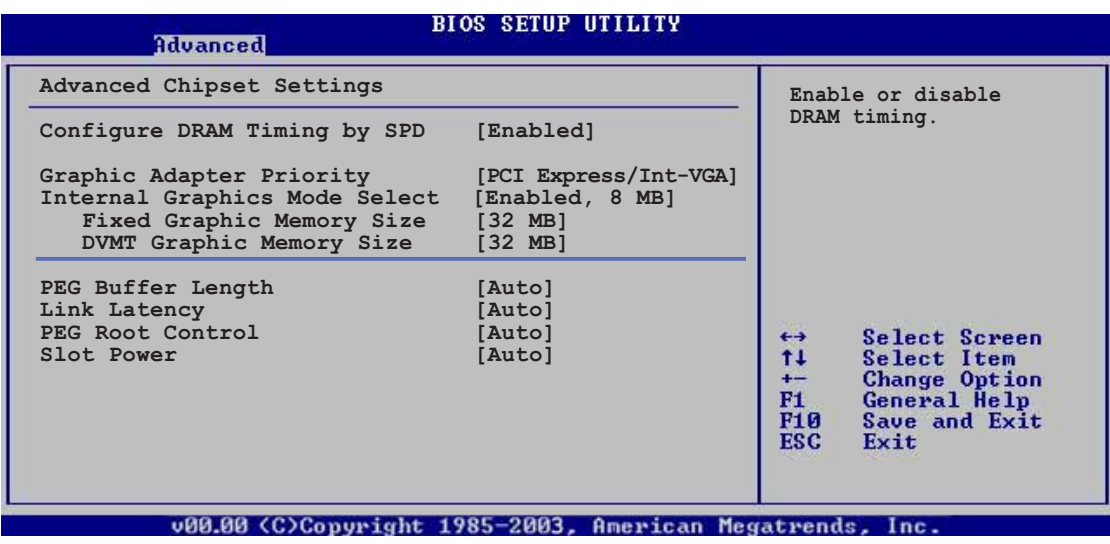

### 拡張チップセット設定

Configure DRAM Timing by SPD [Enabled]

このアイテムが有効になっていると、DRAM タイミングパラメータは DRAM SPD (シリアルプレゼンス検出)に従って設定されます。無効になっていると、DRAM サブアイテムを通して DRAM タイミングパラメータを手動で設定できます。 構成オプション: [Disabled] [Enabled]

次のサブアイテムは、このアイテムが無効になっているときに表示されます。

DRAM CAS# Latency [3 Clocks] SDRAM 読み取りコマンドとデータを実際に使用できるようになる時間の間 の待ち時間を制御します。 構成オプション: [3 Clocks] [2.5 Clocks] [2 Clocks]

DRAM RAS# Precharge [4 Clocks] プリチャージを DDR SDRAM に発した後アイドルクロックを制御します。 構成オプション: [2 Clocks] [3 Clocks] [4 Clocks] [5 Clocks]

DRAM RAS# to CAS# Delay [4 Clocks] DDR SDRAM アクティブコマンドと読取/書出コマンド間の待ち時間を制御 します。

構成オプション: [2 Clocks] [3 Clocks] [4 Clocks] [5 Clocks]

DRAM RAS# Activate to Precharge Delay [15 Clocks] 構成オプション: [4 Clocks] [5 Clocks] ~ [15 Clocks]

**DRAM Write Recovery Time [4 Clocks]** DRAM ライトリカバータイムを設定します。 構成オプション: [2 Clocks] ~ [5 Clocks]

Graphic Adapter Priority [PCI Express/Int-VGA]

1次起動デバイスとして使用するグラフィックスコントローラを選択します。 構成オプション: [Internal VGA] [PCI Express/Int-VGA] [PCI Express/PCI] [PCI/PCI Express] [PCI/Int-VGA]

Internal Graphics Mode Select [Enabled, 8 MB] 内部グラフィックスデバイスが事前割当したシステムメモリの量を選択します。 構成オプション: [Disabled] [Enabled, 1 MB] [Enabled, 4 MB] [Enabled, 8 MB] [Enabled, 16 MB] [Enabled, 32 MB]

Fixed Graphic Memory Size [32 MB] 固定モードが使用するグラフィックメモリのサイズを選択します。 構成オプション: [0 MB] [32 MB] [64 MB] [128 MB]

**DVMT Graphic Memory Size [32 MB]** DVMTモードが使用するグラフィックメモリのサイズを選択します。 構成オプション: [0 MB] [32 MB] [64 MB] [128 MB] [224 MB]

PEG Buffer Length [Auto]

PCI Express グラフィックスカードバッファの長さを設定します。 構成オプション: [Auto] [Long] [Short]

Link Latency [Auto]

PCI Express グラフィックスカードのリンクレイテンシを設定します。 構成オプション: [Auto] [Slow] [Normal]

PEG Root Control [Auto]

PEG のルートコントロールを選択します。 構成オプション: [Auto] [Disabled] [Enabled]

Slot Power [Auto]

PCI Express グラフィックスカードのスロット電源を設定します。 構成オプション: [Auto] [Light] [Normal] [Heavy] [Heavier]

# 4.4.6 オンボードデバイス構成

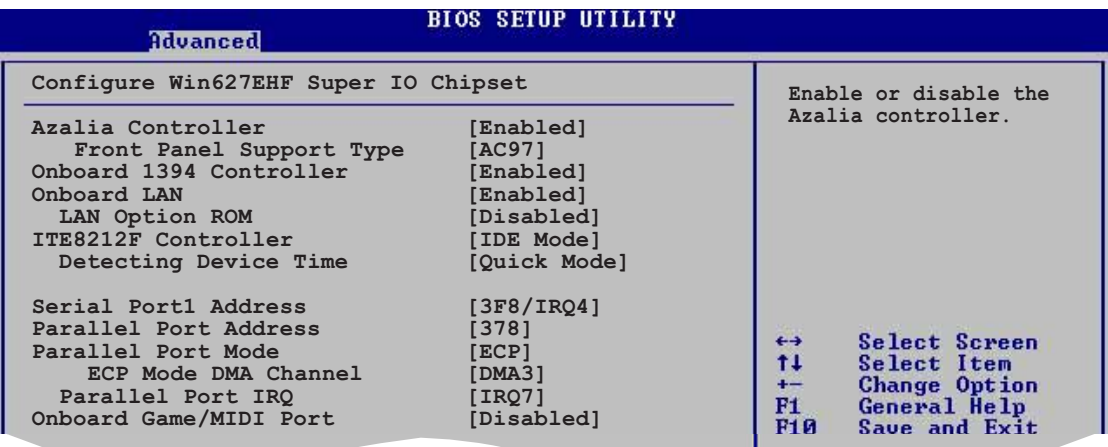

Azalia Controller [Enabled]

ハイディフィニションオーディオCODECの有効/無効を切り替えます。 構成オプション: [Enabled] [Disabled]

Front Panel Support Type [AC97]

前面パネルのオーディオモジュールがサポートするオーディオ標準に従っ て、前面パネルのオーディオコネクタ(AAAF)モードをレガシー AC`97 ま たはハイデフィニションオーディオに設定します。構成オプション: [AC97] [Azalia]

Onboard 1394 Controller [Enabled]

オンボードIEEE 1394a コントローラの有効/無効を切り替えます。 構成オプション: [Enabled] [Disabled]

**OnBoard LAN [Enabled]** 

オンボード PCI Express Gigabit LAN コントローラの有効/無効を切り替えます。 構成オプション: [Enabled] [Disabled]

**LAN Option ROM [Disabled]** このアイテムは、オンボード LAN コントローラのオプション ROM の有効/ 無効を切り替えます。このアイテムは、オンボード LAN のアイテムが有 効に設定されているときのみ表示されます。 構成オプション: [Disabled] [Enabled]

**ITE8212F Controller [IDE Mode]** 

オンボード ITE® 8212F RAID コントローラオペレーティングモードを設定しま す。構成オプション: [RAID Mode] [IDE Mode] [Disabled]

Detecting Device Time [Ouick Mode] ITE8212Fの検出デバイス時間を設定します。IDE RAIDコネクタに取り付け られたデバイスを検出できない場合、この項目を標準モードに設定して完全 な検出プロセスを有効にしてください。この項目は、ITE8212Fコントロー がラIDEモードに設定されているときのみ表示されます。 構成オプション: [Standard Mode] [Ouick Mode]

Serial Port1 Address [3F8/IRQ4]

シリアル Port1 ベースアドレスを選択します。 構成オプション: [Disabled] [3F8/IRQ4] [2F8/IRQ3] [3E8/IRQ4] [2E8/IRQ3]

Parallel Port Address [378]

パラレルポートベースアドレスを選択します。 構成オプション: [Disabled] [378] [278] [3BC]

Parallel Port Mode [ECP]

パラレルポートモードを選択します。 構成オプション: [Normal] [Bi-directional] [EPP] [ECP]

> ECP Mode DMA Channel [DMA3] パラレルポートモードが [ECP] に設定されているときのみ表示されま す。このアイテムは、パラレルポートECP DMA を設定します。 構成オプション: [DMA0] [DMA1] [DMA3]

EPP Version [1.9] パラレルポートEPPバージョンを選択できます。このアイテムは、パラレ ルポートモードがEPPに設定されている場合のみ、表示されます。 構成オプション: [1.9] [1.7]

Parallel Port IRO [IRO7] パラレルポート IRO を選択します。 構成オプション: [IRQ5] [IRQ7]

OnBoard Game/MIDI Port [Disabled]

ゲームポートアドレスを選択したり、ポートを無効にします。 構成オプション: [Disabled] [200/300] [200/330] [208/300] [208/330]

# 4.4.7 PCI PnP

PCI PnP メニューアイテムは PCI/PnP デバイスのアドレスを変更します。 メニュー には、PCI/PnP またはレガシー ISA デバイス用 IRO と DMA チャンネルリソースの 設定、およびレガシー ISA デバイス用メモリサイズブロックの設定が含まれます。

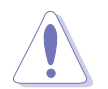

PCI PnP メニューアイテムの設定を変更するときは注意してください。間違っ たフィールド値はシステムが誤動作する原因となります。

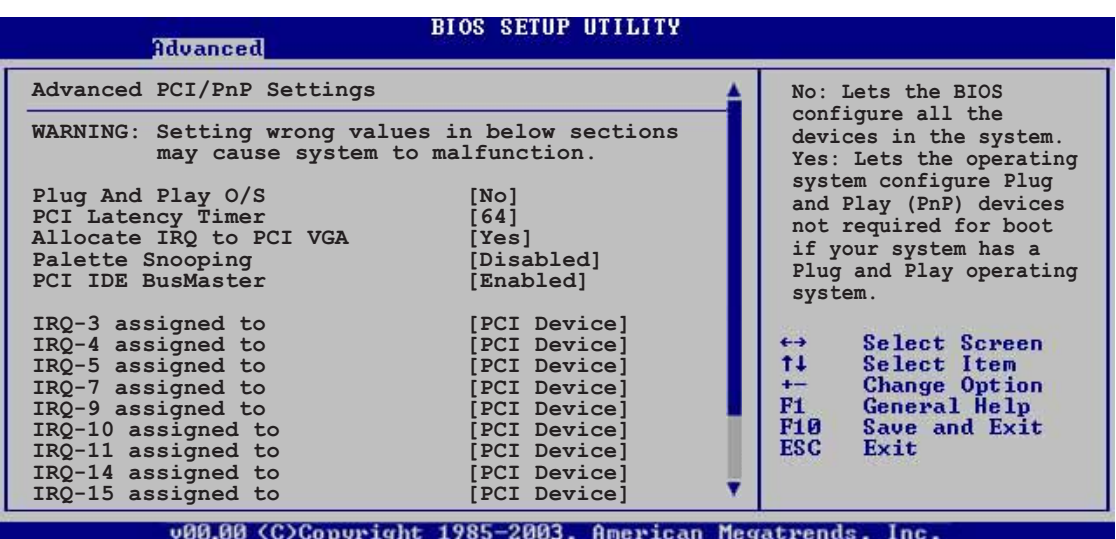

## Plug and Play O/S [No]

「No]に設定されているとき、BIOS はシステムのすべてのデバイスを構成します。 [Yes]に設定しているとき、プラグアンドプレイオペレーティングシステムをイン ストールしていれば、オペレーティングシステムは起動で必要とされないプラグ アンドプレイデバイスを修正します。構成オプション: [No] [Yes]

**PCI Latency Timer [64]** 

PCI デバイスのレイテンシータイマーレジスタ用 PCI クロックの装置の値を選択 します。構成オプション: [32] [64] [96] [128] [160] [192] [224] [248]

Allocate IRQ to PCI VGA [Yes]

[Yes]に設定しているとき、カードが IRQ を要求すると IRQ を PCI VGA カードに 割り当てます。「No]に設定しているとき、BIOSはたとえ要求されても IRQ を PCI VGAに割り当てません。構成オプション: [Yes] [No]

### Palette Snooping [Disabled]

「Enabled]に設定しているとき、パレットスヌープ機能は PCI デバイスに、ISAグ ラフィックスデバイスがシステムに取り付けられており、ISA グラフィックスデ バイスが正常に作動していることを通知します。構成オプション: [Disabled] **[Enabled]** 

PCI IDE BusMaster [Enabled]

IDE デバイスと読み取り/書き出しを行っているとき、PCI バスマスタリングを使 用します。

構成オプション: [Disabled] [Enabled]

IRQ-xx assigned to [PCI Device]

[PCI Device]に設定しているとき、特定の IRQはPCI/PnP デバイスを自由に使用し ます。[Reserved]に設定しているとき、IRQ はレガシー ISA デバイス用に予約さ れます。構成オプション: [PCI Device] [Reserved]

#### 電源メニュー  $4.5$

電源メニューアイテムは、拡張電源管理(APM)の設定を変更します。アイテムを選 択し、<Enter>を押すと構成オプションが表示されます。

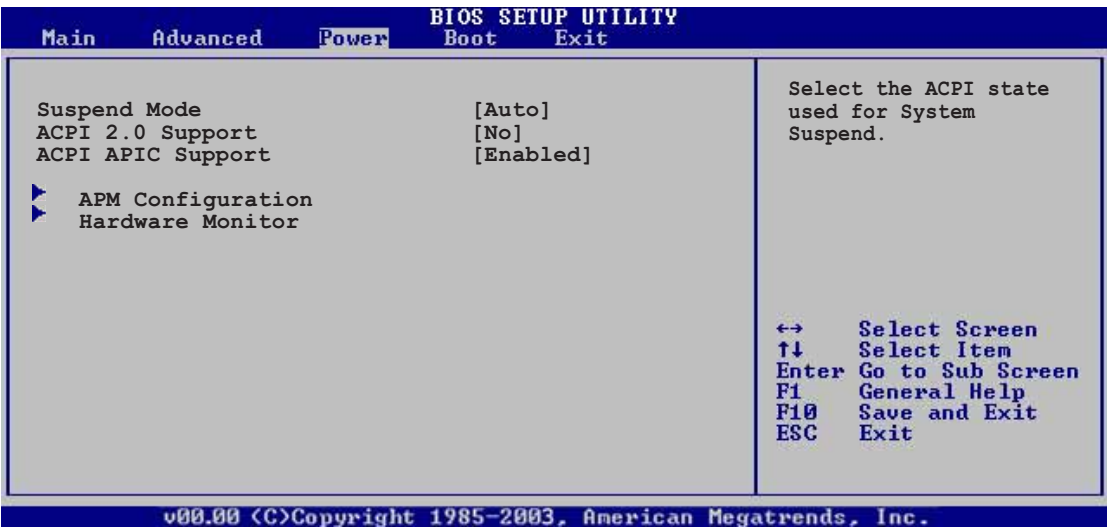

#### Suspend Mode [Auto]  $4.5.1$

システムサスペンド用に使用される拡張構成電源インターフェイス(ACPI)状態を選 択します。

構成オプション: [S1 (POS) Only] [S3 Only] [Auto]

# 4.5.2 ACPI 2.0 Support [No]

拡張構成電源インターフェイス(ACPI) 2.0 仕様向けに詳細な表を追加します。 構成オプション: [No] [Yes]

# 4.5.3 ACPI APIC Support [Enabled]

アプリケーション固有の集積回路(ASIC)で拡張構成電源インターフェイス(ACPI) サポートの有効/無効を切り替えます。Enabled に設定されているとき、ACPI APIC 表ポインタは RSDT ポインタリストに含まれています。 構成オプション: [Disabled] [Enabled]

# 4.5.4 APM 構成

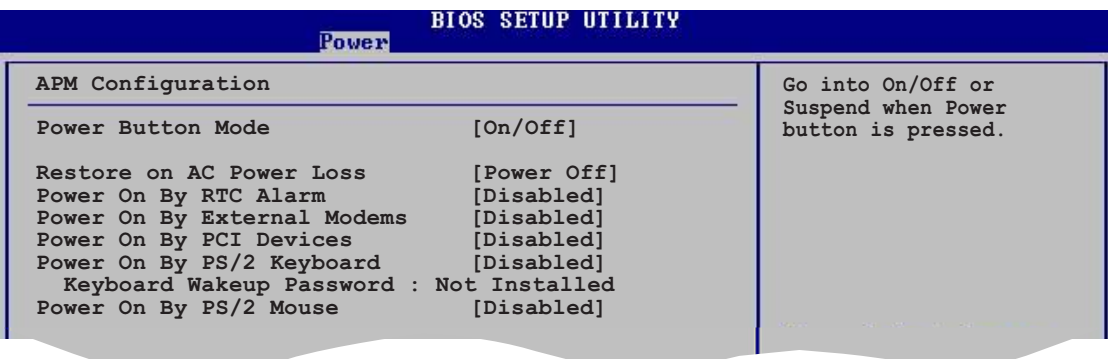

# Power Button Mode [On/Off]

電源ボタンを押しているとき、システムはオン/オフモードまたはサスペンドモー ドに入ります。構成オプション: [On/Off] [Suspend]

### Restore on AC Power Loss [Power Off]

電源オフに設定しているとき、システムはAC 電力損失後オフ状態に入ります。 雷源オンに設定しているとき、システムはAC 雷力損失後もオンの状態で続きま す。最後の状態に設定しているとき、システムは AC 電力損失前の状態に関わら ず、オンまたはオフの状態に入ります。 構成オプション: [Power Off] [Power On] [Last State]

### Power On By RTC Alarm [Disabled]

ウェイクイベントを生成する RTC の有効/無効を切り替えます。このアイテムが Enabled に設定されているとき、アイテム RTC アラーム日、RTC アラーム時、 RTCアラーム分、RTC アラーム秒がセット値と共に表示されます。 構成オプション: [Disabled] [Enabled]

#### Power On By External Modems [Disabled]

コンピュータがソフトオフモードになっている間、外部モデムがコールを受信す るとき、コンピュータの電源をオンにするための [Enabled] または [Disabled]を 設定します。構成オプション: [Disabled] [Enabled]

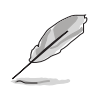

コンピュータとアプリケーションが完全に実行するまで、コンピュータはデー 夕を送受信できません。従って、最初の試行では接続を行えません。コン ピュータがオフになっている間に外部モデムをオフにしてから再びオンにする と、初期ストリングがシステム電源をオンにします。

## Power On By PCI Devices [Disabled]

「Enabled]に設定しているとき、このパラメータは PCI LAN またはモデムカード を通してシステムの電源をオンにします。この機能は、+5VSB リード線で少なく とも1Aを提供する ATX 電源装置を必要とします。 構成オプション: [Disabled] [Enabled]

### Power On By PS/2 Keyboard [Disabled]

キーボードの特定キーを使用してシステムの電源をオンにします。この機能は、 +5VSBリード線で少なくとも1Aを提供するATX電源装置を必要とします。 構成オプション: [Disabled] [Enabled]

**Wakeup Password** 

このアイテムは、PS/2キーボードによる電源オンが Enabled に設定されてい るときのみ表示されます。キーボードのウェイクアップパスワードを設定または 変更するときに、このアイテムを選択します。下に現れるキーボードウェイク アップパスワードアイテムは、デフォルトの未インストールを表示します。パ スワードを設定した後、このアイテムはインストール済みを表示します。

Power On By PS/2 Mouse [Disabled]

「Enabled] に設定されているとき、PS/2 マウスを使用してシステムの雷源をオン にします。この機能は、+5VSB リード線で少なくとも1A を提供する ATX 電源 装置を必要とします。構成オプション: [Disabled] [Enabled]

# 4.5.5  $\land$  -  $\nvdash$   $\vdash$   $\vdash$   $\vdash$   $\vdash$   $\vdash$   $\vdash$   $\vdash$

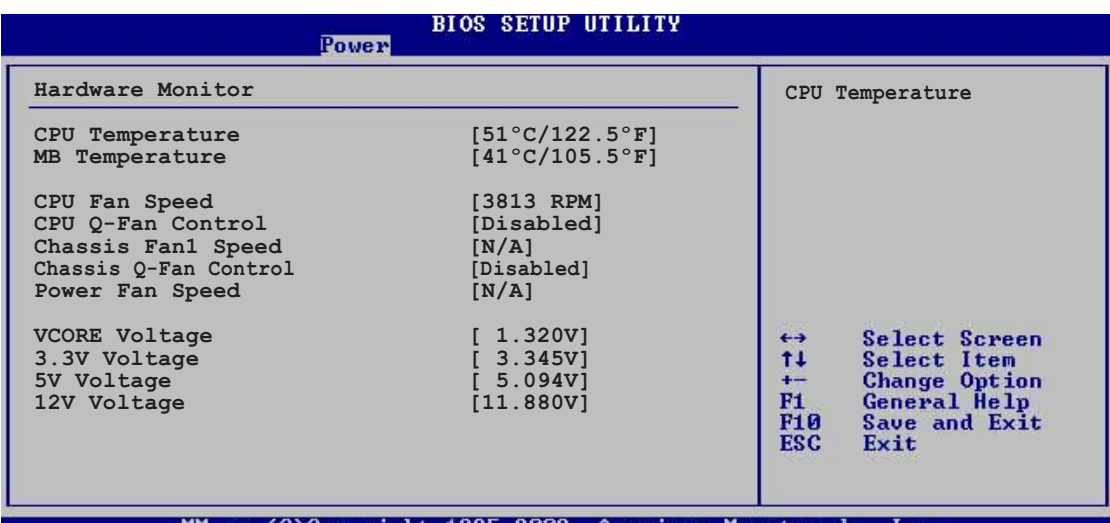

CPU Temperature [xxx°C/xxx°F]

## MB Temperature [xxx°C/xxx°F]

オンボードハードウェアモニタは、マザーボードと CPU 温度を自動的に検出して 表示します。検出された温度を表示したくない場合、「Disabled1 を選択してくだ さい。

## CPU Fan Speed [xxxxRPM] or [N/A]

オンボードハードウェアモニタは、CPUのファン速度を自動的に検出し、(RPM) 回転数/分で表示します。ファンがマザーボードに接続されていない場合、フィー ルドは N/A を表示します。

## CPU O-Fan Control [Disabled]

Fan速度を素早く調整しシステムをより効率的に作動させる、ASUS O-Fan 機能の 有効/無効を切り替えます。このフィールドが[Enabled]に設定されていると、3 つのアイテムが続いて表示されます。構成オプション: [Disabled] [Enabled]

## CPU O-Fan Mode [PWM]

CPUOファンモードを選択します。CPU ファンコネクタに接続された CPU ファン ケーブルのタイプを選択します。4ピン CPU ファンケーブルを使用していると き、「PWM] に設定します。このアイテムは、CPU Q-ファンコントロールアイテ ムが Enabled に設定されているときのみ表示されます。 構成オプション: [PWM] [DC]

4ピンケーブルを接続した CPU ファンの中には、Intel® のPWM ファン仕様に  $\mathscr{D}$ 準拠しないものもあります。このタイプの CPU ファンを使用しているとき、 CPU O-Fan モードを「PWM1に設定している場合でも、CPU ファン速度を落と すことができません。

## **CPU Fan Ratio [Auto]**

システムの適切な CPU ファン速度比を選択します。デフォルト [Auto] は、低い CPU 温度で作動しているとき、ファン速度比を自動的に選択します。追加デバイ スを取り付けておりシステムがさらに通気を必要としている場合は、高い比を選 択してください。このアイテムは、CPU O-ファンコントロールアイテムが Enabled に設定されているときのみ表示されます。 構成オプション: [Auto] [90%] [80%] [70%] [60%]

CPU ターゲット温度 [xxx °C]

CPU ファン速度が低い CPU 温度に対して上がるとき、CPU 温度の基準値を設定 します。このアイテムの構成オプションは、推奨される Intel® ファン速度コント ロール (FSC:Fan Speed Control) の温度設定によって異なります。Intel® FSC は +15° Cまで3° C間隔で目標温度の選択を提供します。

Chassis Fan1 Speed [Ignored] or [N/A]

オンボードハードウェアモニタはシャーシファン速度を自動的に検出し、(RPM) 回転数/分で表示します。ファンがシャーシに接続されていない場合、特定フィー ルドはN/Aを表示します。

Chassis Q-Fan Control [Disabled]

シャーシファン速度を素早く調整しシステムをより効率的に作動させる、ASUS Q-Fan 機能の有効/無効を切り替えます。有効になっているとき、シャーシファン 比は選択したCPUファン比と同じになっています。 構成オプション: [Disabled] [Enabled]

Power Fan Speed [Ignored] or [N/A]

オンボードハードウェアモニタは電源ファン速度を自動的に検出し、(RPM)回転 数/分で表示します。ファンが雷源ファンコネクタに接続されていない場合、特定 フィールドはN/Aを表示します。

VCORE Voltage, 3.3V Voltage, 5V Voltage, 12V Voltage オンボードハードウェアモニタはオンボード電圧調節器を通して電圧を自動的に 検出します。

# 4.6 起動メニュー

起動メニューは、システム起動オプションを変更します。アイテムを選択し、 <Enter> を押してサブメニューを表示します。

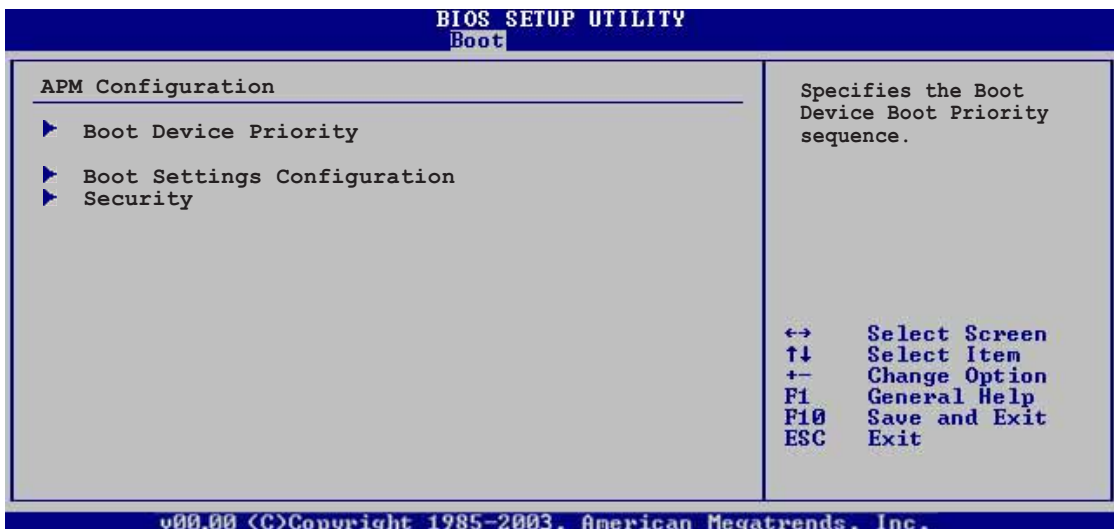

# 4.6.1 起動デバイスの優先順位

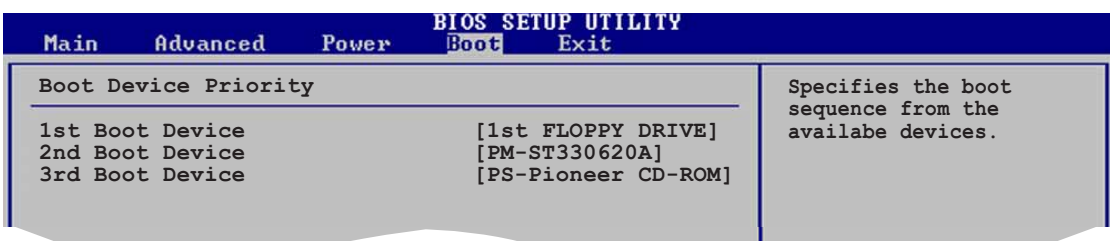

1st ~ xxth Boot Device [1st Floppy Drive]

これらのアイテムは、使用できるデバイスから起動デバイスの優先順位を指定し ます。スクリーンに表示されるデバイスアイテムの数は、システムに取り付けた デバイスの数に依存します。

構成オプション: [xxxxx Drive] [Disabled]

# 4.6.2 起動設定構成

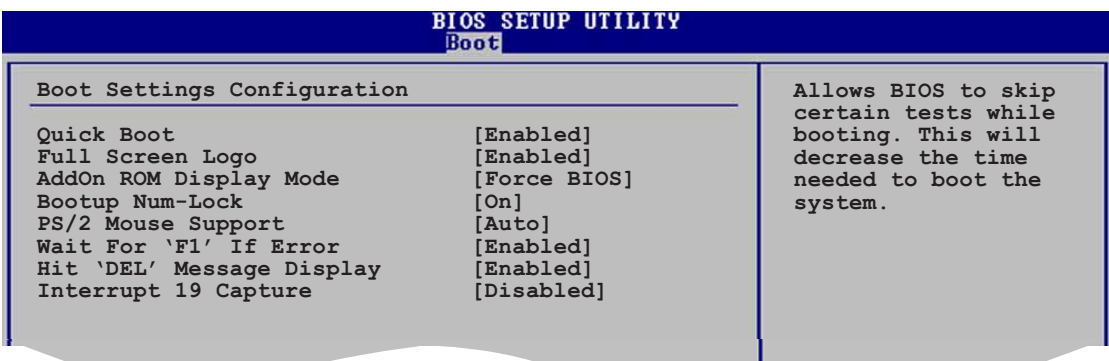

# **Ouick Boot [Enabled]**

このアイテムを有効にすると、起動中にいくつかの自己診断テスト(POST)をスキッ プして、システムの起動に必要な時間を抑えます。「Disabled] に設定していると き、BIOS はすべての POST アイテムを実行します。 構成オプション: [Disabled] [Enabled]

## **Full Screen Logo [Enabled]**

フルスクリーンロゴのディスプレイ機能の有効/無効を切り替えます。 構成オプション: [Disabled] [Enabled]

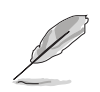

ASUS MyLogo™ 機能を使用するには、このアイテムを [Enabled] に設定しま す。

Add On ROM Display Mode [Force BIOS] オプション ROM に対するディスプレイモードを設定します。 構成オプション: [Force BIOS] [Keep Current]

Bootup Num-Lock [On] NumLock の電源オン状態を選択します。 構成オプション: [Off] [On]

PS/2 Mouse Support [Auto] PS/2 マウスのサポートの有効/無効を切り替えます。 構成オプション: [Disabled] [Enabled] [Auto]

Wait for 'F1' If Error [Enabled] Enabled に設定しているとき、システムはエラー発生時に F1 キーが押されるのを 待ちます。構成オプション: [Disabled] [Enabled]

### Hit 'DEL' Message Display [Enabled]

Enabled に設定していると、システムは POST 中に「DEL を押すと設定を実行し ます」というメッセージを表示します。構成オプション: [Disabled] [Enabled]

### Interrupt 19 Capture [Disabled]

[Enabled] に設定されていると、この機能は Interrupt 19 をトラップすることが できます。構成オプション: [Disabled] [Enabled]

# 4.6.3  $\tau$  +  $\tau$  -  $\tau$  +  $\tau$

セキュリティメニューアイテムは、システムセキュリティ設定を変更します。アイ テムを選択し、<Enter> を押すと構成オプションが表示されます。

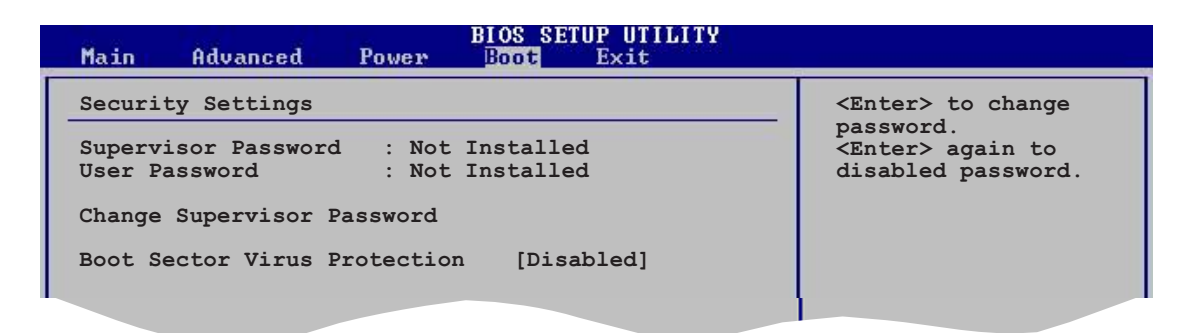

## **Change Supervisor Password**

このアイテムを選択すると、管理者パスワードを設定または変更します。スク リーン上部の管理者パスワードアイテムは、デフォルトの未インストールを表 示します。パスワードを設定した後、このアイテムはインストール済みを表示 します。

管理者パスワードを設定するには、以下の手順に従います。

- 管理者パスワードの変更アイテムを選択し、<Enter>を押します。  $1<sup>1</sup>$
- パスワードボックスから、6文字以下の英数字からなるパスワードを入力  $2.$ し、<Enter>を押します。
- 求められたら、パスワードを確認します。 3.

パスワードを完全に設定すると、「パスワードがインストールされました」とい うメッセージが表示されます。

管理者パスワードを変更するには、ユーザーパスワードの設定と同じ手順に従い ます。

管理者パスワードを消去するには、管理者パスワードの変更を選択し、<Enter> を押します。「パスワードがインストールされていません」というメッセージが 表示されます。

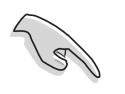

BIOS パスワードを忘れた場合、CMOS リアルタイムクロック(RTC) RAM を消 去してパスワードをクリアすることができます。RTC RAM を消去する方法に ついては、「2.6 ジャンパ」をご覧ください。

管理者パスワードを設定した後、他のアイテムが表示されて他のセキュリティ設定 を変更できます。

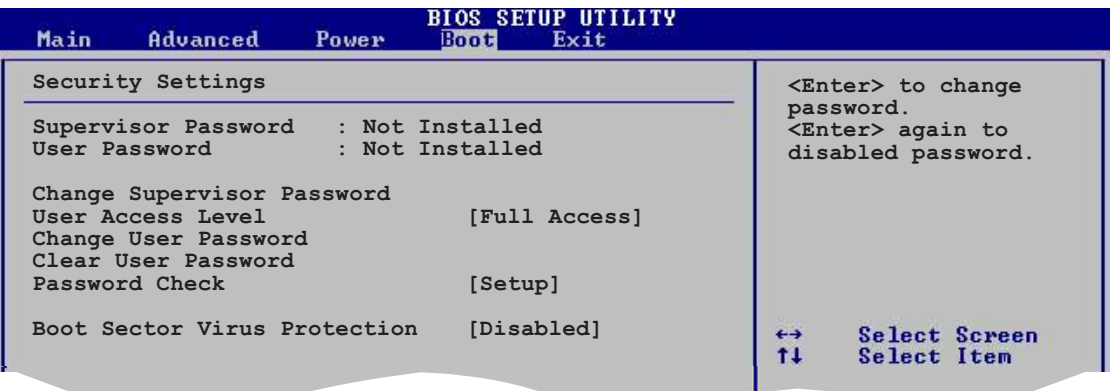

User Access Level [Full Access]

このアイテムは、設定アイテムへのアクセス制限を選択します。 構成オプション: [No Access] [View Only] [Limited] [Full Access]

アクセスなしは、設定ユーティリティへのアクセスを妨げます。

表示のみは、アクセスは許可しますがフィールドを変更することはできませ  $h_{\circ}$ 

制限は、日時など、選択されたフィールドのみを変更できます。

フルアクセスは、設定ユーティリティのすべてのフィールドを表示し変更で きます。

ユーザーパスワードの変更

このアイテムを選択して、ユーザーパスワードを設定または変更します。スクリー ン上部のユーザーパスワードアイテムは、デフォルトの未インストールを表示し ます。パスワードを設定した後、このアイテムはインストール済みを表示します。

ユーザーパスワードを設定するには、次の手順に従います。

- ユーザーパスワードの変更アイテムを選択し、<Enter>を押します。  $1.$
- $2.$ 表示されるパスワードボックスで、6文字以下の英数字からなるパスワード を入力し、<Enter> を押します。
- 求められたら、パスワードを確認します。  $3<sub>1</sub>$

パスワードが正常に設定された後、「パスワードがインストールされました」という メッセージが表示されます。

ユーザーパスワードを変更するには、ユーザーパスワードの設定と同じステップに 従います。

Clear User Password

このアイテムを選択して、ユーザーパスワードをクリアします。

Password Check [Setup]

「Setup]に設定した後、BIOSは設定ユーティリティにアクセスしているときユー ザーパスワードをチェックします。「Always]に設定されているとき、BIOS は設 定にアクセスしたりシステムを起動しているとき、ユーザーパスワードをチェッ クします。構成オプション: [Setup] [Always]

Boot Sector Virus Protection [Disabled] 起動セクタのウイルス保護の有効/無効を切り替えます。 構成オプション: [Disabled] [Enabled]

# 4.7 終了メニュー

終了メニューは BIOS 設定の項目の変更の保存,破棄や最適値、もしくは安全設定 のデフォルト値を読み込みを行います。

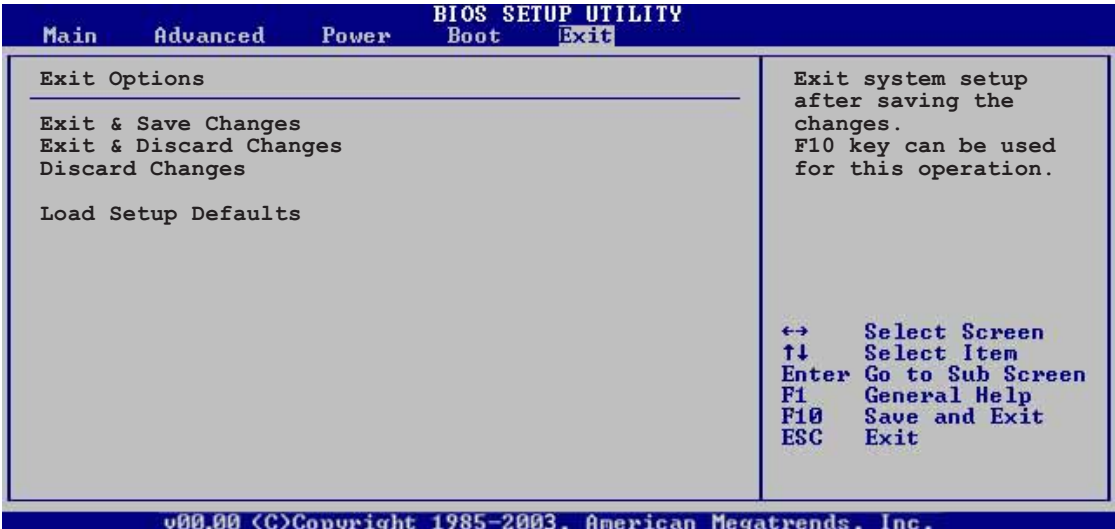

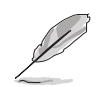

<Esc>を押してもこのメニューは直ちに終了しません。このメニューからどれ か1つのオプションを、または凡例バーから <F10> を選択して終了します。

#### Exit & Save Changes

変更を終了したら、終了メニューからこのオプションを選択し、選択した値が CMOS RAM に保存されていることを確認します。オンボードバックアップバッテ リは CMOS RAM を維持するため、コンピュータの電源がオフになっているときで も消えません。このオプションを選択すると、確認ウィンドウが表示されます。 はいを選択すると、変更を保存して終了します。

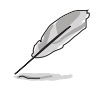

変更を保存せずに設定プログラムを終了しようとすると、プログラムは終了す る前に変更を保存しますかと尋ねるメッセージを表示します。終了処理中に <Enter>を押して変更を保存します。

### Exit & Discard Changes

このオプションは、設定プログラムに対して行った変更を保存したくないときの み、選択してください。システムの日付、システム時間、パスワード以外の フィールドを変更した場合、セットアッププログラムは終了する前に確認を求め ます。

**Discard Changes** 

行った変更を破棄し、以前保存した値を復元します。このオプションを選択した 後、確認が表示されます。はいを選択すると変更を破棄し、以前保存した値を ロードします。

**Load Setup Defaults** 

設定メニューのそれぞれのパラメータに対して、デフォルト値をロードします。 このオプションを選択、または<F5>を押すと、確認ウィンドウが表示されます。 はいを選択するとデフォルト値をロードします。変更を保存して終了を選択す ると、不揮発性RAMに値を保存する前に他の変更を行います。

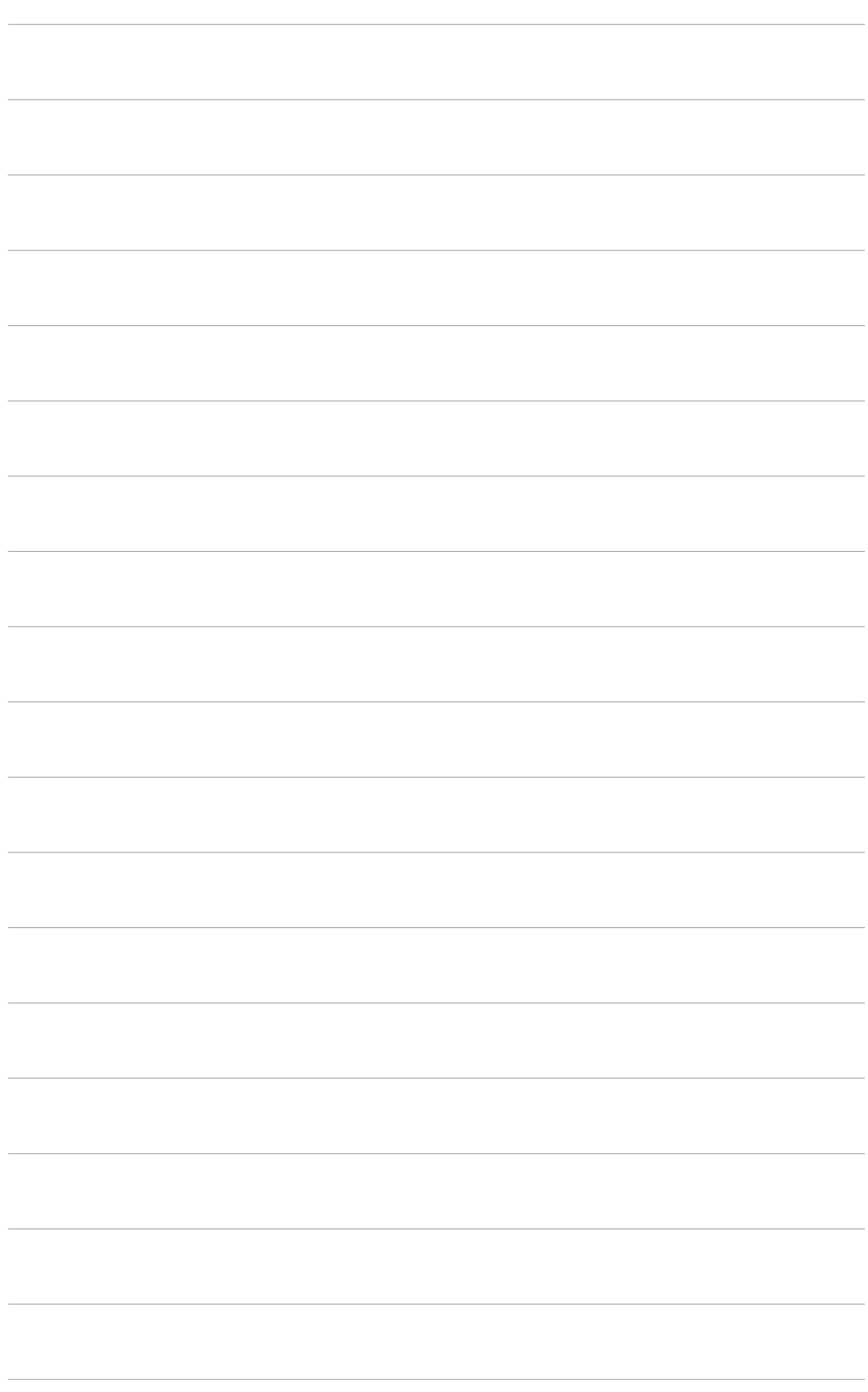
本章では、マザーボードパッケージに付<br>属するサポートCDの内容を説明いたしま す。

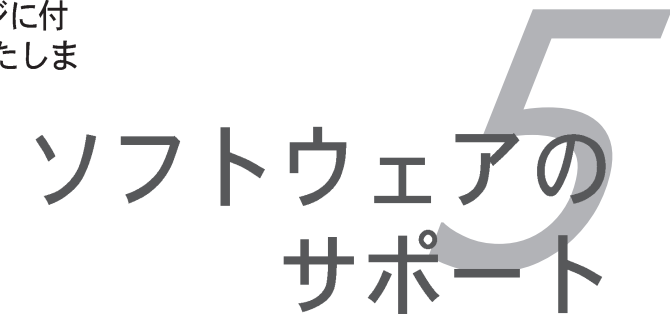

# 章のまとめ

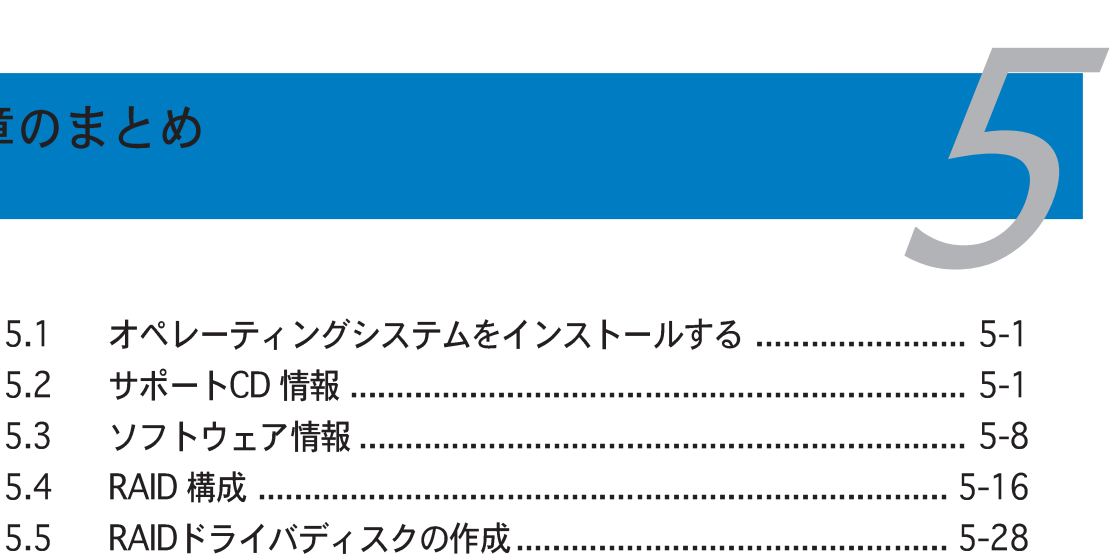

## 5.1 オペレーティングシステムをインストールする

このマザーボードはWindows® 2000/2003 Server/XP オペレーティングシステ ム(OS)をサポートします。常に最新のOSバージョンと対応する更新をインストー ルし、ハードウェアの機能を最大限に使用してください。

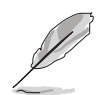

マザーボード設定とハードウェアオプションは異なります。本章で説明し たセットアップ手順は、参照の目的でのみ使用してください。詳細につい ては、OSのマニュアルを参照してください。

ドライバをインストールする前に、高い互換性とシステム安定性が得られ るように、Windows® 2000 Service Pack 4 またはWindows® XP Service Pack1以降をインストールしていることを確認してください。

# 5.2 サポートCD情報

マザーボードパッケージに付属するサポートCDには、すべてのマザーボードを利 用するためにインストールできるドライバ、ソフトウェアアプリケーション、 ユーティリティが含まれています。

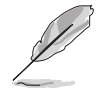

サポートCDの内容は、将来予告なしに変更することがあります。更新 版はASUS webサイト (www.asus.com)でお求めください。

## 5.2.1 サポートCDを実行する

サポートCDを光学ドライブに入れます。コンピュータでAutorunが有効になって いれば、CDはドライバメニューを自動的に表示します。

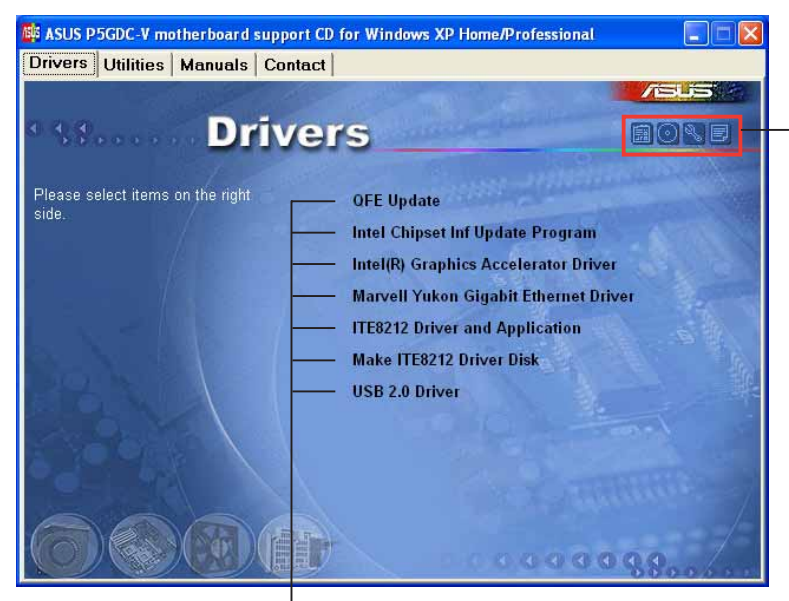

アイコンをクリックする と、サポートCD/マザー ボード情報が表示されま す。

アイテムをクリックするとイ ンストールします。

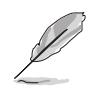

Autorun がコンピュータで有効になっていなければ、サポートCDの 内容を検索しBINフォルダからASSETUP.EXEファイルを探してくださ い。CDでASSETUP.EXEをダブルクリックします。

## 5.2.2 ドライバメニュー

システムが取り付けたデバイスを検出すると、ドライバメニューは使用可能なデ バイスドライバを表示します。必要なドライバをインストールしてデバイスをア クティブにしてください。

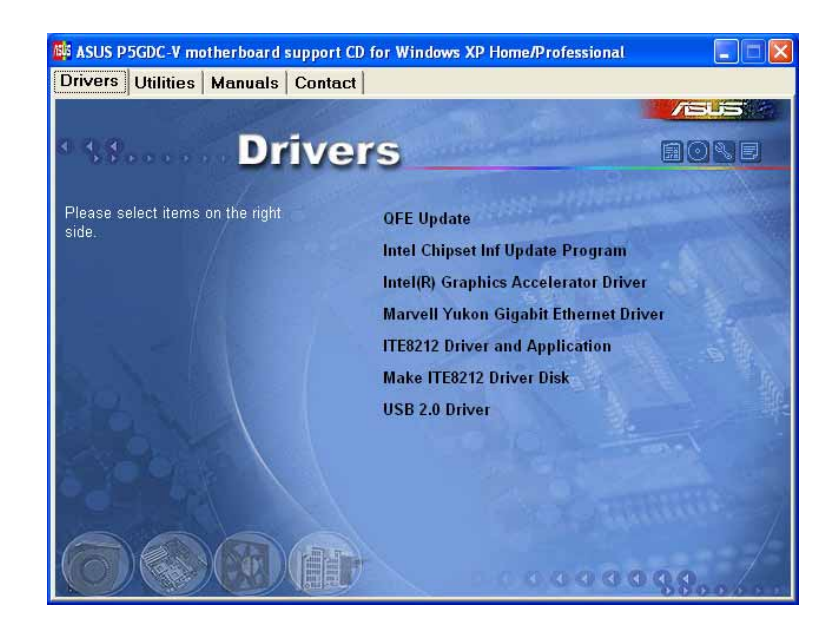

**OFE Update** 

Quick Fix Engineering (QFE)ドライバ更新をインストールします。

Intel Chipset Inf Update Program

Intel® Chipset INF Updateプログラムをインストールします。このドライバは、マ ザーボードのIntel®チップセットコンポーネントに対してプラグアンドプレイINF サポートを有効にします。インストール時に、チップセットに対する設定方法と して次の3つの方法を提供します。

インタラクティブ、サイレント、自動でのプレロードの3つの異なるモードでこ のユーティリティをインストールできます。インタラクティブモードでドライバ をインストールした場合、インストール中にユーザーが入力を求められます。サ イレント、自動でのプレロードモードでドライバをインストールするとき、ユー ザー入力は必要ありません。詳細については、オンラインヘルプ、またはユー ティリティのリードミーファイルを参照してください。

Intel(R) Application Accelerator Driver

Intel®アプリケーションアクセラレータドライバをインストールします。 Windows® 2000またはWindows® XPを使用している場合、このドライバはシリ アルATAチャンネル用にRAID 0とRAID 1を設定します。このドライバは、シリア ルATAのRAID機能が有効になっているときのみインストールすることができま す。

Intel (R) Graphics Accelerator Driver

Intel®グラフィックスアクセラレータドライバをインストールします。

Marvell Yukon Gigabit Ethernet Driver 最大1000 Mbpsのデータ転送速度を提供するMarvell® Yukon 88E8053 PCI Express™Gigabit LANドライバをインストールしてください。

**ITE8212 Driver and Application** ITE® 8212 ドライバとアプリケーションをインストールします。

Make ITE8212 Driver Disk IT8212 IDE RAIDセットアップ用ドライバディスクを作成します。

USB 2.0 Driver USB 2.0ドライバをインストールします。

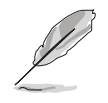

スクリーンディスプレイとドライバオプションは、オペレーティング システムのバージョンが異なれば違うこともあります。

## 5.2.3 ユーティリティメニュー

ユーティリティメニューは、マザーボードがサポートするソフトウェアアプリ ケーションとユーティリティを表示します。インストールするアイテムをクリッ クしてください。

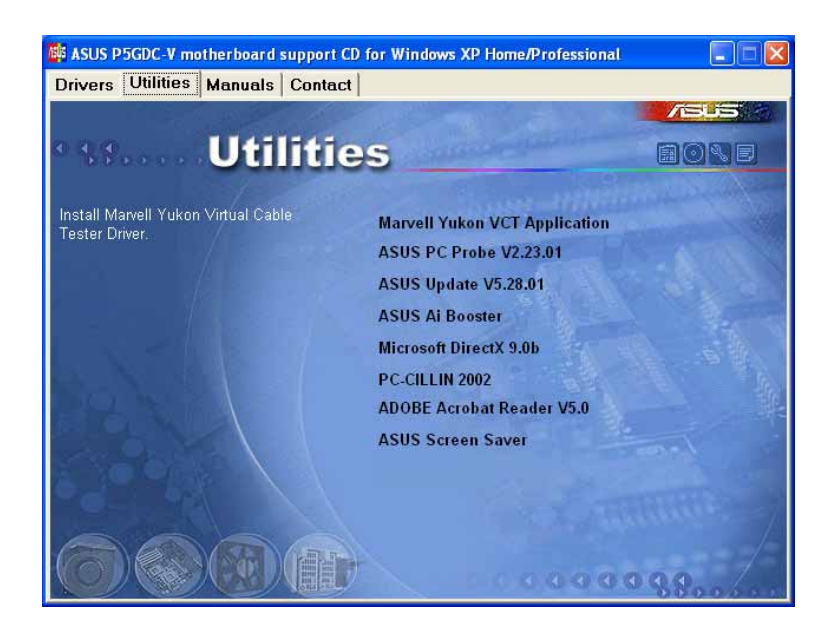

Marvell Yukon VCT Application 仮想ケーブルテスター (VCT)はケーブル診断アプリケーションで、LANケーブル の障害とショートを分析し報告します。詳細は、5-10 ページをご覧ください。

**ASUS PC Probe** 

このスマートなユーティリティはファン速度、CPU温度、システム電圧を監視 し、すべての検出された問題を警告します。このユーティリティを使えば、コン ピュータは正常な状態で作動できます。

**ASUS Update** 

ASUS更新ユーティリティは、Windows®環境でマザーボードBIOSを更新します。 このユーティリティは、ネットワークまたはインターネットサービスプロバイダ (ISP)を通してインターネットに接続する必要があります。詳細は、4-7ページを ご覧ください。

Al Booster

ASUS AI ブースターアプリケーションは、Windows® 環境でCPU速度をオーバー クロックします。

Microsoft DirectX 9.0b

Microsoft® DirectX 9.0b ドライバをインストールします。

**Anti-virus Utility** 

アンチウイルスプログラムをインストールします。詳細情報については、オンラ インヘルプをご覧ください。

**ADOBE Acrobat Reader** Adobe Acrobat® Reader V5.0 をインストールします。

**ASUS Screen Saver** ASUS スクリーンセーバーをインストールします。

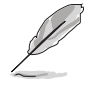

スクリーンディスプレイとドライバオプションは、オペレーティング システムのバージョンが異なれば違うこともあります。

## 5.2.4  $\nabla$   $\mathbf{Z}$  -  $\nabla$   $\nabla$   $\nabla$   $\nabla$   $\mathbf{Z}$  -  $\nabla$

マニュアルメニューには、補足のユーザーマニュアルが含まれています。アイテ ムをクリックすると、マニュアルが開きます。

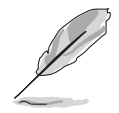

ユーザーマニュアルファイルを開く前に、ユーティリティメニュー から Adobe® Acrobat® Reader アプリケーションをインストールして ください。

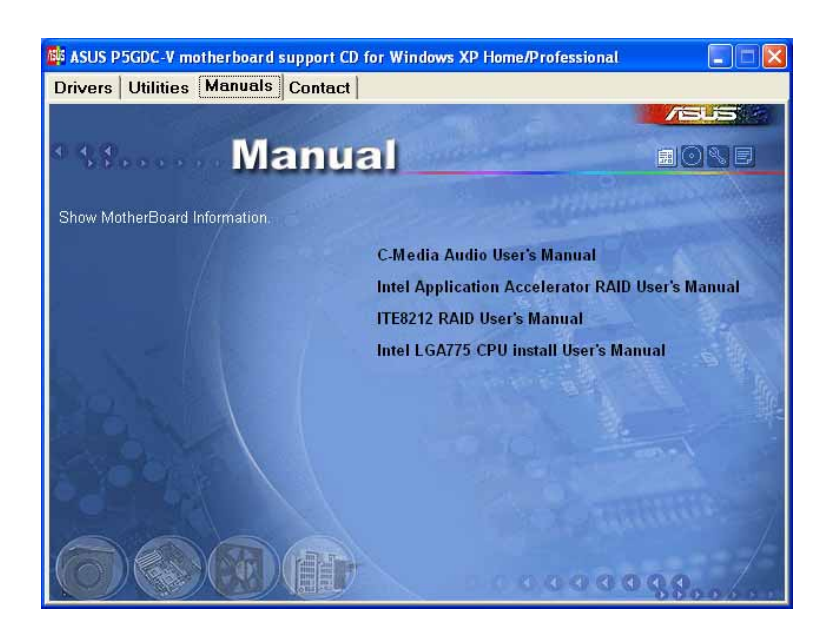

**C-Media Audio User's Manual** 

C-Media CMI9880 オーディオユーザーズマニュアルを開きます。

**Intel Application Accelerator RAID User's Manual** Intel® Application Accelerator RAID ユーザーズマニュアルを開きます。

**ITE8212 RAID User's Manual** ITE® 8212F RAID ユーザーズマニュアルを開きます。

Intel LGA775 CPU Install User's Manual Intel® LGA775 CPU インストールユーザーズマニュアルを開きます。

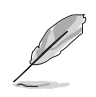

スクリーンディスプレイとドライバオプションは、オペレーティング システムのバージョンが異なれば違うこともあります。

#### $5.2.5$ 連絡先情報

連絡先タブをクリックすると、ASUS連絡先情報が表示されます。ユーザーガイ ドの裏表紙にもこの情報は表示されています。

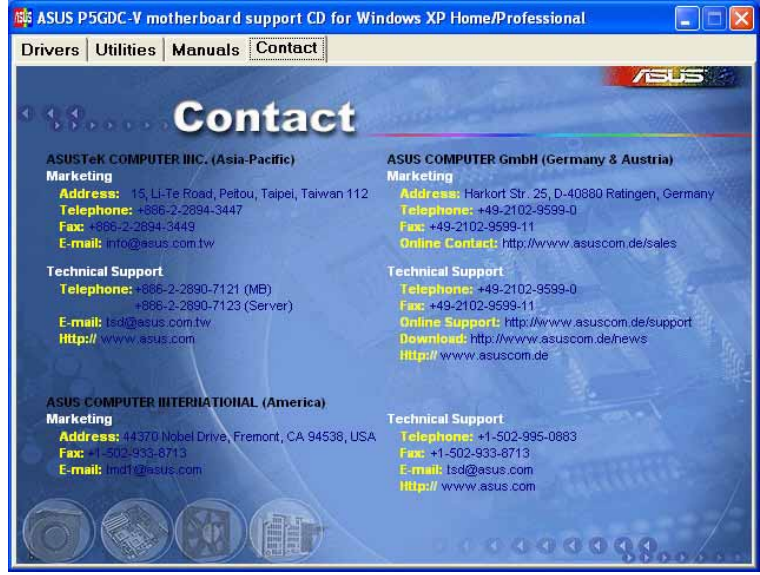

### 5.2.6 その他の情報

スクリーンの右上のアイコンは、マザーボードの追加情報とサポートCDの内容を 提供します。アイコンをクリックすると、指定された情報を表示します。

マザーボード情報

マザーボードの全般仕様を表示します。

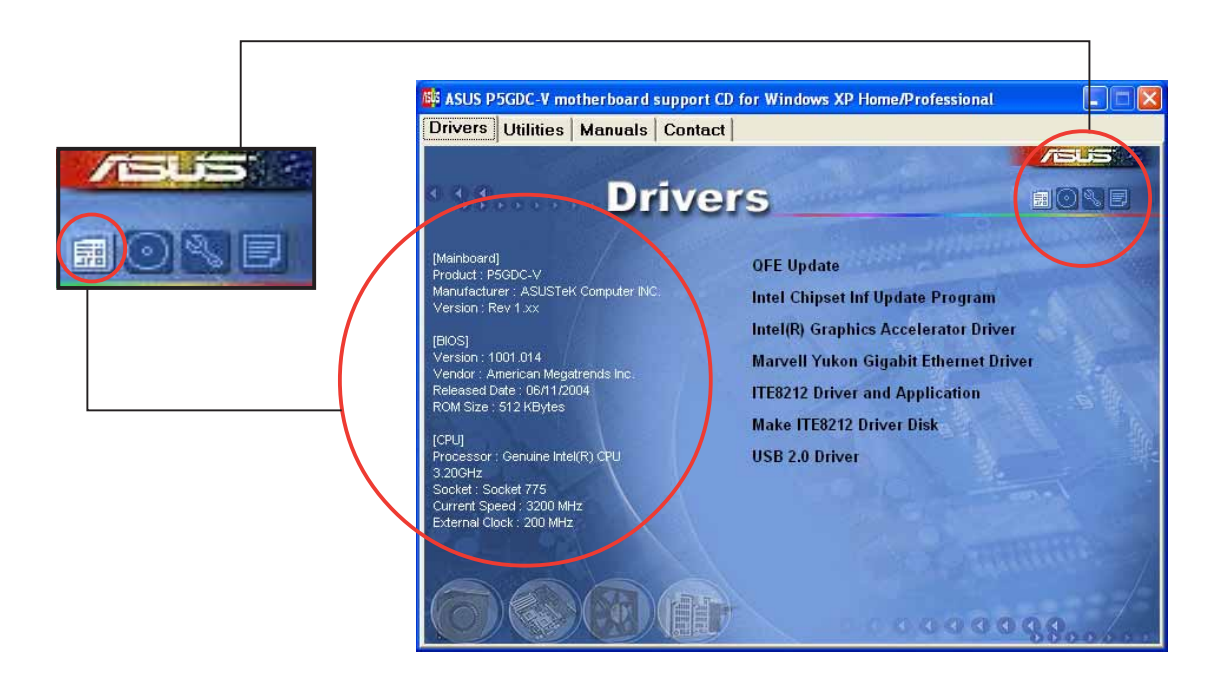

### このCDの検索

グラフィカル形式でサポートCDの内容を表示します。

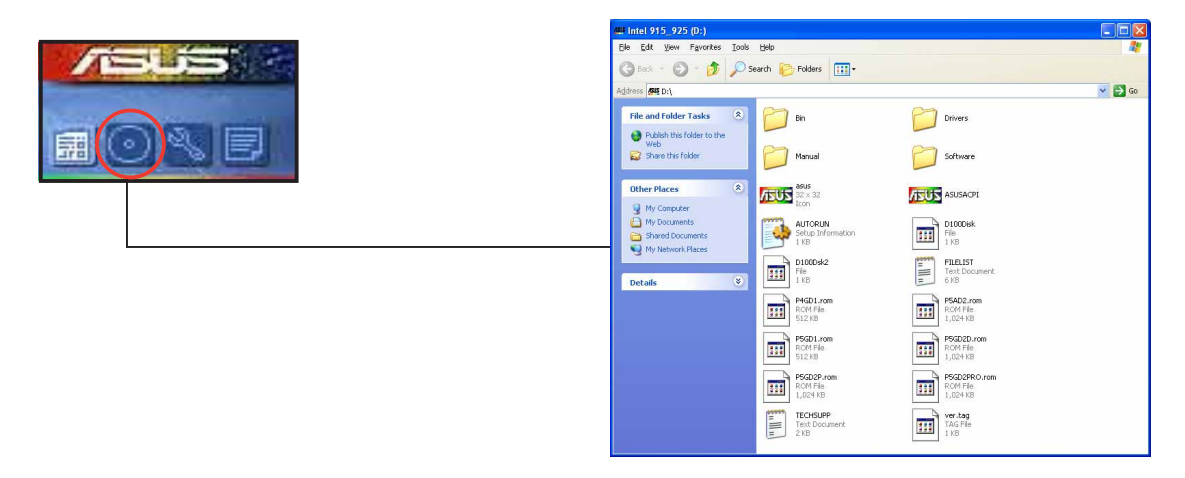

技術サポートフォーム

技術サポートを要求するときに、記入する必要のある技術サポート要求フォーム を表示します。

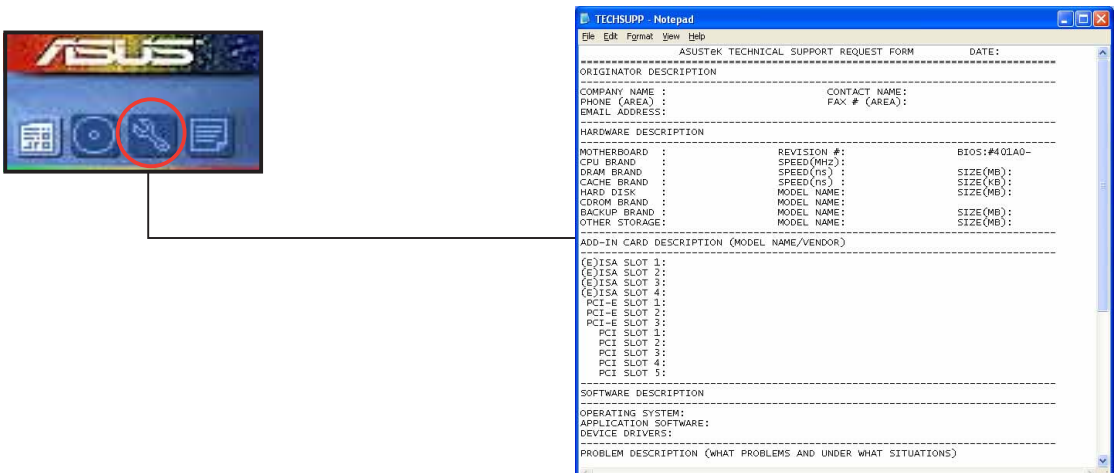

ファイルリスト

サポートCDの内容を、簡単な説明のテキスト形式で表示します。

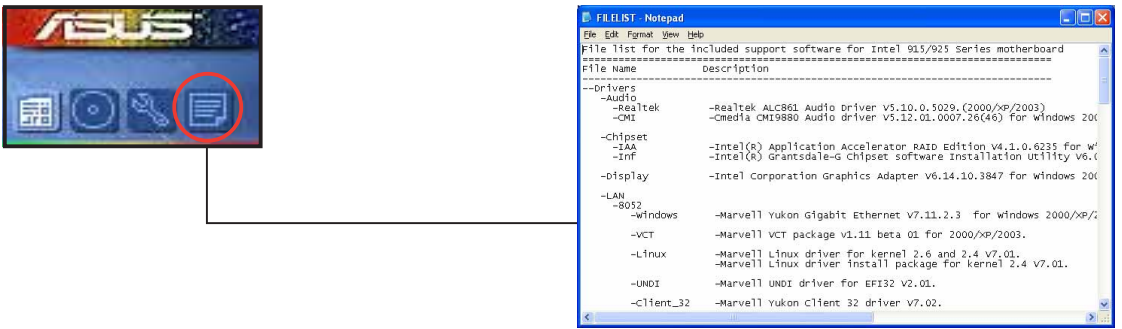

## 5.3 ソフトウェア情報

サポートCDのほとんどのアプリケーションは、インストールを案内する便利な ウィザードを組み込んでいます。詳細については、オンラインヘルプまたはソフ トウェアアプリケーションのリードミーファイルをご覧ください。

#### ASUS MvLogo™  $5.3.1$

ASUS MyLogo™ ユーティリティの起動ロゴをカスタマイズします。起動ロゴは起 動時の自己診断テスト (POST) の間、スクリーンに表示される画像です。サポー トCDからASUS更新ユーティリティをインストールすると、ASUS MyLogo™ が 自動的にインストールされます。詳細は、「5.2.3 ユーティリティメニュー」を ご覧ください。

- ASUS MyLogo™を使用する場合、BIOS アイテム Full Screen Logoが [Enabled]に設定されていることを確認してください。「4.6.2 起動設定 構成」をご覧ください。
- 独自の起動口ゴ画像は、GIF、JPG、BMPファイル形式で作成できます。

ASUS MyLogo™を起動するには、次の手順に従います:

- $1_{-}$ ASUS Update ユーティリティを起動します。詳細については、「4.1.4 ASUS Update ユーティリティ」を参照してください。
- ドロップダウンメニューからオプションを選択し、次へをクリックしま  $2.$ す。
- BIOSをフラッシュする前にMyLogoを起動してシステムブートに置  $3<sub>1</sub>$ き換えるオプションにチェックマークを入れ、次へをクリックします。
- $4_{\cdot}$ ドロップダウンメニューからファイルからBIOSの更新を選択し、次へを クリックします。
- $5<sub>1</sub>$ 求められたら、新しいBIOSファイル を検索し、次へをクリックします。 ASUS MyLogo ウィンドウが表示さ れます。
- 左ウィンドウ枠から、起動ロゴとし 6. て使用する画像を含むフォルダを選 択します。

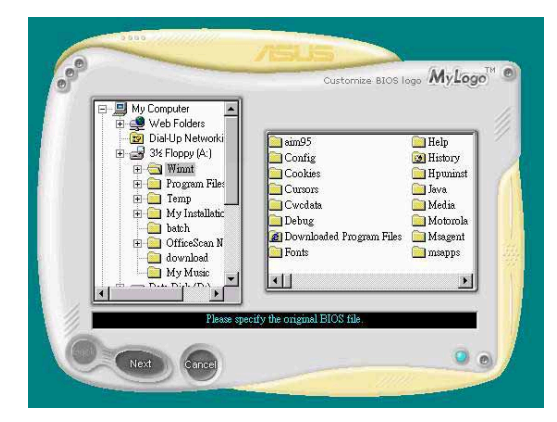

7. ロゴ画像が右ウィンドウ枠に表示さ れたら、画像を選択してクリック し、拡大します。

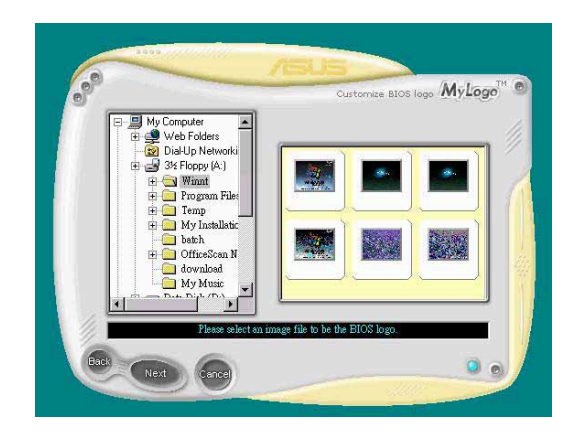

8. 比率ボックスの値を選択することに よって、起動画像を希望するサイズ に調整します。

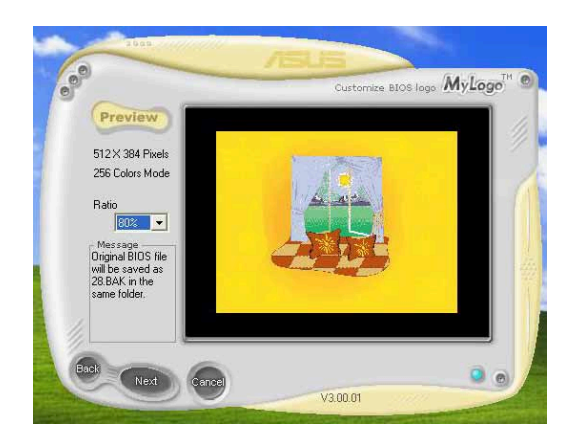

- 9. スクリーンが ASUS 更新ユーティリティに戻ったら、オリジナルのBIOSを フラッシュして新しい起動ロゴをロードします。
- 10. BIOSをフラッシュした後、コンピュータを再起動すると、POST中に新しい 起動ロゴが表示されます。

## 5.3.2 AI NET 2

Marvell® Virtual Cable Tester™ (VCT) はケーブル診断ユーティリティで、タイ ムドメインリフレクトメトリ(TDR)テクノロジを使用して、LANケーブル障害と ショートを報告します。VCTはむき出しになりショートしたケーブル、インピー ダンス不一致、ペア交換、ペア極性問題、ペアスキュー問題を1メートルの精度で 最大64 nsまで検出し報告します。

VCT機能は、きわめて管理が簡単で制御されたネットワークシステムを通して、 ネットワーキングとサポートコストを抑えています。このユーティリティはネッ トワークシステムソフトウェアに組み込まれ、開発診断だけでなく理想的な フィールドサポートも実現しています。

Virtual Cable Tester™を使用する

Marvell® Virtual Cable Tester™ ユーティリティを使用するには、次の手順に従い ます。

- $1<sup>1</sup>$ スタート > すべてのプログラム > Marvell > Virtual Cable Testerをクリックして、Windows®デスクトップからVCTユーティリティ を起動します。
- メニューからVirtual Cable Testerをクリックして、以下のスクリーン  $2.$ を表示します。

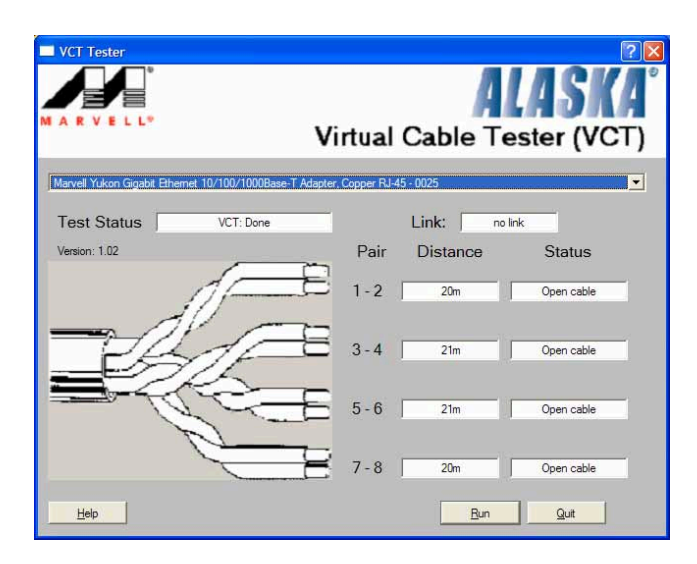

3. ファイル名を指定して実行をクリックし、ケーブルテストを実施します。

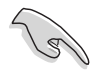

VCTは、Windows® XP or Windows® 2000オペレーティングシステムでの み実行します。

- VCTユーティリティはGigabit LANポートに接続されたイーサネットケー ブルのみをテストします。
- Virtual Cable Tester™ メインウィンドウのファイル名を指定して実行<br>ボタンは、LANポートに接続されたLANケーブルトに何の問題も検出され なければ、無効になります。
- OSに入る前に、システムでLANケーブルのステータスをチェックしたい場 合、BIOSでLAN ケーブルのPOSTチェックアイテムを有効にします。

#### 5.3.3 C-Media 3D オーディオ構成

C-Media 3Dオーディオ構成ユーティリティは、分かりやすいインターフェイスを 通して、オーディオデバイスの簡単な取り付けとセットアップを可能にしていま す。マザーボードサポートCDからC-Media CMI9880オーディオドライバとアプ リケーションをインストールすると、ユーティリティは自動的にインストールさ れます。「5.2.2 ドライバメニュー」を参照してください。

C-Media 3D オーディオ構成ユーティリティを起動する

Windows®タスクバーでC-Mediaアイコン なダブルクリックして、C-Media 3Dオー ディオ構成ユーティリティを起動しま す。

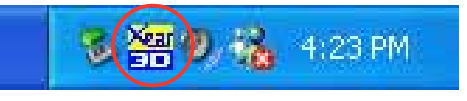

C-Media 3D オーディオ構成ユーティリティを使用する

C-Media 3Dオーディオ構成インターフェイスには、メイン設定、ミキサー、効 果、デバイス設定、情報など、5つのタブがあります。タブをクリックすると、詳 細が表示されます。

メイン設定

メイン設定タブは、オーディオシステムのステータスをチェックし、オーディオ ポートを構成し、スピーカーとオーディオDSPモードを設定し、スピーカー出力 をテストします。

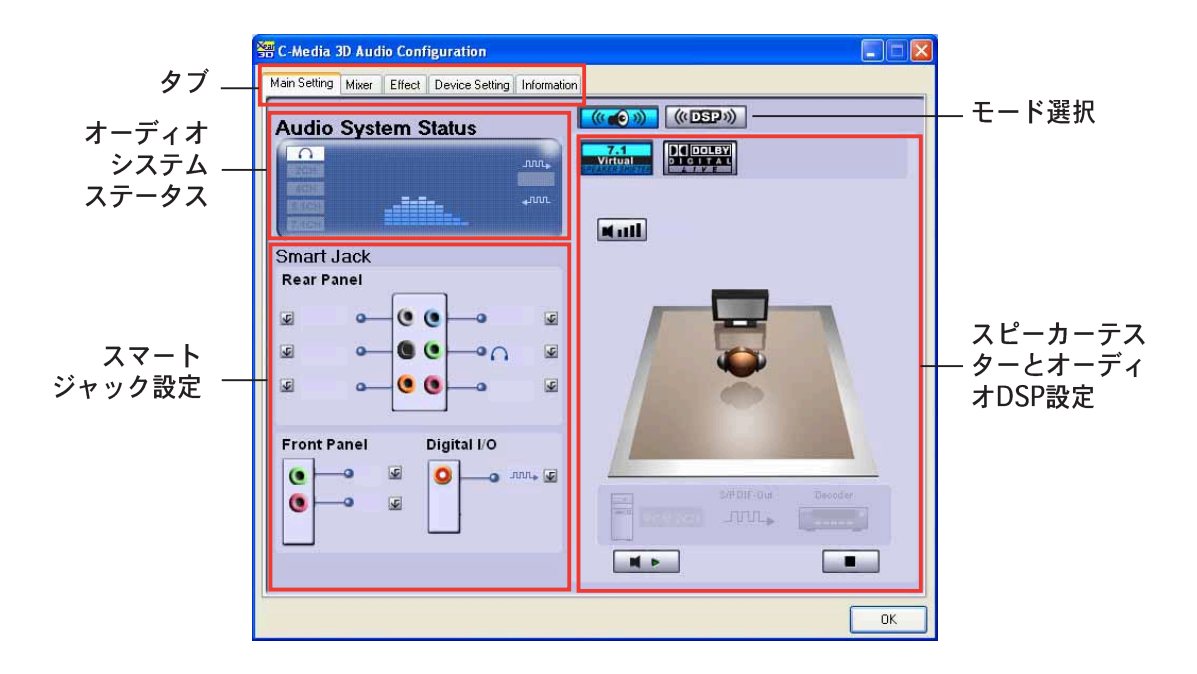

オーディオシステムステータス。このセクションは出力モードステータス、 リアルタイムオーディオ再生スペクトル、デジタルI/Oステータスを表示します。 システムで構成されるスピーカーの台数は、出力モードステータスを決定しま す。

スマートジャック設定。背面パネル、前面パネル、デジタル/0オーディオ ポートを本項から構成できます。構成したいポートに対応した、Fal スマート ジャック設定ボタンをクリックします。

モード選択。このセクションは、スピーカーテスターまたはデジタル信号プロ セッシング(DSP)を設定します。ボタンをクリックしてオーディオモードを変更 します。

スピーカーテスターとオーディオDSP設定。 このセクションで、スピーカー セットアップとオーディオDSP設定を構成できます。再生または停止ボタンをク リックしてスピーカーを再生したり、音量ボタンをクリックしてスピーカーの音 量を調整します。

ミキサー

ミキサータブは、システムの背面パネルと前面パネルのオーディオポートに接続 されたデバイスの、オーディオ入力と録音出力音量を調整します。

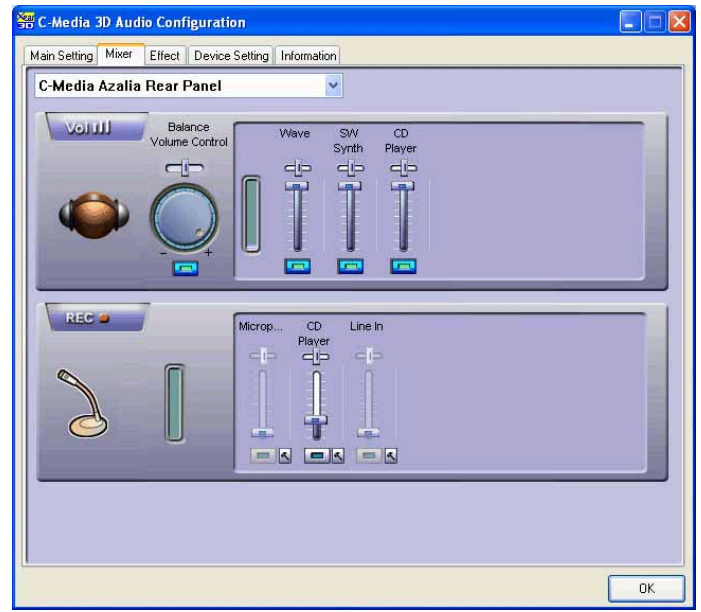

エフェクト

エフェクトタブは、環境エミュレーションを制御し、環境サイズを設定し、イコ ライザ設定を調整します。

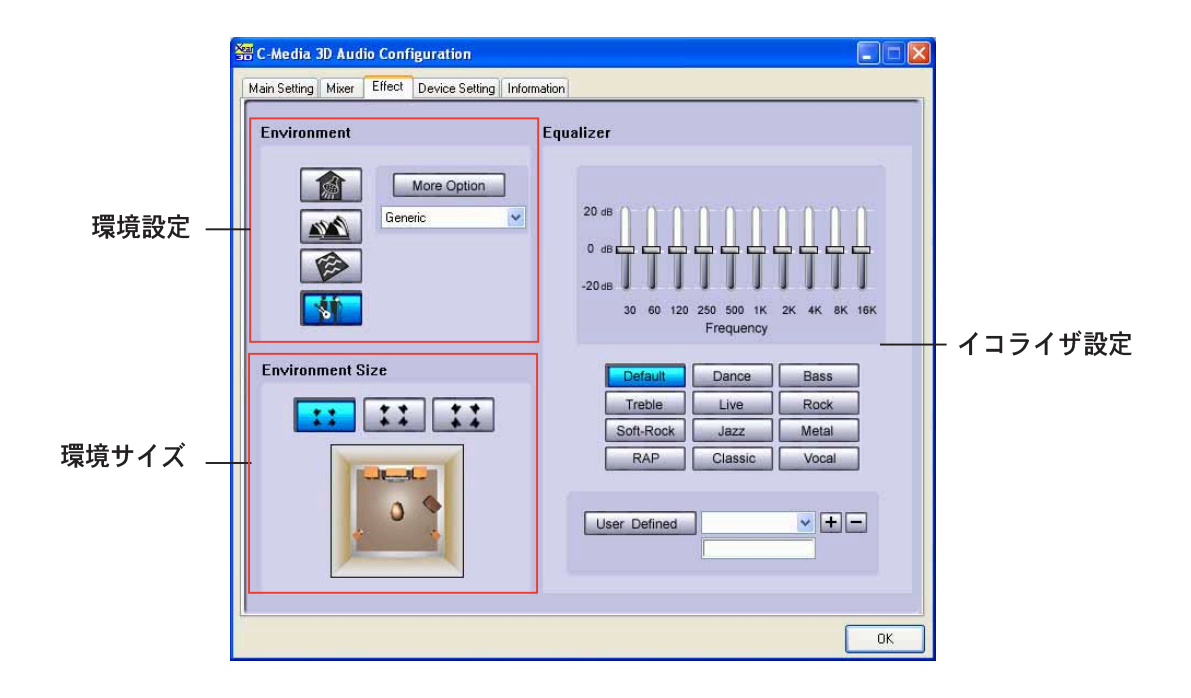

環境。このセクションには、さまざまな事前プログラムされたエミュレーション が含まれています。バスルーム、コンサートホール、水中、ミュージックパブ環 境など、4つの独特なマテリアルがあります。対応するボタンを押して、環境エ ミュレーションを設定します。他の環境エミュレーションを設定するには、追加 オプションリストボックスをクリックします。

環境サイズ。このセクションは、適切なオーディオ出力用に部屋のサイズを選 択します。3つの部屋のサイズモデルが、環境サイズエミュレーション向けに提供 されています。任意の環境サイズボタンをクリックして設定します。

イコライザ。 イコライザセクションは、アンプの周波数を調整します。10バン ドイコライザを使用してスピーカーシステムの異なる周波数バンドを個別に制御 するか、音楽スタイルプリセットをクリックして事前定義されたイコライザ設定 をロードします。ユーザー定義ボタンをクリックして、カスタマイズされたイコ ライザ設定を保存またはロードします。

デバイス設定

デバイス設定タブは、オーディオCODECマルチストリーミング機能を有効にし て、サウンド再生とサウンド録音デバイスを選択します。

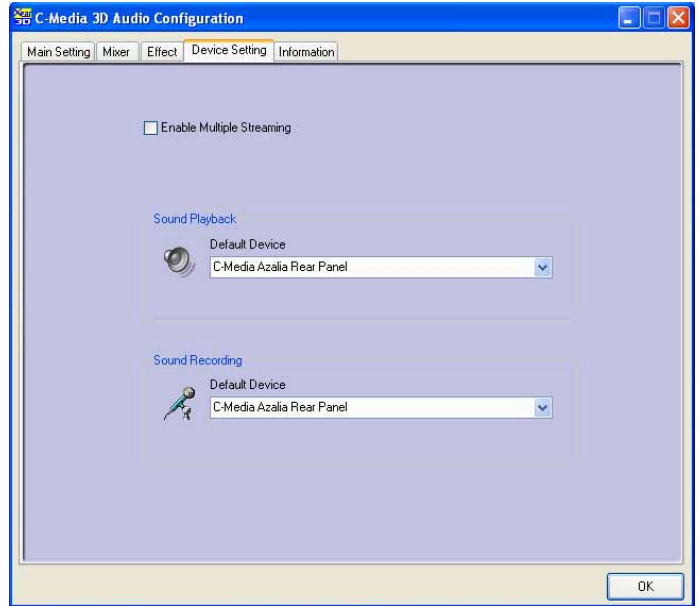

情報

情報タブは、3Dオーディオエンジン、オーディオCODEC、オーディオドライ バ、オーディオコントローラ、DirectX情報を表示します。

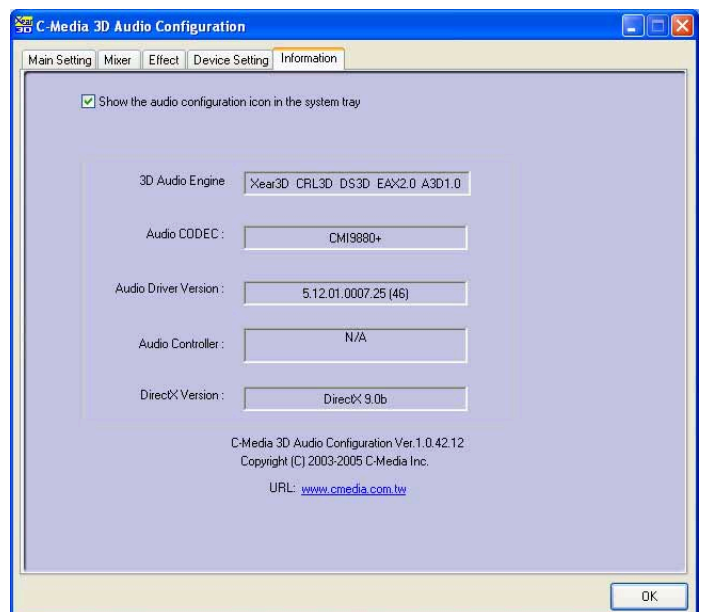

#### **Dolby® Digital Live™を使用して**

Dolbv® Digital Live™ テクノロジはコンピュータのデジタルオーディオコンテン ツをリアルタイムのデジタル Dolbv® デジタルストリームに符号化します。マザー ボードの CODEC と Sony/Philips デジタルインターフェイス (S/PDIF) ポートを 使用することによって、 符号化された Dolby® デジタルストリームを AC-3 デ コーダに送信し、マルチチャンネルスピーカーシステムで再生することが可能に なります。

Dolby® デジタルストリームにサウンドを変換しているときは、次の図を参照して ください。

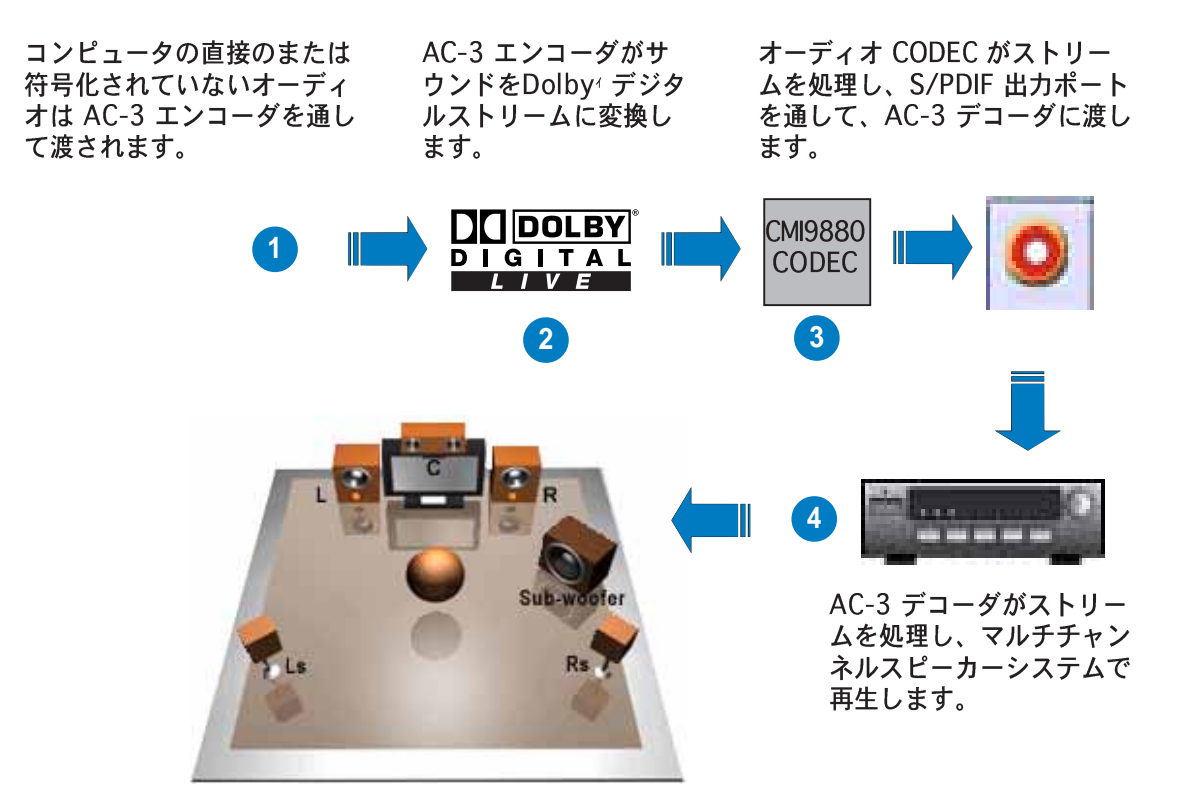

Dolby® Digital Live™ を有効にするには、次の手順に従います。

- 1. AC-3 デコーダを同軸/光S/PDIF 出 力ポートに接続します。
- AC-3 デコーダをマルチチャンネル  $2.$ スピーカーシステムに接続しま す。
- $3.$ Windows® タスクバーのC-Media アイコンをダブルクリックして、 C-Media 3D オーディオ構成ユー ティリティを起動します。
- Dolby Digital Live ボタンをク 4. リックします。これで、コン ピュータのオーディオコンテンツ をDolbv®デジタルストリームに変換することができます。

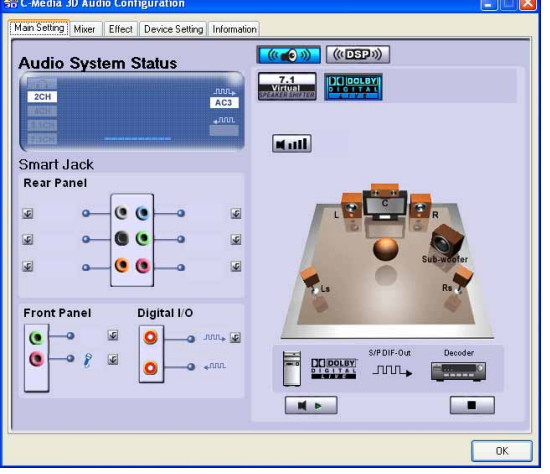

#### $5.4$ RAID構成

マザーボードには ITE 8212 と Intel® ICH6R Southbride RAIDコントローラが付 属しており、IDEおよびシリアルATAハードディスクドライブをRAIDセットとし て構成します。マザーボードは次のRAID構成をサポートします。

RAID 0 (データストライピング)は、2台の同じハードディスクドライブを最適 化し、パラレルの、インタリーブスタックにデータの読み込み/書き取りを行いま す。2台のハードディスクはシングルドライブと同じ機能を果たしますが、データ 転送速度は維持し、シングルディスクのみの場合の2倍の速度を実現し、それに よってデータアクセスと保管の向上を図っています。新しい2台のハードディスク ドライブを使用するには、このセットアップが必要です。

RAID 1 (データミラリング)は、1つのドライブから2番目のドライブにデータの 同じイメージをコピーして維持します。1台のドライブが障害を起こしても、ディ スクアレイ管理ソフトウェアがすべてのアプリケーションを正常なドライブに移 すことによって、他のドライブにデータの完全なコピーが保たれます。このRAID 構成はデータ保護を提供して、システム全体の耐故障性を高めています。この セットアップには、2台の新しいドライブまたは1台の既存のドライブと1台の新 しいドライブを使用します。新しいドライブは既存のドライブと同じサイズか大 きい必要があります。

RAID 0+1 はデータストライピングとデータミラリングをパリティなし (冗長 データ)で結合したもので、計算して書き込む必要があります。RAID 0+1に構成 すると、RAID 0とRAID 1構成のすべての利点を使用できます。このセットアップ には、4台の新しいハードディスクまたは1台の既存のドライブと3台の新しいド ライブを使用します。

JBOD (スパニング)は単なるディスクの束の略語で、RAIDセットとしてまだ構 成されていないハードディスクドライブを指します。この構成は複数のディスク に同じデータを重複して保存し、オペレーティングシステム上に単一ディスクと して表示されます。スパニングは、個別ディスクを独立して使用することに対し てなんら利点を実現することもなければ、耐故障性やその他のRAID性能上の利点 を提供することもありません。

Intel® マトリックス記憶装置。ICH6R チップがサポートする Intel®マトリック ス記憶装置テクノロジは2台の同じハードディスクドライブのみを使用して、 RAID 0 と RAID 1セットを作成します。Intel® マトリックス記憶装置テクノロジは それぞれのハードディスクドライブ上に2つのパーティションを作成し、仮想 RAID 0 と RAID 1セットを作成します。このテクノロジはまた、データを失わず にハードディスクドライブのパーティションサイズを変更することもできます。

作成された RAID セットに含まれるハードディスクドライブからシス  $\sqrt{3}$ テムを起動したい場合、オペレーティングシステムを選択したハード ディスクドライブにインストールする前に、まずサポート CD の RAID ドライバをフロッピーディスクにコピーしてください。詳細は、 「5.5 RAID ドライバディスクの作成」を参照してください。

#### 5.4.1 ハードディスクを取り付ける

マザーボードはUltra DMA /133/100/66およびシリアルATAハードディスクド ライブをサポートします。最適の性能を得るには、ディスクアレイを作成してい るとき、同じモデルと容量の同じドライブを取り付けます。

パラレルATA ハードディスクを取り付ける

RAID構成に対して、IDEハードディスクを取り付けるには、次の手順に従いま す。

- 1. 各ハードディスクのジャンパをマスタ/マスタまたはスレーブ/スレーブとし て設定します。
- 2. ハードディスクをドライブベイに取り付けます。
- 3. HDD信号ケーブルを接続します。
- 4. 4ピン電源ケーブルを各ドライブの電源コネクタに接続します。

シリアルATA (SATA)ハードディスクを取り付ける RAID構成用にSATAハードディスクを取り付けるには、次の手順に従います。

- 1. SATA ハードディスクをドライブベイに取り付けます。
- 2. SATA信号ケーブルを接続します。
- 3. SATA 雷源ケーブルを各ドライブの雷源コネクタに接続します。

#### 5.4.2 Intel® RAID 構成

このマザーボードは、Intel® ICH6Rチップセットを通してシリアルATAハードディ スクドライブ用に、RAID 0、RAID 1とIntel® マトリックス記憶構成をサポートし ます。Intel® アプリケーションアクセラレータRAIDオプションROMユーティリ ティをディスクアレイを構成します。

BIOS RAID アイテムを設定する

ハードディスクドライブを取り付けた後、RAID構成を設定する前に、BIOSの必要 なRAIDアイテムを設定していることを確認してください。

BIOS RAIDアイテムを設定するには、次の手順に従います。

- システムを起動し、自己診断テスト(POST)の間に<Del>を押して、BIOS  $1_{-}$ セットアップユーティリティに入ります。
- 2. BIOSのメイン > IDE構成メニューから、SATA構成アイテムをRAIDとし て設定します。
- 3. オンボード-ATA BOOTROMアイテムをEnabledに設定します。
- $4<sup>1</sup>$ 変更を保存し、セットアップを終了します。

Intel® アプリケーションアクセラレータRAID オプションROM ユー ティリティに入る

Intel® アプリケーションアクセラレータRAIDオプショROM ユーティリティにa入 るには、次の手順に従います。

- 1. コンピュータを起動します。
- 2. POST中に、<Ctrl+l>を押してユーティリティのメインメニューを表示しま す。

このセクションで表示されたRAID BIOSセットアップスクリーンは、 参照用で、お使いのスクリーンのアイテムと異なることもあります。

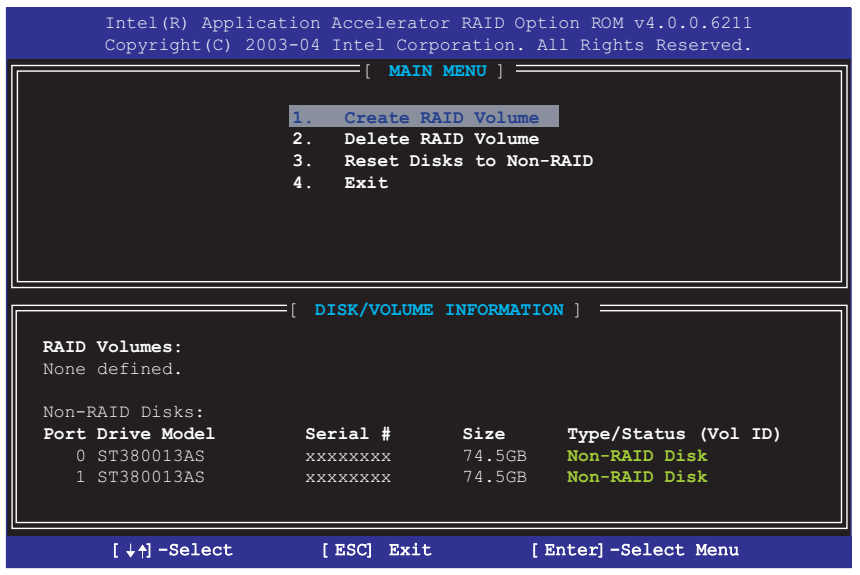

第5章: ソフトウェアのサポート

スクリーン下部には、ナビゲーションキーがあります。これらのキーは、メ ニューオプションを移動して選択します。

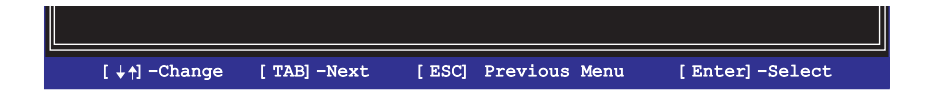

RAID ボリュームを作成する

RAIDボリュームを作成するには、次の手順に従います。

IntelアプリケーションアクセラレータRAID オプションROM ユーティリティ  $1.$ メインメニューから、1.RAIDボリュームの作成を選択し、<Enter>を押 します。次のスクリーンが表示されます。

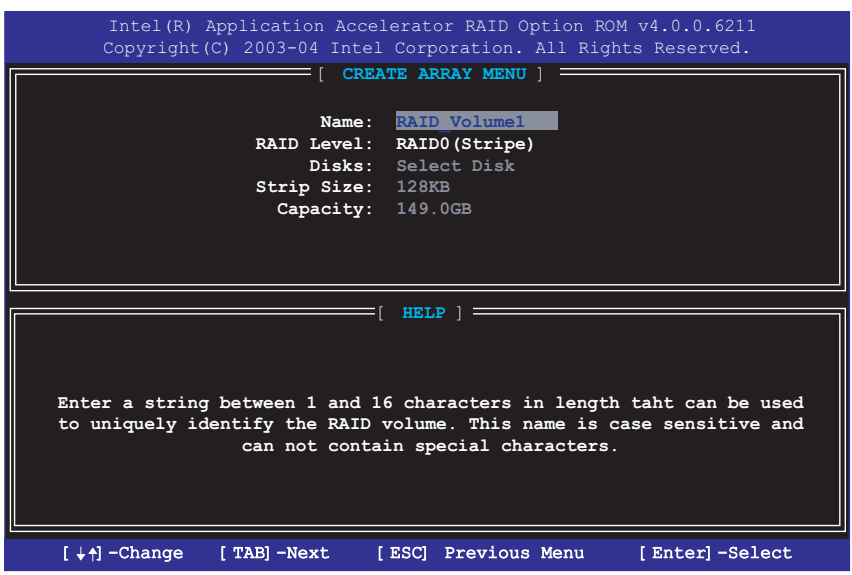

- 2. RAIDボリューム用の固有名を入力し、<Enter>を押します。
- 3. 上または下矢印キーを使用して、希望するRAIDレベルを選択し、<Enter>を 押します。

a.RAID 0 (Stripe)を選択している場合、上または下矢印キーを使用して RAID 0アレイ用のストライプサイズを選択し、<Enter>を押します。使 用できる値は8 KB から 128 KBの範囲です。デフォルトの選択は、128 KBです。ストライプ値は予定されたドライブ使用に基づいて選択される 必要があります。

- · 8/16KB 低いディスク使用
- · 64 KB 標準的なディスク使用
- · 128 KB パフォーマンスを重視したディスク使用

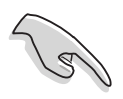

ヒント:サーバーシステムの場合、低いアレイブロックサイズをお使 いになることをお勧めします。オーディオおよびビデオ編集で主に使 用されているマルチメディアコンピュータシステムの場合、最適パ フォーマンスを発揮できるように高いアレイブロックサイズをお勧め します。

b.RAID (MIrrored)を選択した場合、ボリュームの作成プロンプトが表示さ れます。

ボリュームの作成プロンプトで、<Enter>を押してアレイを作成します。  $4.$ ユーティリティが確認メッセージを表示したら、<Y>を押します。

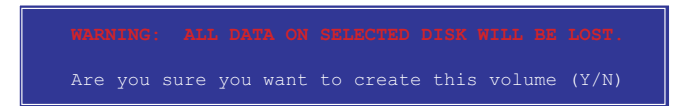

5. 4. 終了を選択し、<Enter>を押してRAID構成ユーティリティを終了しま す。ユーティリティが確認メッセージを表示したら、<Y>を押します。

RAID ボリュームを削除する

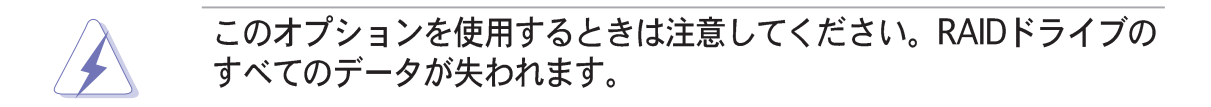

RAIDボリュームを削除するには、次の手順に従います。

1. オプション2.RAIDボリュームの削除を選択し、<Enter>を押して次を表 示します。

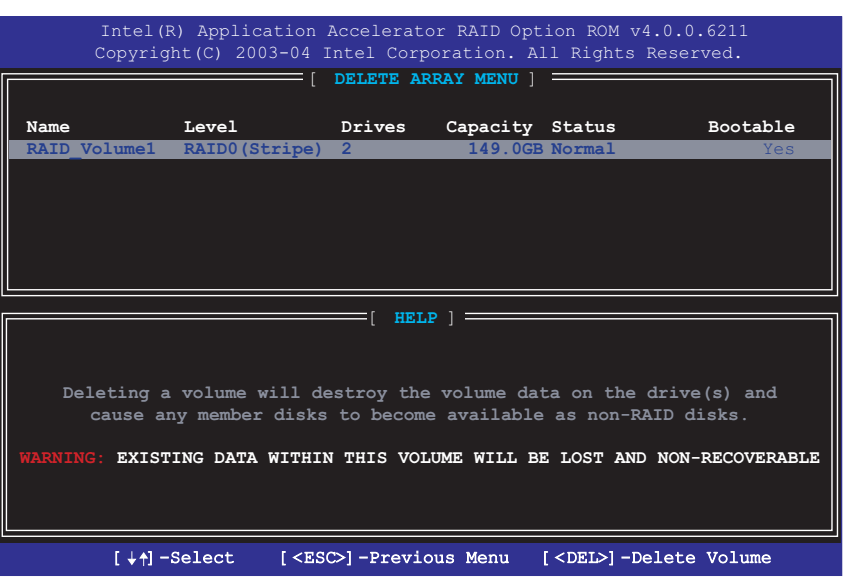

2. <Del>を押してRAIDボリュームを削除します。次の確認メッセージが表示さ れます。

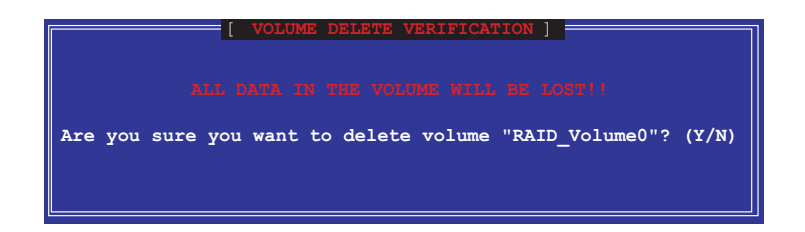

3. <Y>を押すと確認し、<N>を押すと構成メインメニューに戻ります。

### RAIDディスクドライブをリセットする

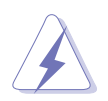

RAIDを非RAIDにリセットするときは注意してください。すべての RAIDデータをリセットすると、RAIDディスクからすべての内部RAID 構造が削除されます。

オプション3. 非RAIDにディスクをリセットを選択し、<Enter>を押し  $1_{-}$ ます。

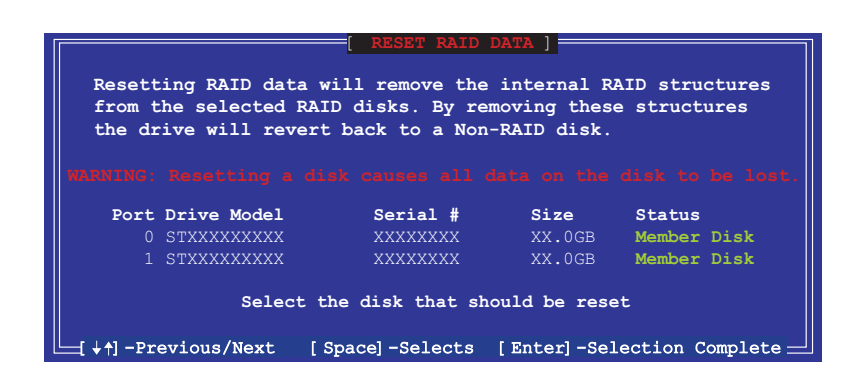

- $2.$ 上または下矢印キーを使用して、リセットしたいRAIDドライブをハイライト 表示し、<Space>を押します。
- ステップ2を繰り返して、他のRAIDドライブを選択します。  $3<sub>1</sub>$
- 4. <Enter>を押して、RAIDドライブをリセットします。
- 5. ユーティリティが確認メッセージを表示したら、<Y>を押して確認するか、 <N>を押して構成メインメニューに戻ります。

### **5.4.3** ITE<sup>®</sup> 8212F RAID 構成

ITE® 8212F IDE RAIDコントローラは、RAID 0、RAID 1、RAID 0+1、JBOD構成 をサポートします。IT8212 BIOS セットアップユーティリティまたはATA RAID マネージャアプリケーションを使用して、ディスクアレイを構成します。

#### BIOS RAID アイテムを設定する

ハードディスクドライブを取り付けた後、RAID構成を設定する前に、BIOSの必要 なRAIDアイテムを設定していることにご注意ください。

BIOS RAIDアイテムを設定するには、次の手順に従います。

- 1. システムを起動し、電源オン自己テスト(POST)の間に、BIOSセットアップ ユーティリティに入ります。
- BIOSで詳細 > オンボードデバイス構成メニューから、ITE8212Fコン  $2.$ トローラアイテムをRAIDモードに設定します。
- 3. 変更を保存しセットアップを終了します。

ITE® 8212Fセットアップユーティリティに入る

ITE®8212Fセットアップユーティリティに入るには、次の手順に従います。

- 1. コンピュータを起動します。
- 2. ITE8212FコントローラはIDE RAIDポートに接続されたIDEデバイスをスキャ ンします。要求されたら、<Ctrl+F>または<Ctrl+E>を押してユーティリ ティのメインメニューを表示します。

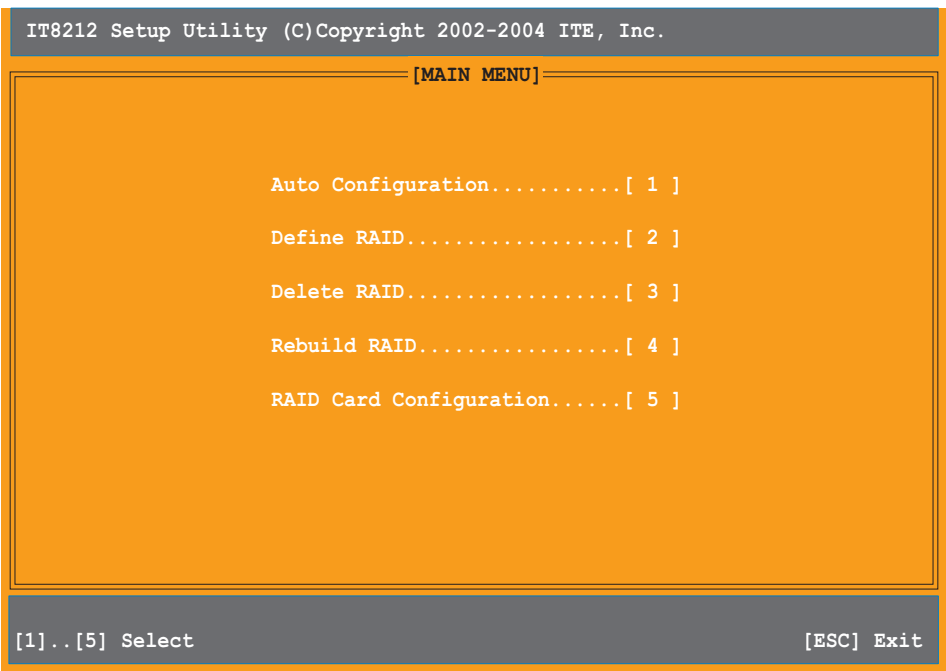

3. スクリーン下部にはナビゲーションキーがあります。これらのキーは、メ ニューオプションを移動し選択します。

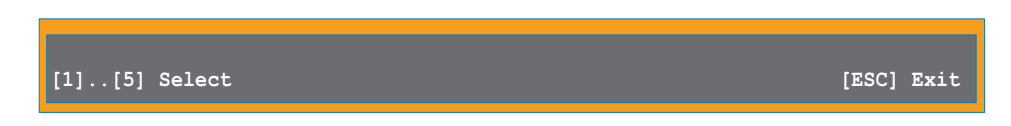

4. 選択の番号を押すか、<Esc>を押します。

RAID アレイを自動構成する

このオプションはユーティリティ用にサポートされるRAIDセットを選択し、自動 的に構成します。

RAIDセットを自動構成するには、次の手順に従います。

1. IT8212セットアップユーティリティスクリーンから、<1>を押します。次 のスクリーンが表示されます。

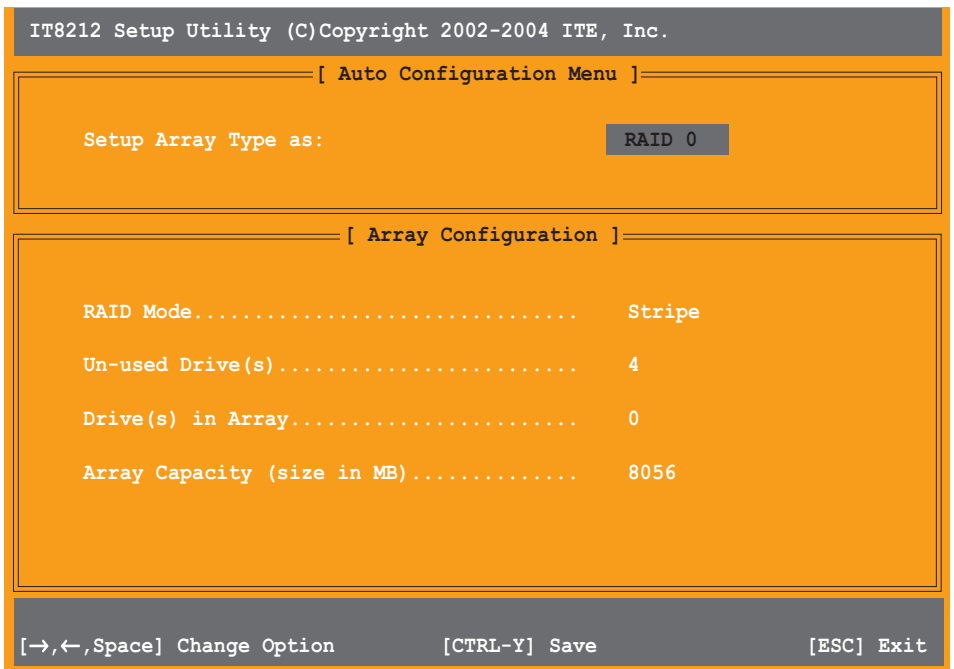

- $\mathcal{Z}$ 左また右矢印キーまたはスペースバーを使用して、RAIDセットを選択しま す。オプションを選択すると、スクリーンは取り付けたIDEデバイスの数に 基づいてRAIDのアレイ構成を表示します。
- 3. <Ctrl+Y>を押してRAIDセットを保存します。
- 4. <Esc>を押して終了します。

## RAID アレイを定義する このオプションは、サポートされるRAIDアレイを定義します。 RAIDアレイを定義するには、次の手順に従います。

1. IT8212セットアップユーティリティスクリーンから、<2>を押します。次 のスクリーンが表示されます。

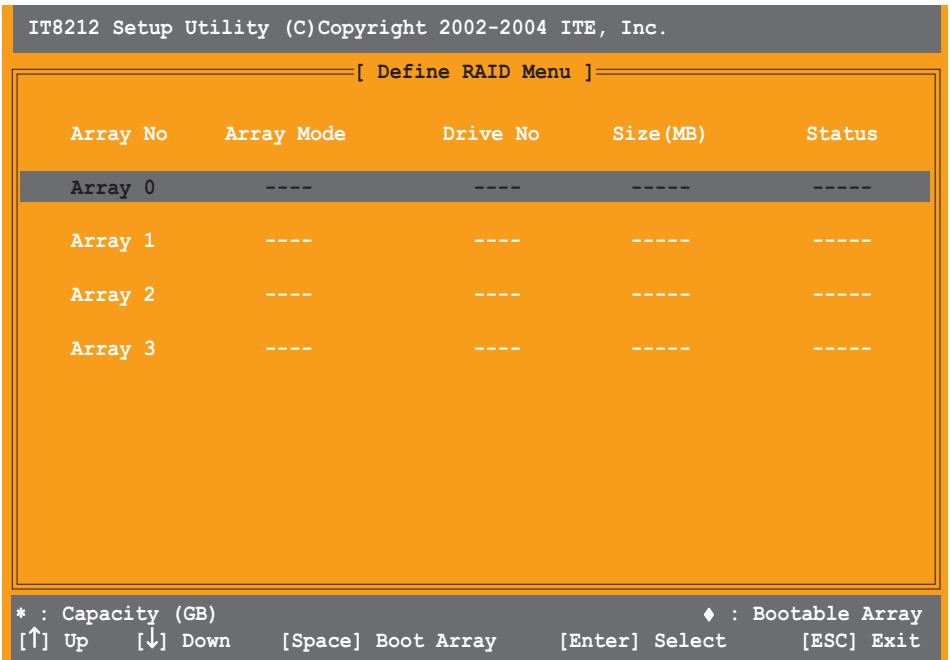

2. 上または下矢印キーまたはスペースバーを使用して、RAIDアレイを選択し、 <Enter>を押します。次のサブメニューが表示されます。

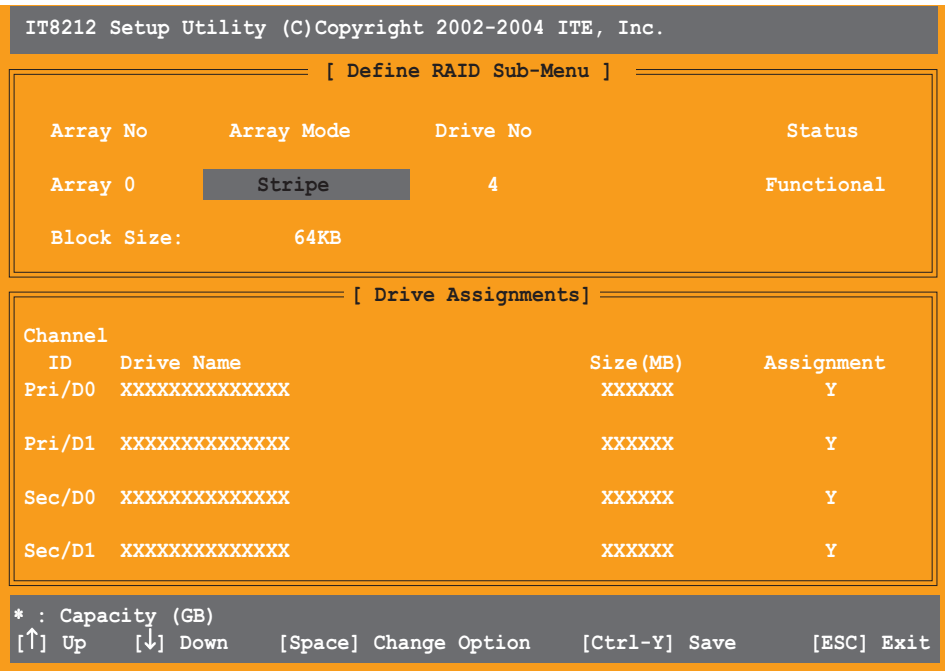

- 3. 上または下矢印キーを使用して編集可能なフィールドを選択します。
- 4. スペースバーを使用して、フィールド値を変更します。
- 5. <Ctrl+Y>を押して、RAIDアレイを保存します。
- 6. <Esc>を押して終了します。

RAIDアレイを削除する

このオプションは、既存のRAIDアレイを削除します。 RAIDアレイを削除するには、次の手順に従います。

1. IT8212セットアップユーティリティスクリーンから、<3>を押します。次 のスクリーンが表示されます。

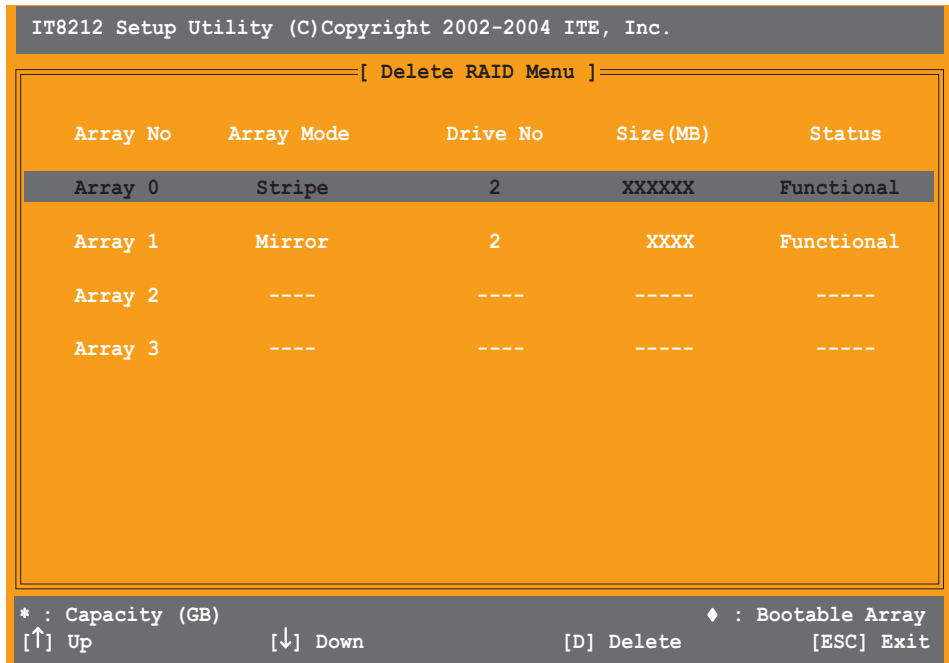

- 2. 上または下矢印キーを使用して、RAIDアレイを選択し、<D>を押して削除 します。
- 3. <Esc>を押して終了します。

#### RAID アレイを再構築する

このオプションは、既存のRAIDアレイを再構築します。このオプションはRAID1 (Mirrored)またはRAID 0+1(Striped+Mirrored)セットにのみ適用されます。

RAIDアレイを再構築するには、次の手順に従います。

1. IT8212セットアップユーティリティスクリーンから、<4>を押します。次 のスクリーンが表示されます。

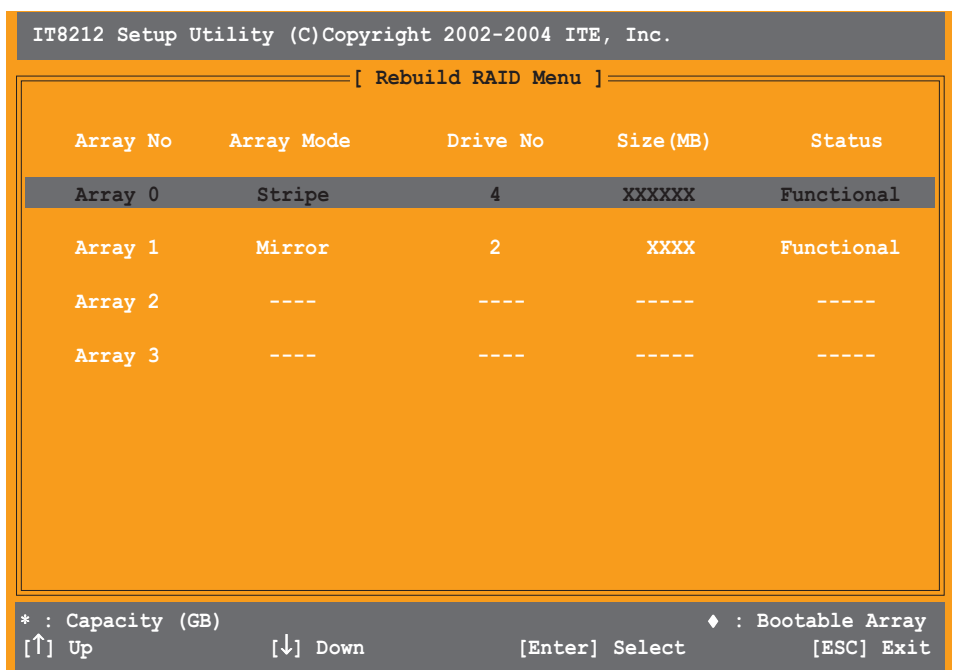

2. 上または下矢印キーを使用してRAIDアレイを選択し、<Enter>を押し再構築 を行います。次のスクリーンが表示されます。

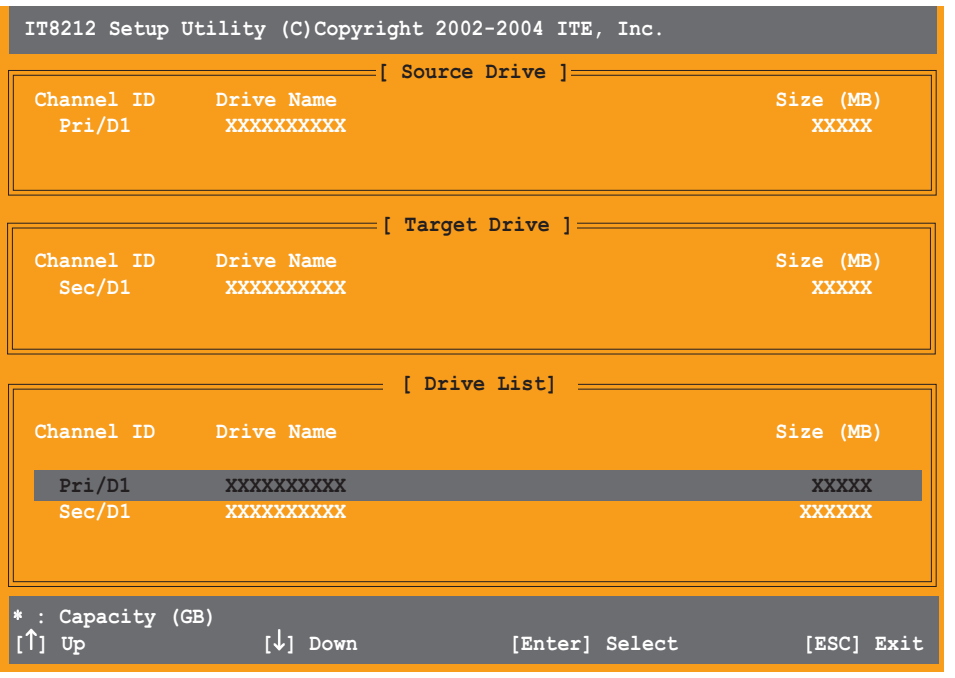

- 3. 上または下矢印キーを使用してドライブを選択し、<Enter>を押します。続 いて表示される画面の指示に従ってください。
- 4. <Esc>を押して終了します。

#### RAID構成を表示します

このオプションは、RAID構成を表示します。このセクションで自動再構築機能の 有効/無効を切り替えることができます。

RAID構成を表示するには、次の手順に従います。

1. IT8212セットアップユーティリティスクリーンから、<5>を押します。次 のスクリーンが表示されます。

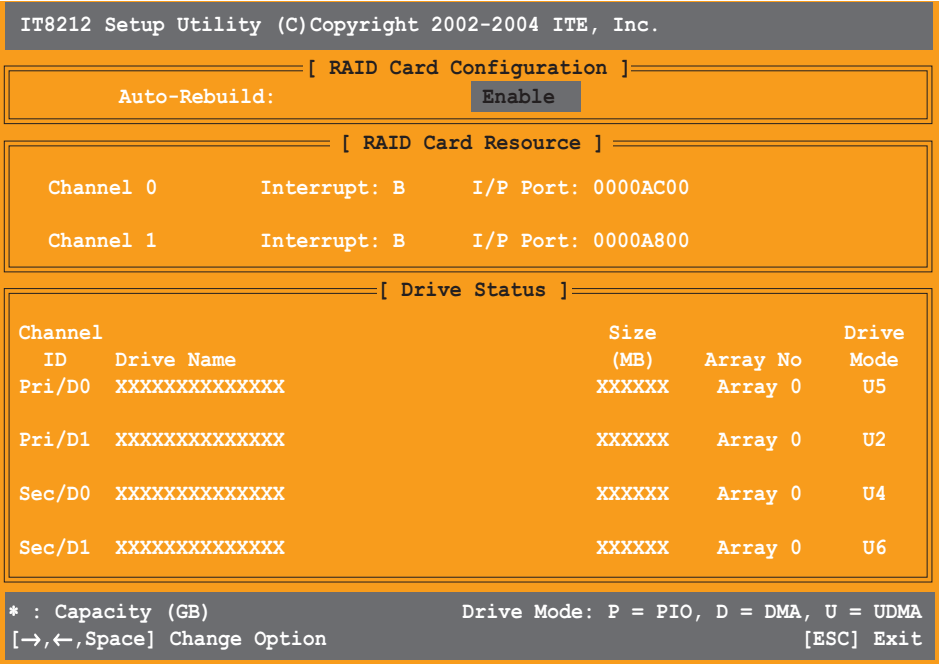

- 3. 左または右キーまたはスペースバーを使用して、自動再構築アイテムの有 効/無効を切り替えます。
- 

#### RAIDドライバディスクの作成  $5.5$

RAID セットに含まれるハードディスクドライブに Windows® 2000/XP オペレー ティングシステムをインストールしているとき、RAIDドライバのあるフロッピー ディスクが必要となります。

RAIDドライバディスクを作成する:

- マザーボードサポート CD を 光学ドライブに入れます。  $1_{-}$
- $2.$ ドライバメニューが表示されたら、作成したいRAIDドライバディスクを選 択してください:
	- Make ITE8212 Driver Disk をクリックして、ITE® 8212F RAID ドライバディスクを作成します。 または

サポート CD のコンテンツを閲覧して、ドライバディスクのユーティリティ を見つけてください:

- · ITE8212 RAID Driver Disk: \Drivers\ITE8212\MakeDisk
- · Intel®RAID Driver Disk: \Drivers\Chipset\Intel\IAA\F6 Install Floppy\F6flpy32

"5.2.2 ドライバメニュー"を参照してください。 詳細は、

- $\mathcal{E}$ フォーマットされた高密度フロッピーディスクをフロッピーディスクドライ ブに挿入します。
- 画面の指示に従って、プロセスを完了します。 4.
- $5<sub>1</sub>$ RAIDドライバディスクの作成が完了したら、フロッピーディスクを取り出 し、コンピュータウイルスに感染しないように書き込み禁止にしてくださ  $\mathfrak{c}_\lambda$

RAID ドライバを使用するには、次の手順に従います:

- 選択したハードディスクドライブにオペレーティングシステムをインストー  $1_{-}$ ルします。OS インストールの間、システムは F6 キーを押して、サード パーティ製 SCSI または RAID ドライバをインストールするように求めま す。
- $2.$ <F6>を押し、RAID ドライバディスクをフロッピーディスクドライブに挿 入します。
- 続いて表示される画面の指示に従って、RAIDドライバをインストールしま  $3.$ す。